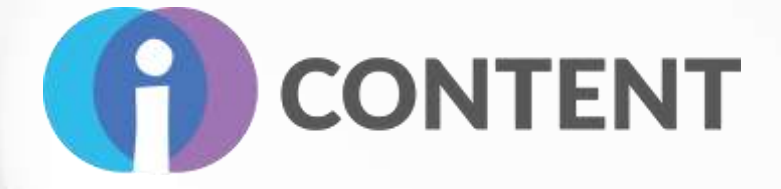

# O2: Zestaw narzędzi do tworzenia interaktywnych treści

 **IO2.3 – Przewodnik po aplikacjach do tworzenia interaktywnych treści**

Lider **Bee Group SA Styczeń 2022 r.**

v

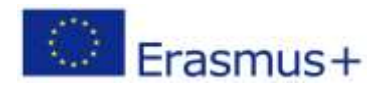

Projekt finansowany z funduszy Komisji Europejskiej. Publikacja odzwierciedla jedynie stanowisko autora, a Komisja Europejska nie ponosi odpowiedzialności za zawarte w niej treści.

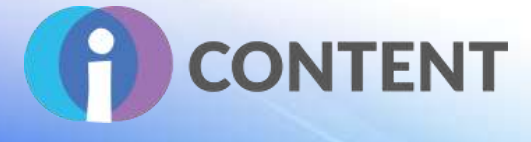

# Spis treści

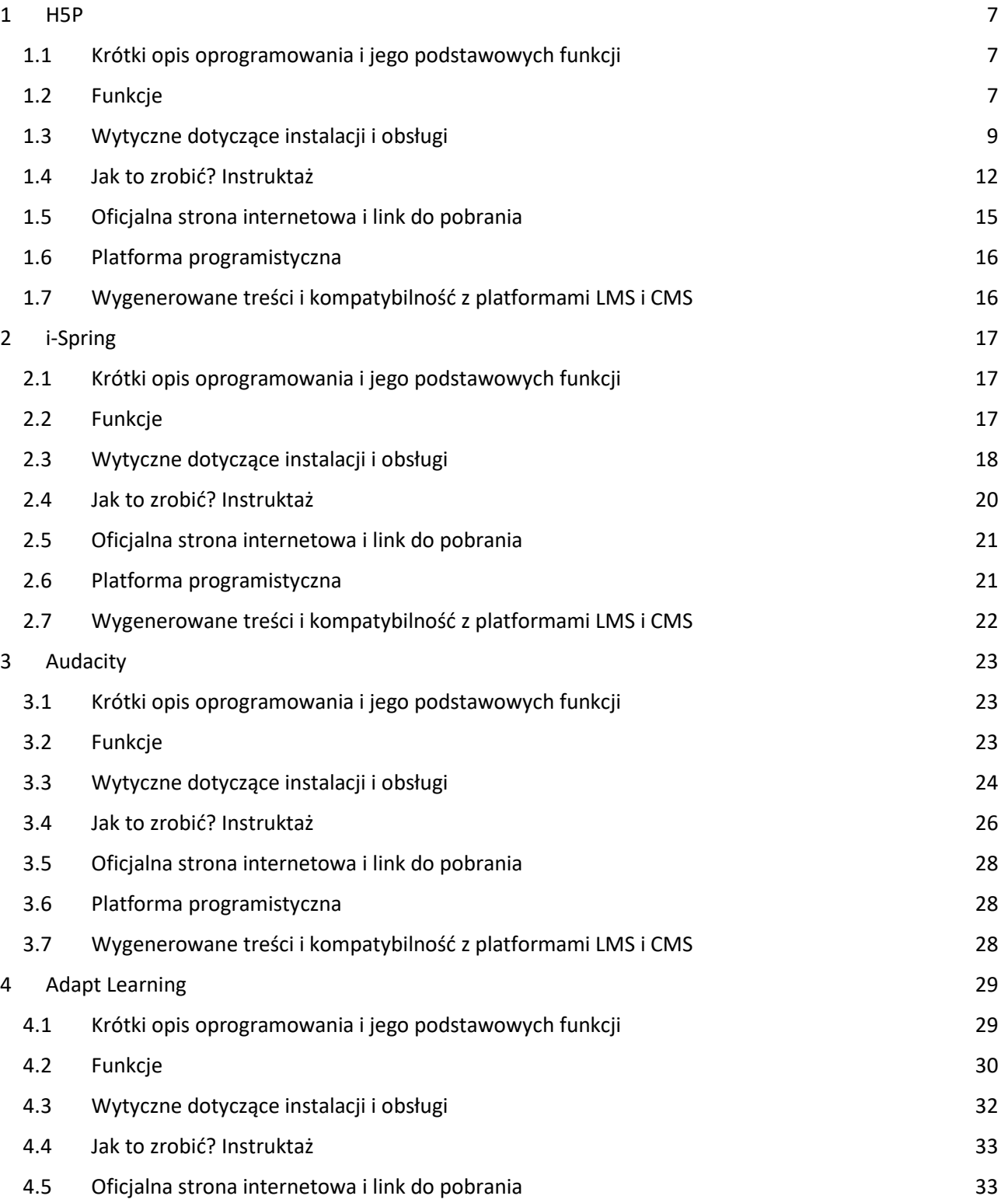

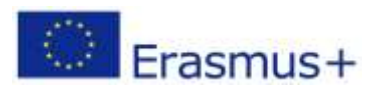

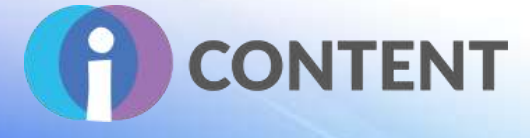

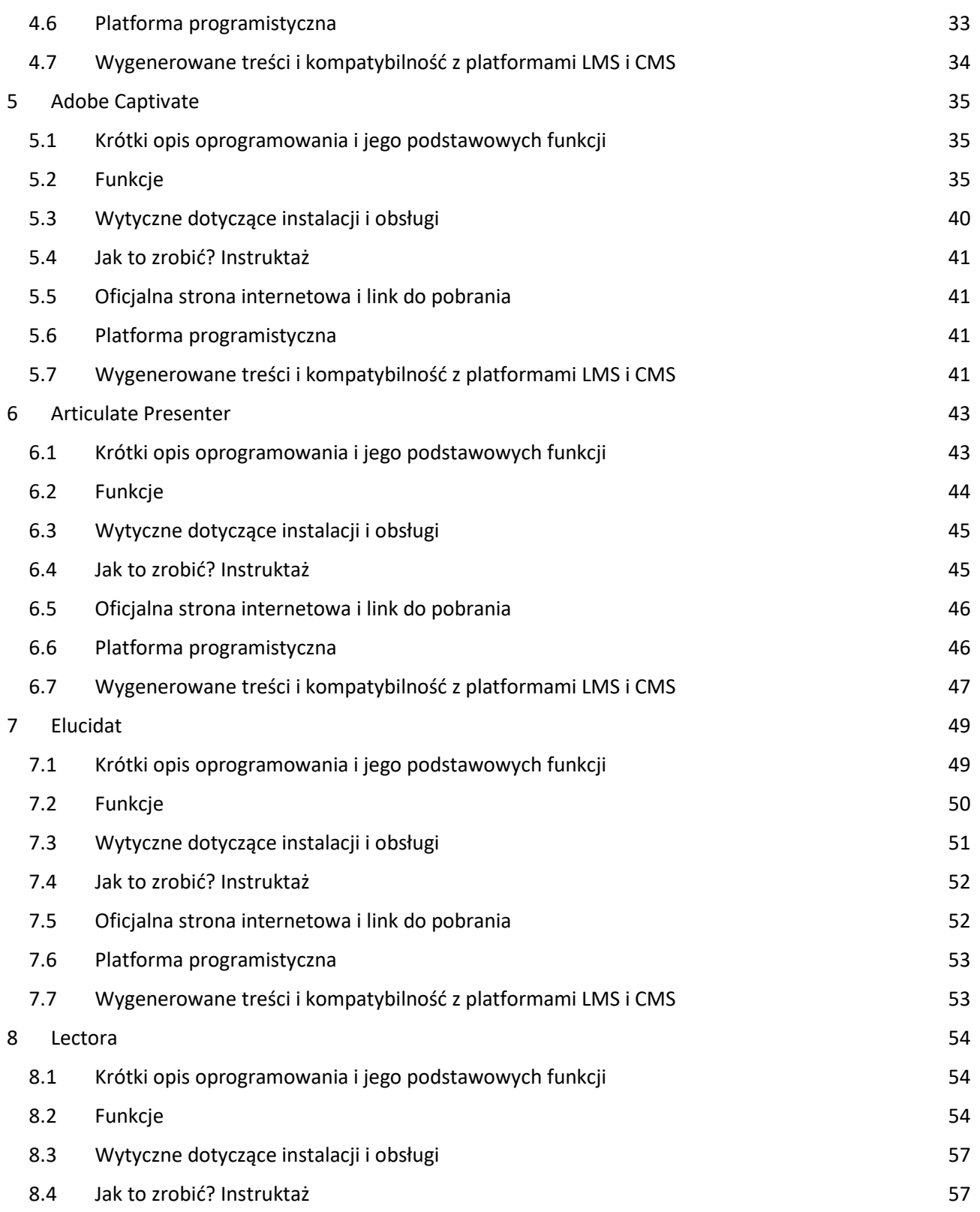

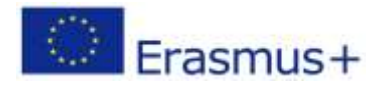

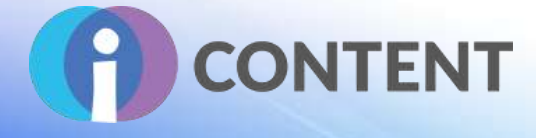

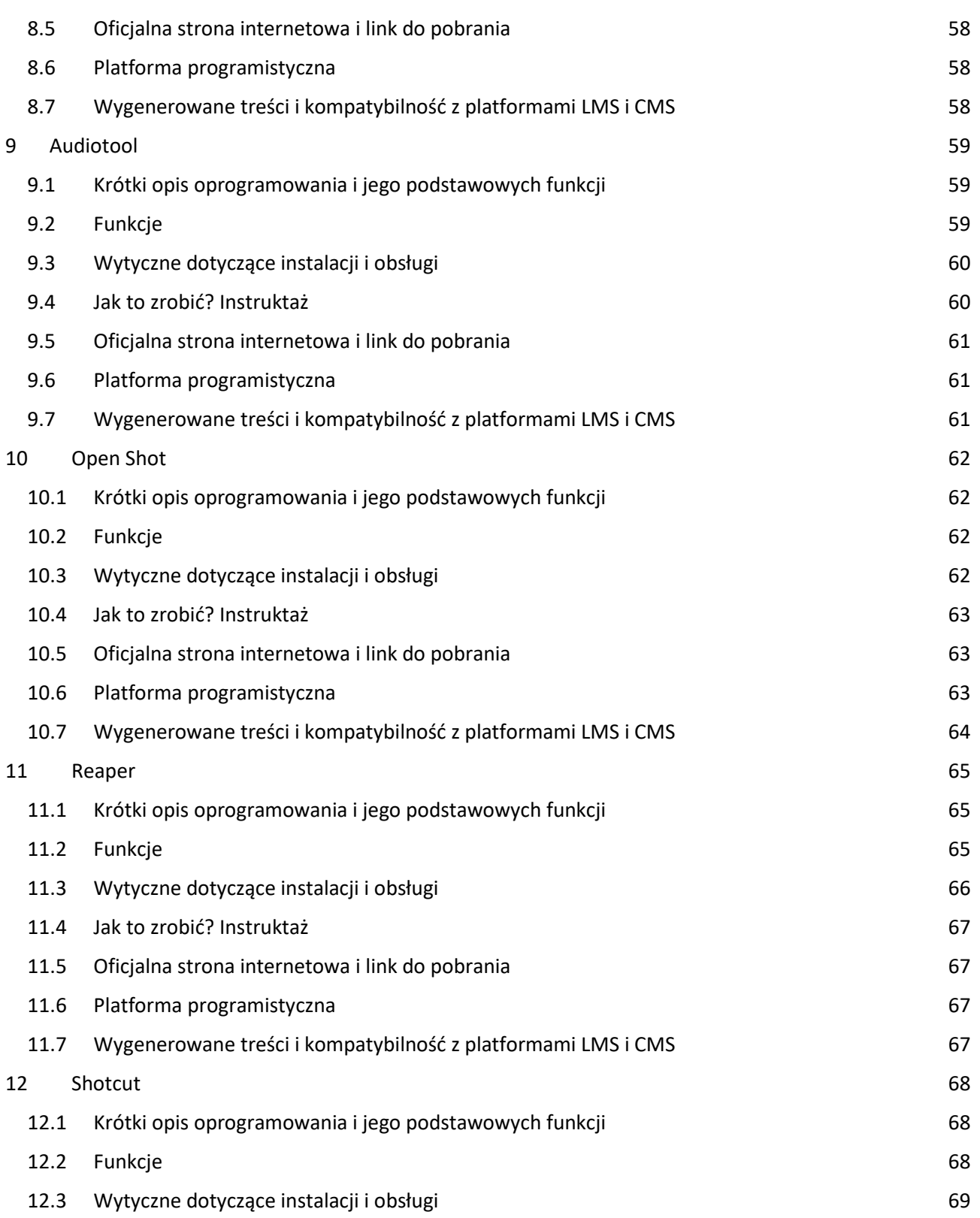

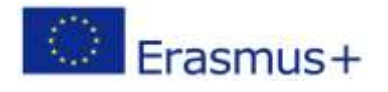

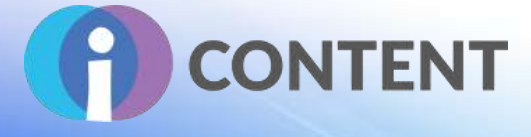

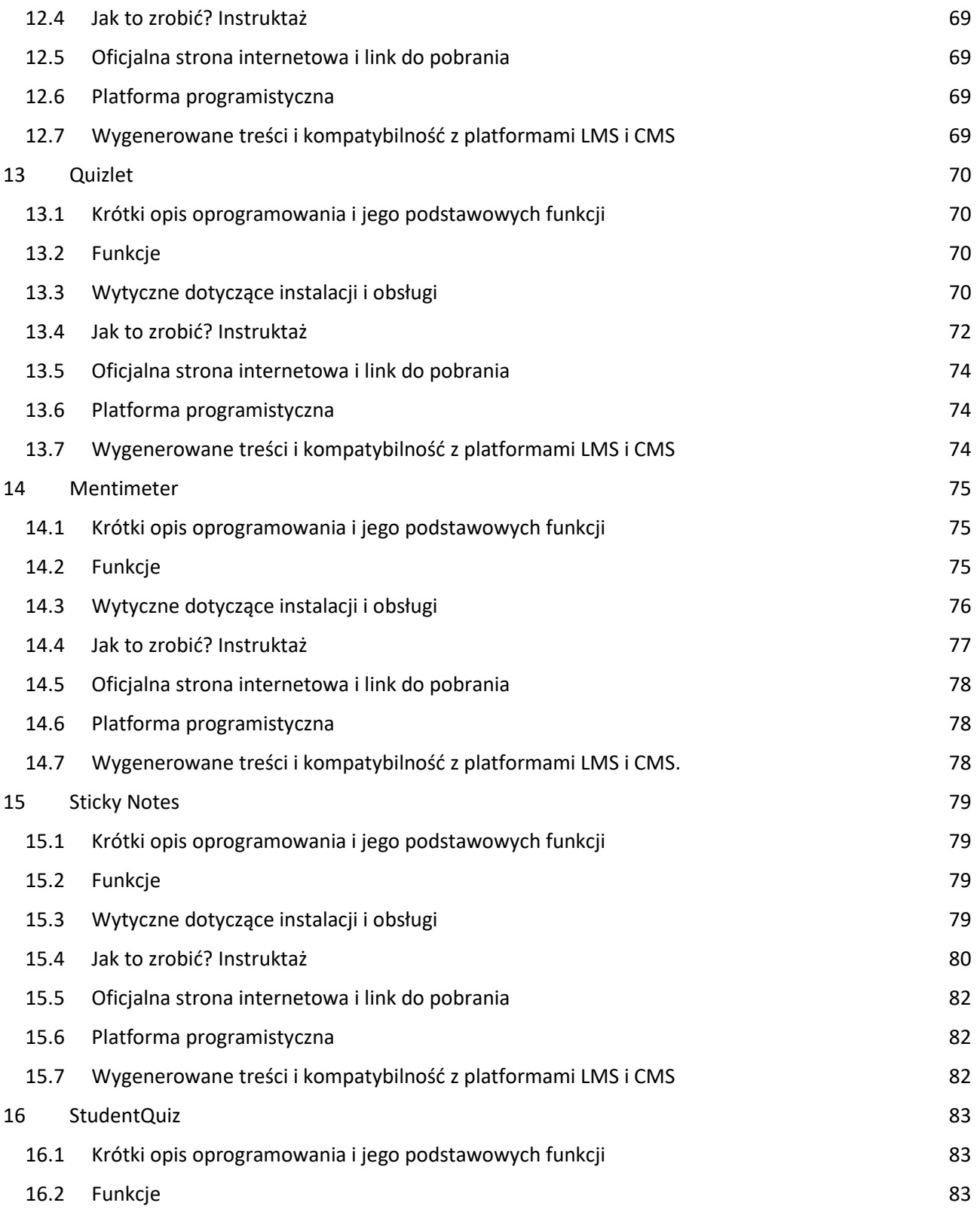

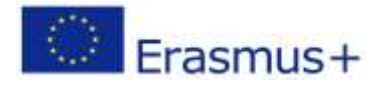

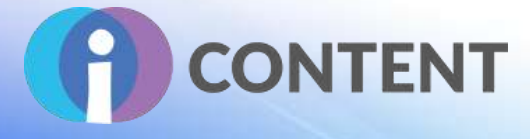

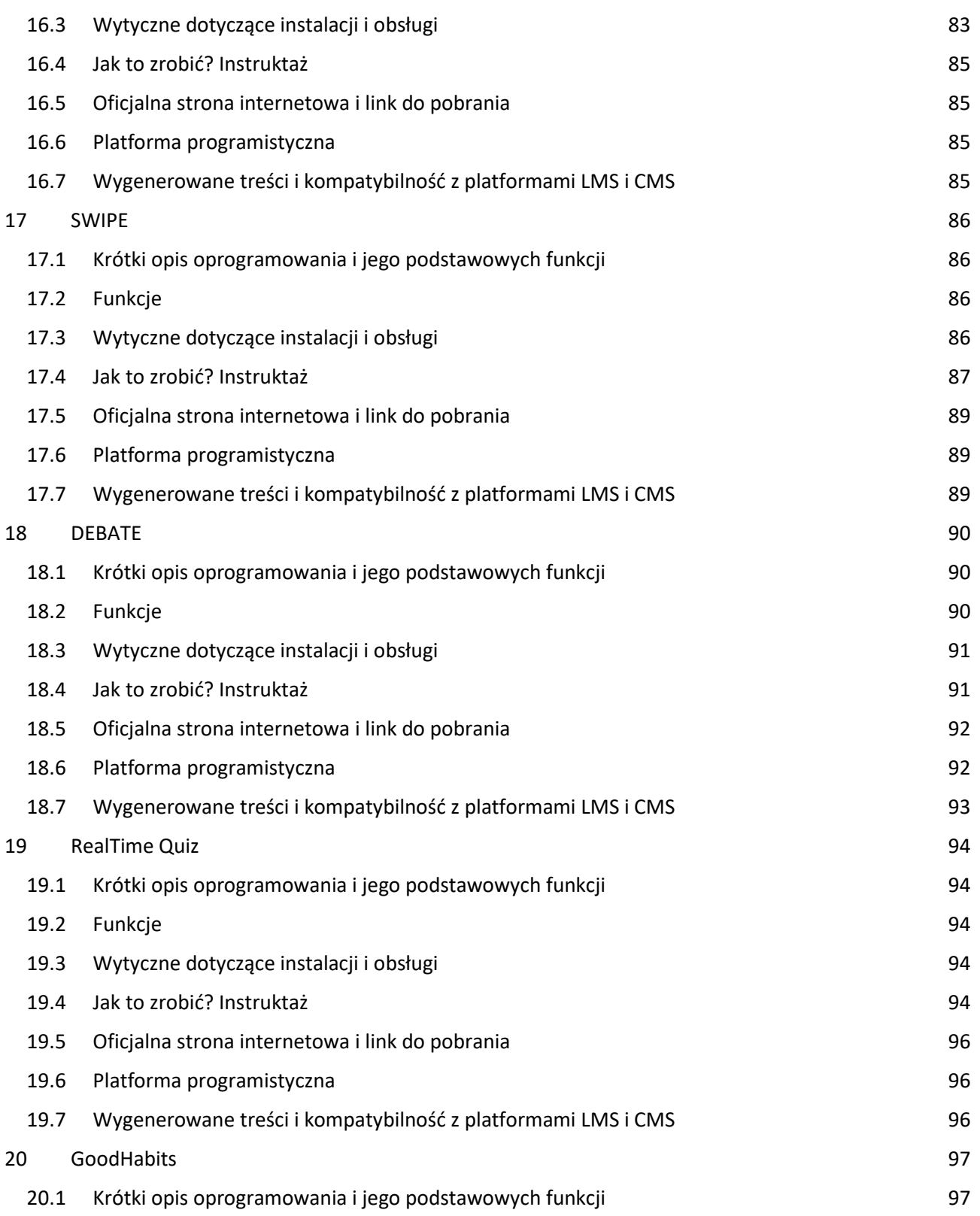

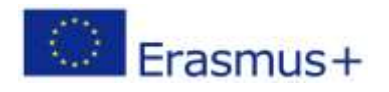

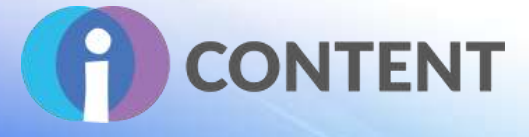

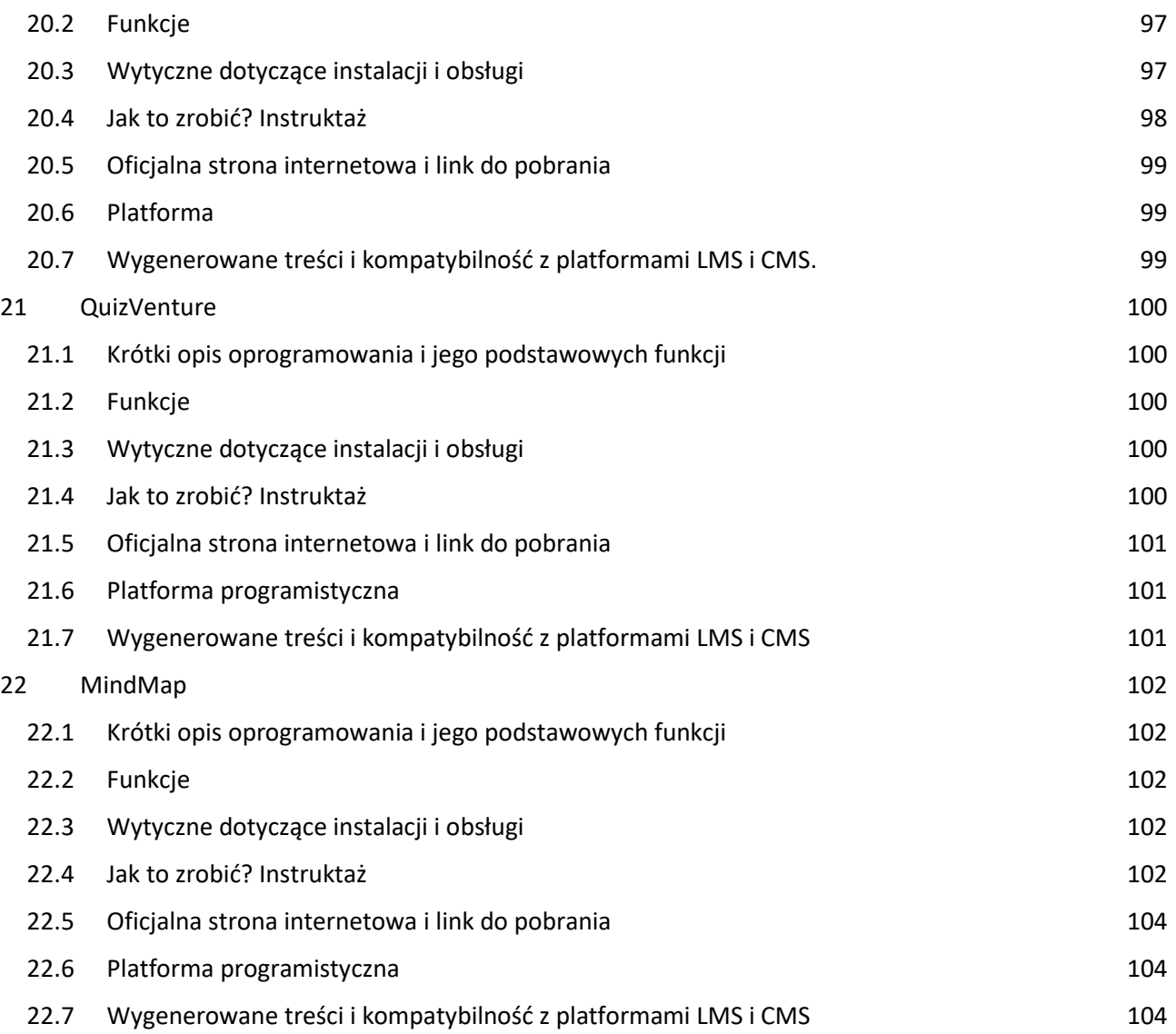

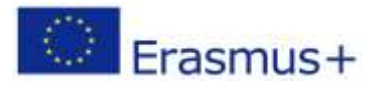

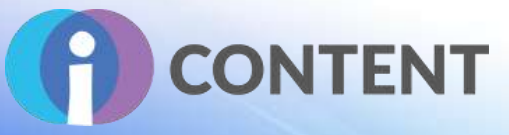

<span id="page-7-0"></span>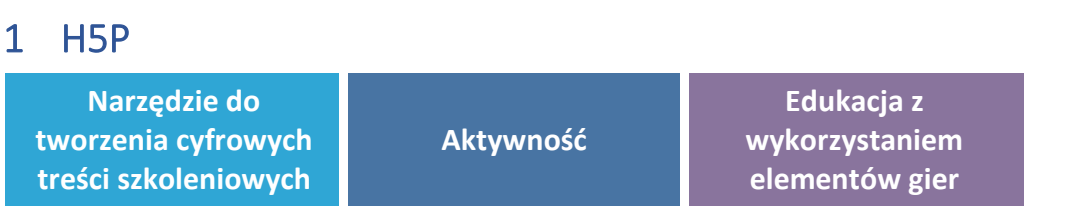

# <span id="page-7-1"></span>1.1 Krótki opis oprogramowania i jego podstawowych funkcji

H5P to bezpłatne oprogramowanie typu "open source" (platforma programistyczna) umożliwiające samodzielne tworzenie nowoczesnych oraz interaktywnych treści z wykorzystaniem skryptu JavaScript. H5P, czyli HTML5 Package, ułatwia tworzenie, udostępnianie oraz ponowne wykorzystanie interaktywnych treści w języku HTML5, w tym interaktywnych materiałów wideo, prezentacji, quizów, osi czasu itp. Z H5P korzysta ponad 17 000 witryn internetowych. Platforma programistyczna składa się z internetowego edytora treści, witryny do udostępniania różnych rodzajów treści, wtyczek do istniejących systemów zarządzania treścią oraz formatu plików do łączenia zasobów utworzonych w języku HTML5. Domyślnie edytor internetowy umożliwia dodawanie i zastępowanie plików multimedialnych i tekstowych w różnych rodzajach treści i aplikacji H5P. Ponadto na potrzeby edycji treści zostały udostępnione spersonalizowane widżety, w tym edytor WYSIWYG.

## <span id="page-7-2"></span>1.2 Funkcje

H5P ułatwia tworzenie interaktywnych treści zapewniając dostęp do różnego rodzaju materiałów spełniających różne oczekiwania użytkownika. Treści interaktywne mogą być tworzone przez dodanie wtyczki H5P do witryny WordPress, Moodle lub Drupal albo integrowane za pośrednictwem LTI z witrynami Canvas, Brightspace, Blackboard itp.

Dostępne rodzaje treści:

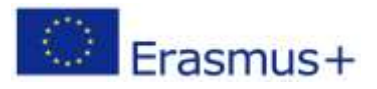

# **IO2 – Zestaw narzędzi do tworzenia interaktywnych treści**

# **CONTENT**

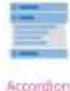

Osaté verscaly stacked exportable from

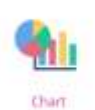

Quação germente bas<br>antigia chante

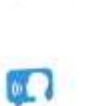

 $0 =$ Dirtimon Creaty a should by well Lowrence Republicant

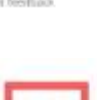

Fill in the Blanks Create a task with missing words in a text

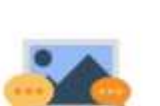

Guess the Answer Create an image with a question and answer

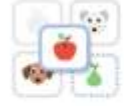

Image pairing Drag and drop image matching game

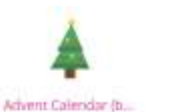

Creature advert

citente

Collage

Owen a subspace

₽

**Documentation Tool** 

Create a form nount!

with text expurt

Hade Integret

Crista a separice of

F

Agamotto

**POST** 

Drag and Drup

Dreate drug and drug<br>I term with images

Find Multiple Hots...

Create many hotspots

for users to find

Iframe Embedder

Embed from a url or a

set of files

Image Sequencing

Place images in the

correct order

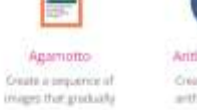

ithmetic Quiz wit gulling

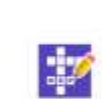

Crussword is a con-**BUILD** 

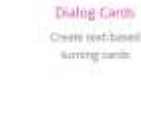

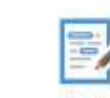

**Create tool based drag** com and drop tasks

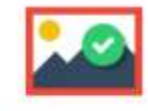

Find the Hotspot Create image hotspot for users to find

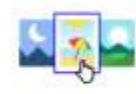

Image Choice Create a task were the alternatives are images

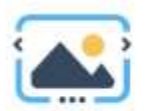

Image Slider Easily create an Image Slider

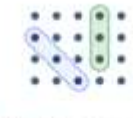

Find the words Grid word search game

Image Hotspots

Create an image with

multiple info hotspots

Impressive Present...

Create a slideshow with

parallax effects

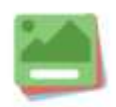

Flashcards Create stylish and modern flashcards

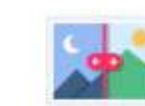

Image Juxtaposition

Create Interactive images

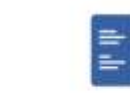

Interactive Book

Create courses, books or tests

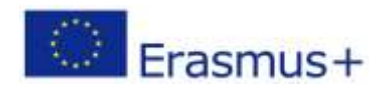

Projekt finansowany z funduszy Komisji Europejskiej. Publikacja odzwierciedla jedynie stanowisko autora, a Komisja Europejska nie ponosi odpowiedzialności za zawarte w niej treści.

Strona | 8

Column Column leyout for H5P

turning jumb

Audio Recorder

Create an audio

recording

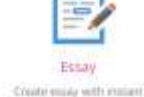

Drag the Words **Textilian** 

# **IO2 – Zestaw narzędzi do tworzenia interaktywnych treś**

# **CONTENT**

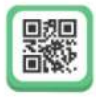

KewAr Code Create QR codes for different purposes

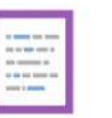

Mark the Words Create a task where users highlight words

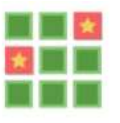

**Memory Game** Create the classic image pairing game

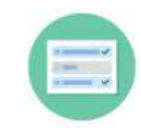

Multiple Choice Create flexible multiple choice

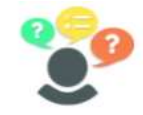

**Personality Quiz** Create personality quizzes

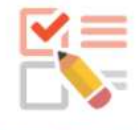

Ouestionnaire Create a questionnaire to receive feedback

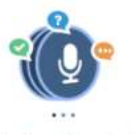

Speak the Words Set A series of questions answered by speech

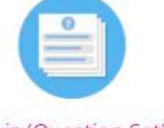

Quiz (Question Set) Create a sequence of various question types

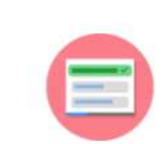

Single Choice Set Create questions with one correct answer

Timeline

Create a timeline of

events with

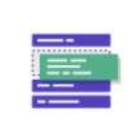

Sort the Paragraphs Create a set of paragraphs to be

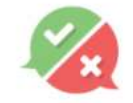

**True/False Ouestion** Create True/False questions

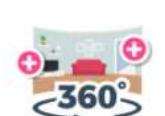

Speak the Words

Answer a question

using your voice

Virtual Tour (360) Create interactive 360 environments

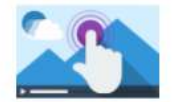

Interactive Video Create videos enriched with

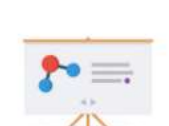

Summary

Create tasks with a list

of statements

Course Presentation Create a presentation with interactive slides

**Branching Scenario** Create dilemmas and self paced learning

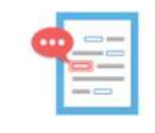

Advanced fill the bl... Fill in the missing words

## <span id="page-9-0"></span>1.3 Wytyczne dotyczące instalacji i obsługi

H5P ma dwojakie zastosowanie, tj. może być stosowany jako internetowy edytor treści interaktywnych bądź zostać zainstalowany jako wtyczka na dowolnej platformie, na której jest dostępny.

Aby stworzyć interaktywne treści za pośrednictwem internetowego edytora, użytkownik musi najpierw wejść na stronę **[H5P](https://h5p.org/)** i **[założyć konto](https://h5p.org/user/register?destination=welcome-to-the-h5p-community)**.

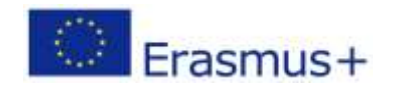

# **IO2 – Zestaw narzędzi do tworzenia interaktywnych treści**

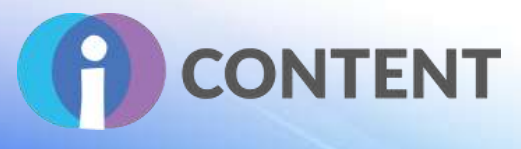

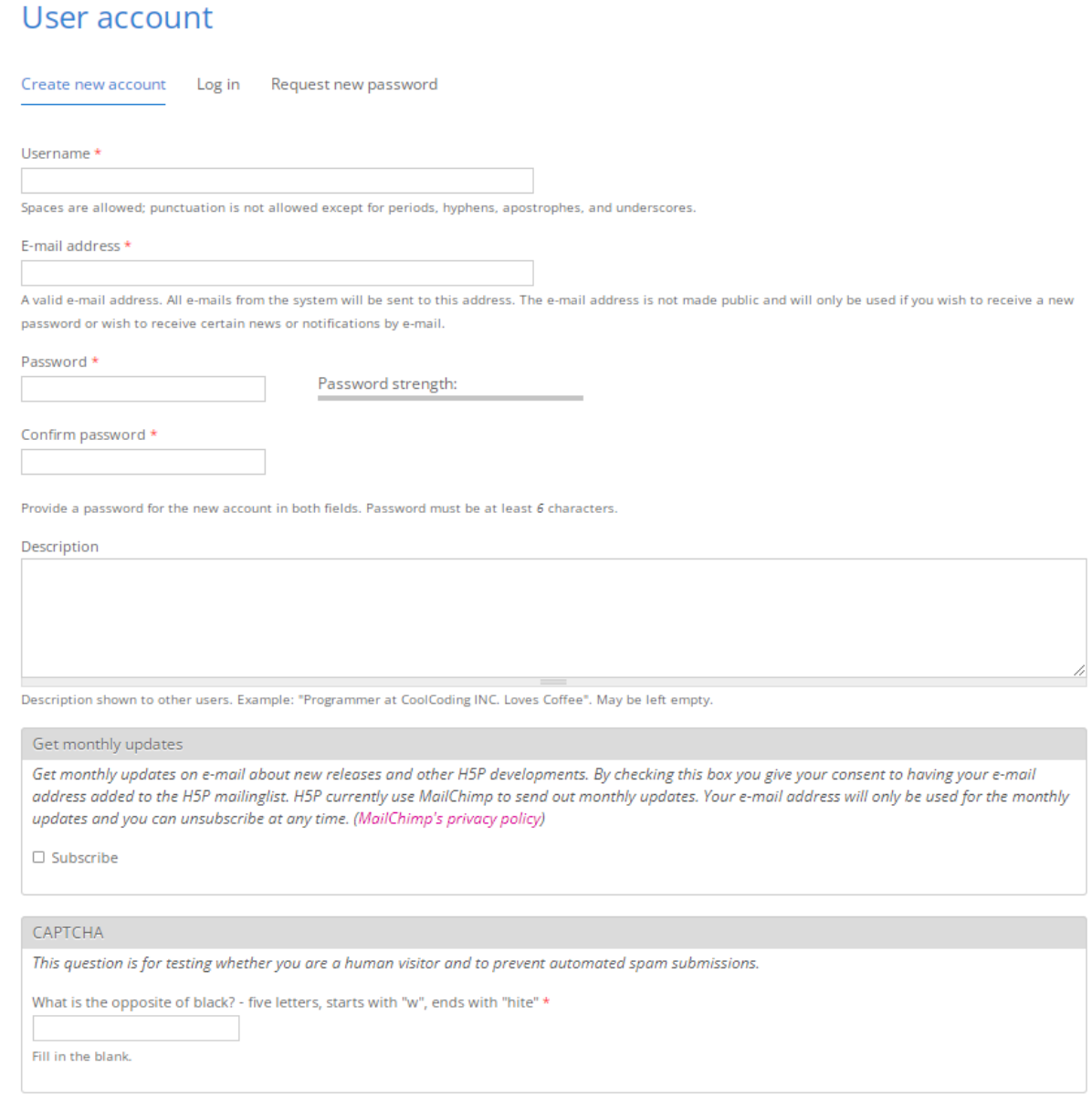

Create new account

Po pomyślnym utworzeniu konta i zalogowaniu się użytkownik zostanie przekierowany na stronę swojego profilu, gdzie po wejściu w zakładkę "Zawartość", będzie mógł przystąpić do tworzenia swojej pierwszej interaktywnej treści.

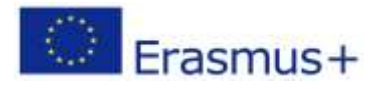

# **IO2 – Zestaw narzędzi do tworzenia interaktywnych treści**

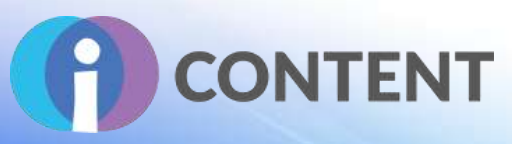

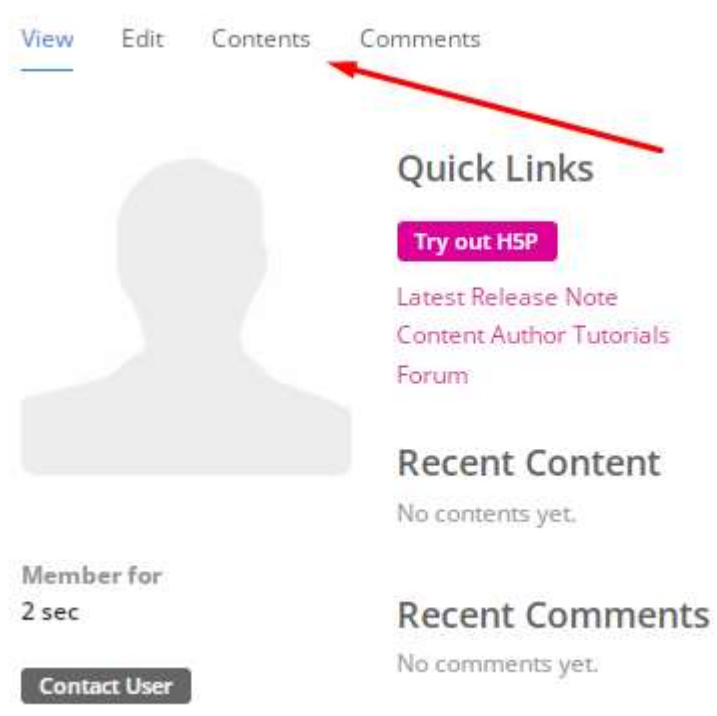

W edytorze internetowym udostępniono wiele szablonów treści, które można przeszukiwać za pomocą dostępnego paska wyszukiwania lub dodawać z zewnętrznych źródeł. H5P umożliwia także wyświetlanie przy tworzonych treściach przycisków pobierania, praw autorskich i zapisywania.

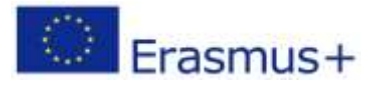

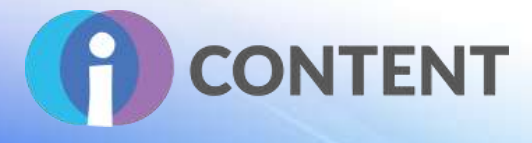

# Create Interactive content

H5P.org provides a free service for trying out H5P before installing it on your own site or signing up for H5P.com. Be aware that all test GD content created on HSP.org is publicly available.

#### Select content type H-P<sub>nn</sub> Select content type  $\ddot{\phantom{0}}$ C Create Content C Upload **B** Paste Search for Content Types  $\alpha$ All Content Types Show: Popular First Newest First A to Z 宗 Create a presentation with interactive slides Multiple Choice **Details** Create flexible multiple choice questions Fill in the Blanks **Details** Create a task with missing words in a text Drag the Words **Details** Create text-based drag and drop tasks Drag and Drop **Details** Create drag and drop tasks with images Accordion **Details** Create vertically stacked expandable items **Dialog Cards Details** Create text-based turning cards Single Choice Set **Details H5P Options** Display buttons (download, embed and copyright) Allow download Embed button Copyright button

## <span id="page-12-0"></span>1.4 Jak to zrobić? Instruktaż

Save

Stworzenie własnych treści z użyciem szablonów H5P jest dość łatwe. Użytkownik musi najpierw wybrać szablon, który najlepiej odpowiada jego potrzebom.

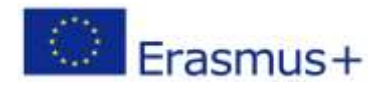

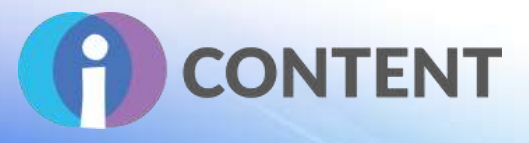

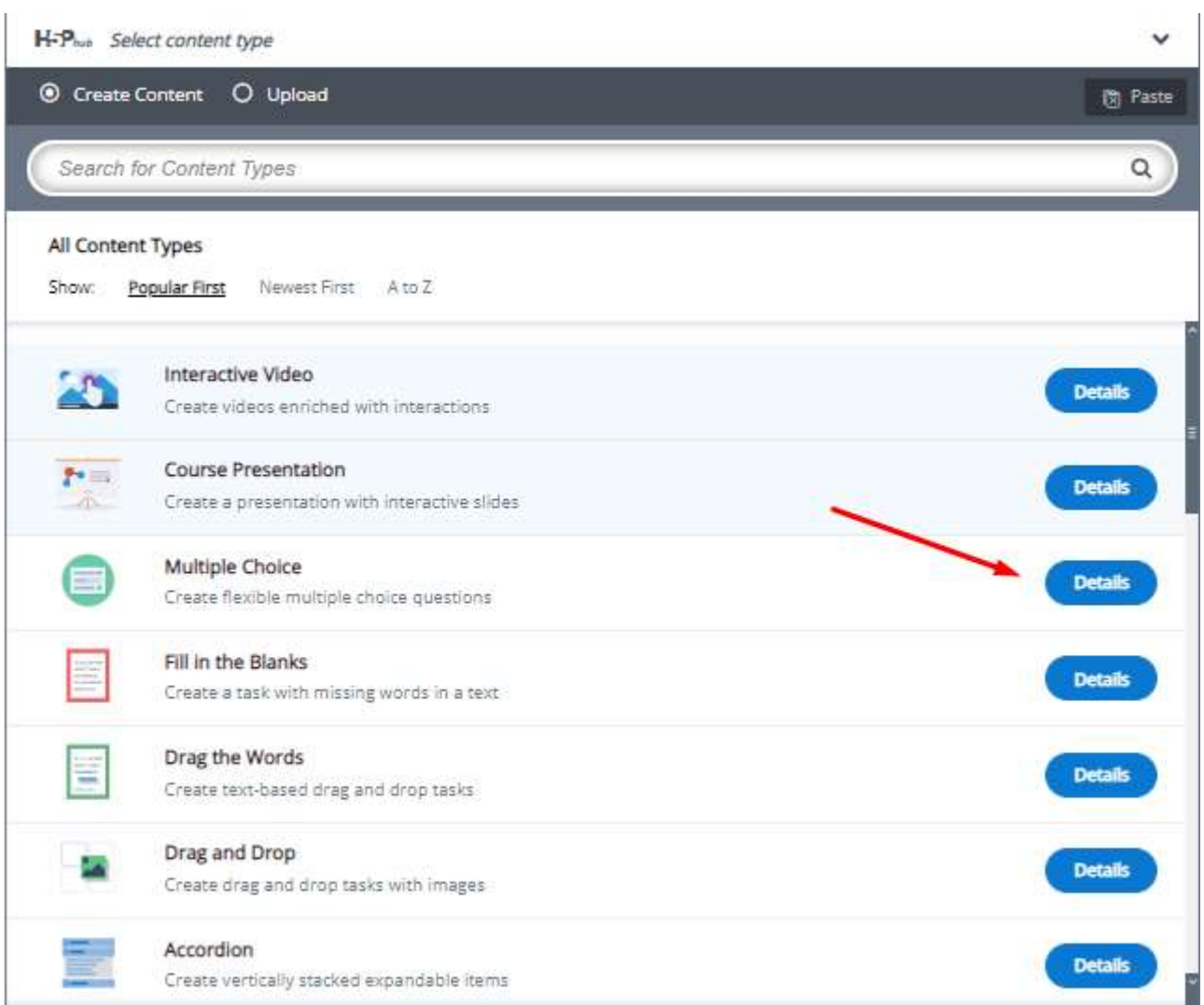

W zależności od rodzaju treści, użytkownik będzie musiał uzupełnić różne pola. H5P oferuje filmy instruktażowe – są one dostępne w zakładce na górze strony.

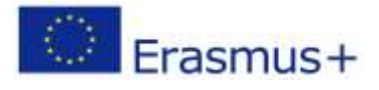

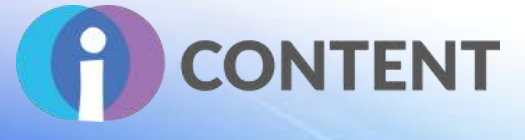

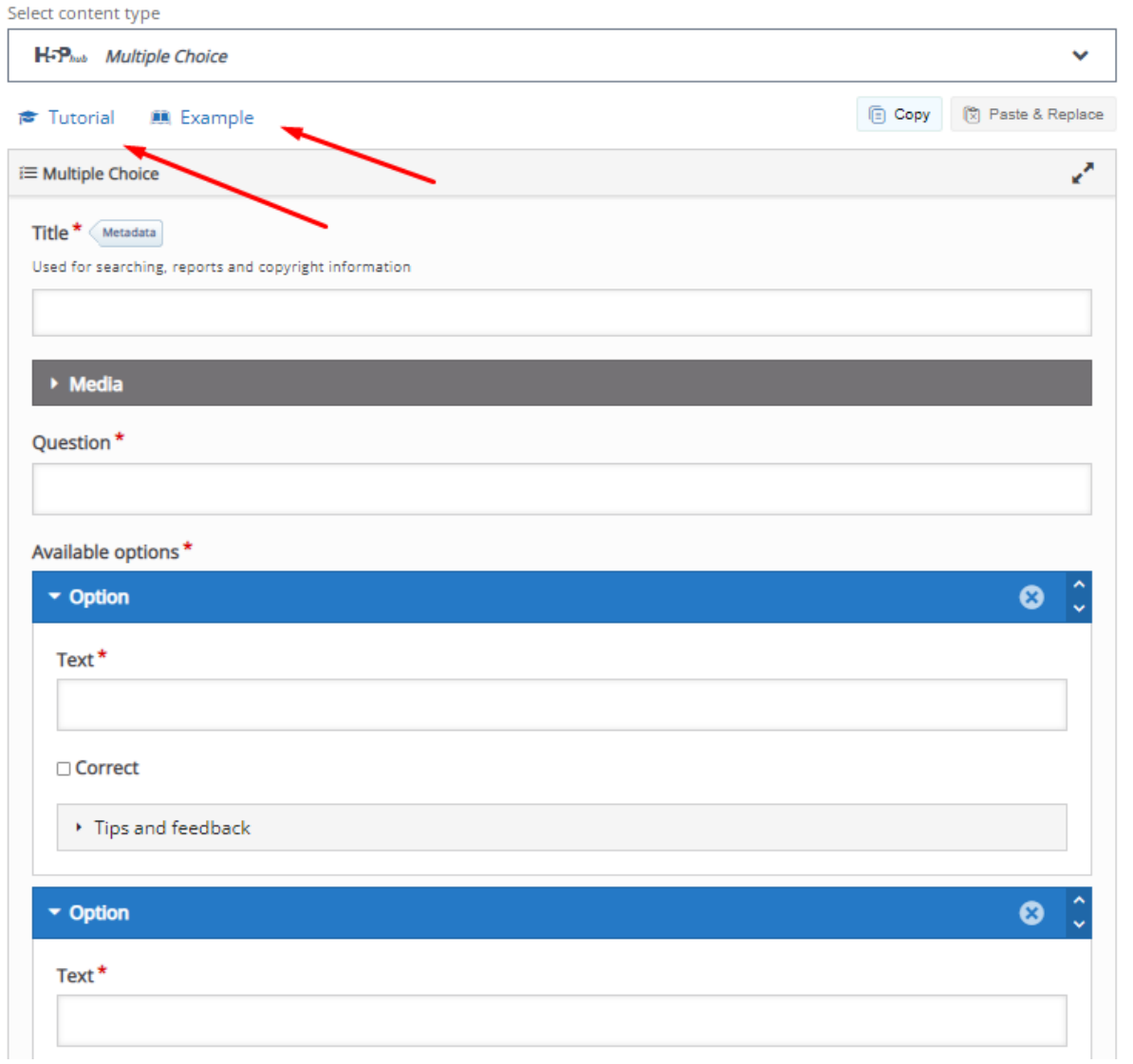

Ponadto udostępniono dodatkowe ustawienia, w tym **behawioralne** oraz **nadpisywanie treści**, a także tłumaczenia.

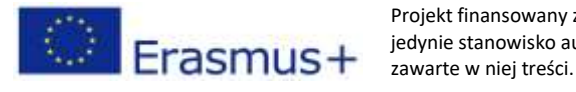

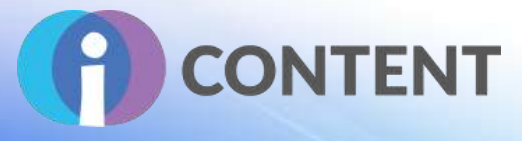

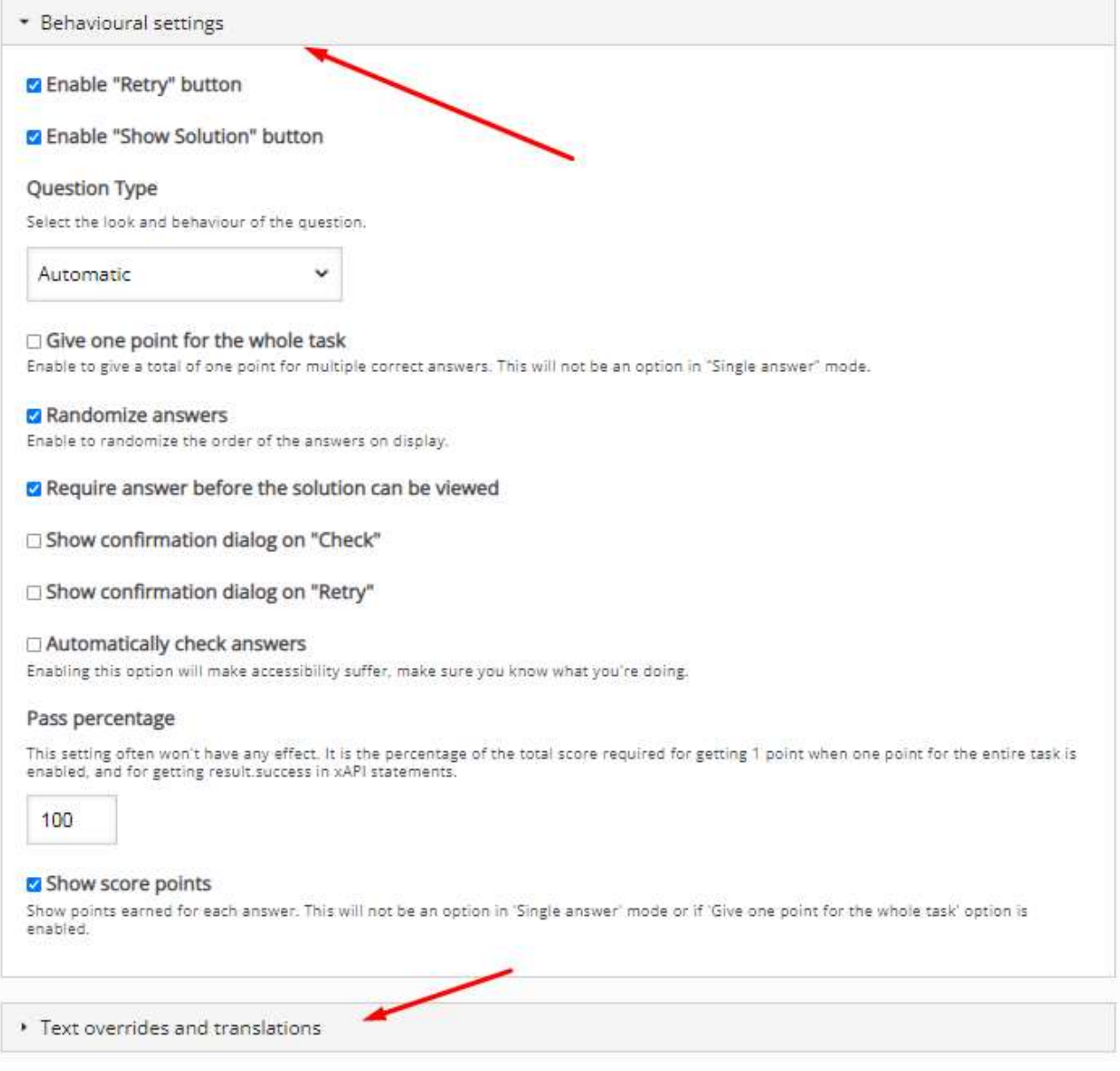

# <span id="page-15-0"></span>1.5 Oficjalna strona internetowa i link do pobrania

**[Witryna](https://h5p.org/)** [Wtyczka WordPress H5P](https://h5p.org/wordpress)

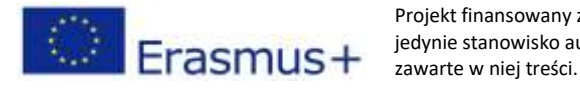

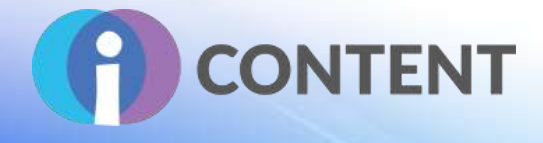

#### <span id="page-16-0"></span>1.6 Platforma programistyczna

H5P oferuje samodzielny edytor do tworzenia treści interaktywnych, które mogą być osadzane na wszystkich platformach. Ponadto użytkownicy mogą tworzyć treści H5P po zainstalowaniu odpowiedniej wtyczki na platformie, na której H5P jest dostępny.

- [Konfiguracja H5P dla WordPressa](https://h5p.org/documentation/setup/wordpress)
- [Konfiguracja H5P dla Moodle](https://h5p.org/moodle)
- [Konfiguracja H5P dla Drupala](https://h5p.org/documentation/setup/drupal)

#### <span id="page-16-1"></span>1.7 Wygenerowane treści i kompatybilność z platformami LMS i CMS

Create H5P interactive content in systems like:

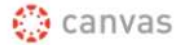

**B** brightspace Blackboard

moodle

**WORDPRESS** 

And more >

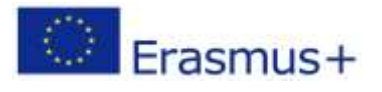

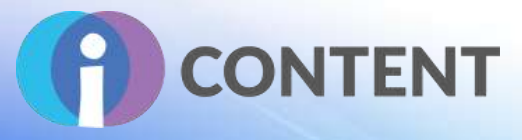

# <span id="page-17-0"></span>2 i-Spring

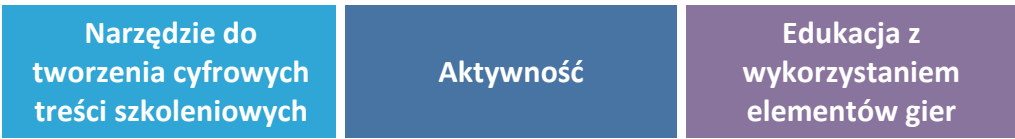

# <span id="page-17-1"></span>2.1 Krótki opis oprogramowania i jego podstawowych funkcji

iSpring Suite to szybki i przyjazny dla użytkownika zestaw narzędzi e-learningowych, który można wbudować w program PowerPoint. Dzięki iSpring Suite można z łatwością stworzyć kurs, nagrać narrację, przygotować quiz i opublikować kurs online – nawet nie mając doświadczenia w tworzeniu treści e-learningowych.

# <span id="page-17-2"></span>2.2 Funkcie

W zależności od zakupionej licencji iSpring oferuje rożne funkcje.

Wersja bezpłatna jest ograniczona, ale oferuje wszystkie narzędzia potrzebne do tworzenia treści interaktywnych. Do najważniejszych funkcji należą:

- Publikacja kursu.
- Import/eksport danych.
- Treści interaktywne.
- Konwersja plików PowerPoint.
- Quizy.

iSpring Suite oferuje użytkownikom różne narzędzia oraz całodobowe wsparcie ekspertów.

#### **Kurs**

- Dokumentacja.
- Webinaria.
- Kurs na żywo w trybie on-line.

#### **Funkcje**

- Import/eksport treści.
- Publikacja kursu.
- Kursy prowadzone przez instruktorów.
- Treści interaktywne.
- Konwersja plików PowerPoint.
- Kursy nieprowadzone przez instruktorów.
- Zarządzanie szablonami.
- Tworzenie testów/quizów.
- Zarządzanie materiałami wideo.

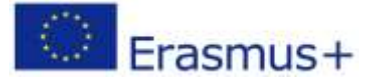

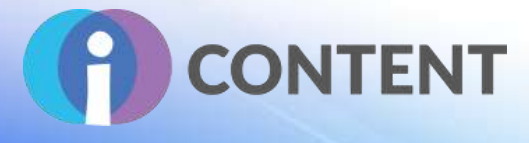

# iSpring Suite Max. Maximum Functionality. Minimum Effort.

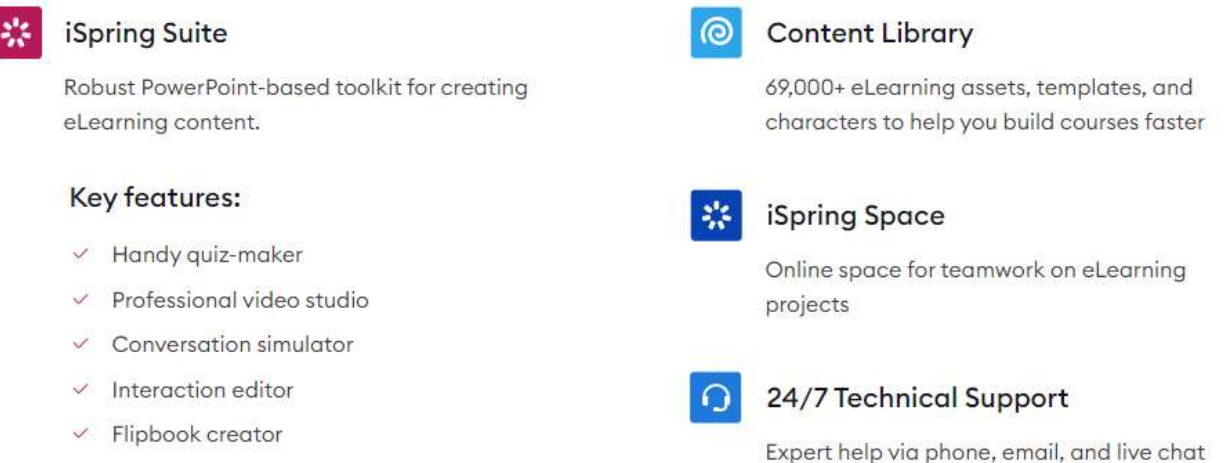

## <span id="page-18-0"></span>2.3 Wytyczne dotyczące instalacji i obsługi

#### **Krok 1.**

[Pobierz](https://www.ispringsolutions.com/ispring-free/download) bezpłatną wersję iSpring (podaj adres e-mail i naciśnij przycisk "Pobierz").

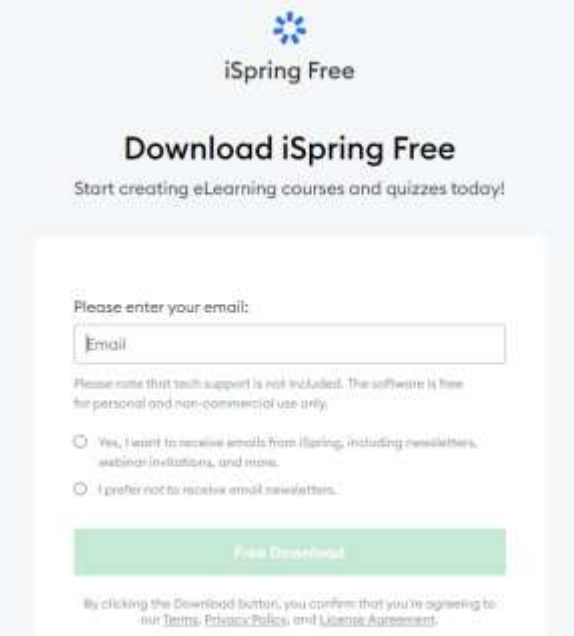

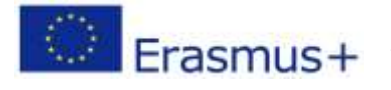

Projekt finansowany z funduszy Komisji Europejskiej. Publikacja odzwierciedla jedynie stanowisko autora, a Komisja Europejska nie ponosi odpowiedzialności za zawarte w niej treści.

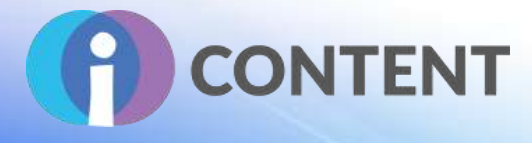

#### **Krok 2.**

Po zakończeniu pobierania otwórz plik instalacyjny.

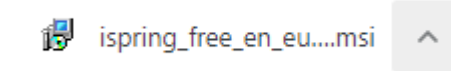

Zapoznaj się z warunkami i je zaakceptuj, aby przejść dalej.

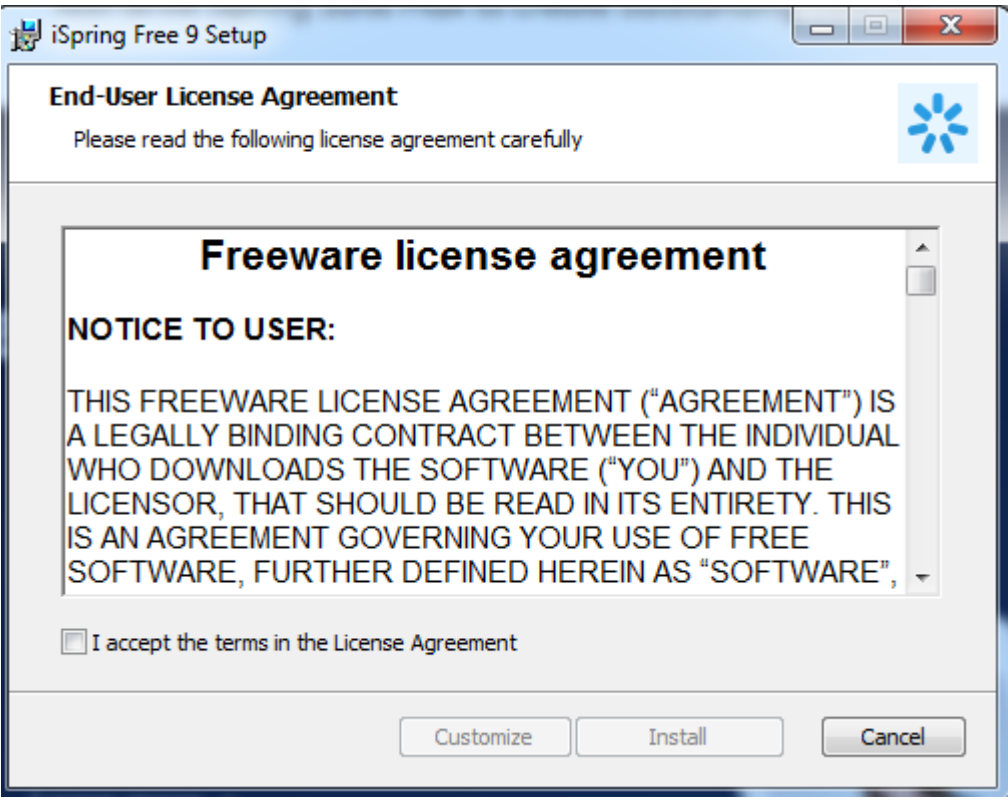

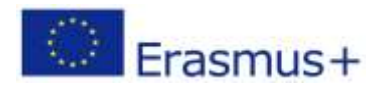

# **IO2 – Zestaw narzędzi do tworzenia interaktywnych treś**

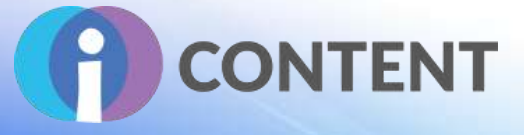

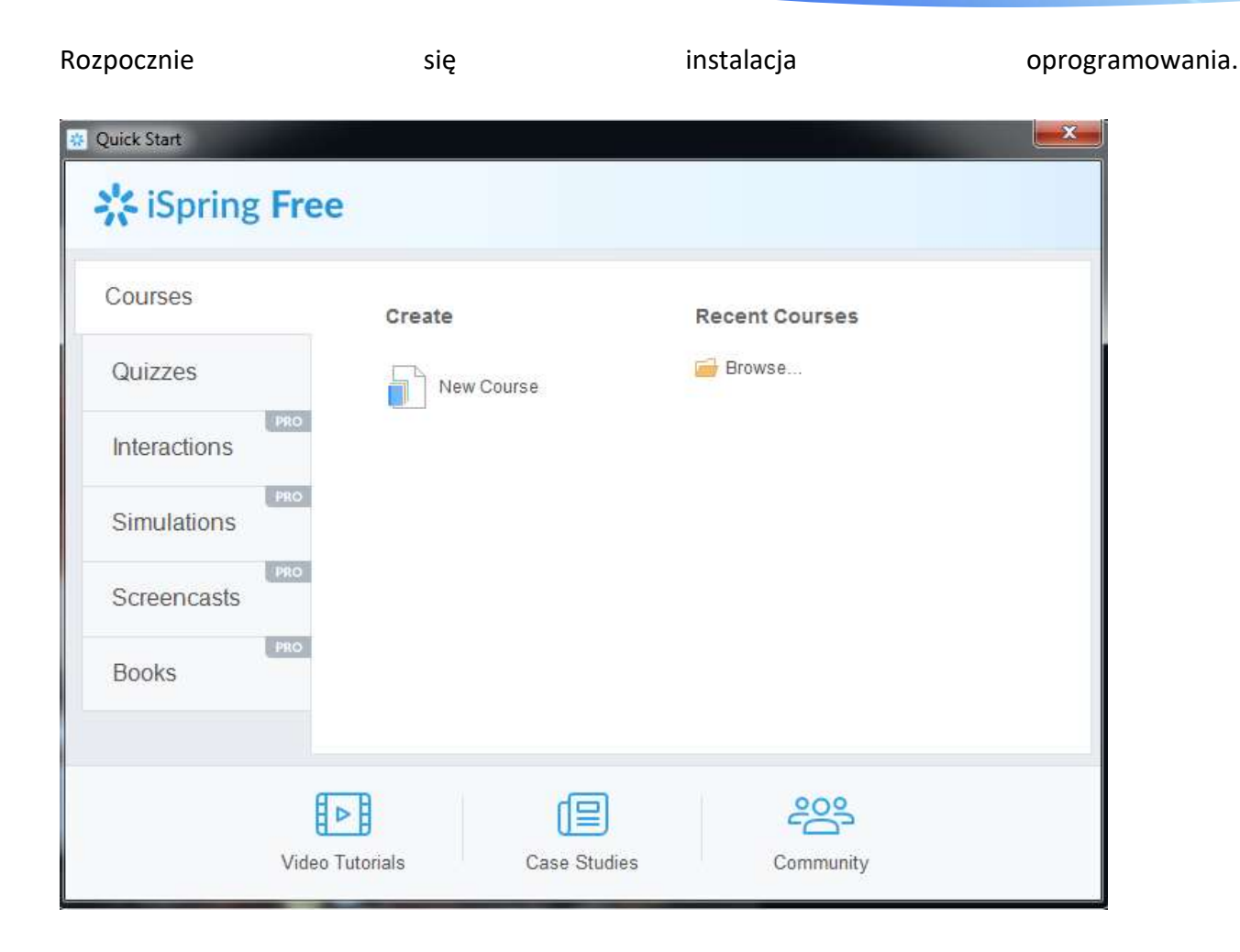

## <span id="page-20-0"></span>2.4 Jak to zrobić? Instruktaż

Bezpłatna wersja **iSpring** jest dość prosta w obsłudze. Użytkownik może wybrać z menu zakładek typ zawartości interaktywnej, którą chce utworzyć (**Kursy**, **Quizy**), a następnie, po wybraniu opcji "Utwórz nowy", utworzyć nowy projekt albo wybrać opcję "Przeglądaj" dostępną w zakładce "**Ostatnie kursy**", aby zobaczyć istniejące projekty.

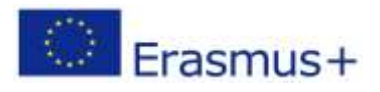

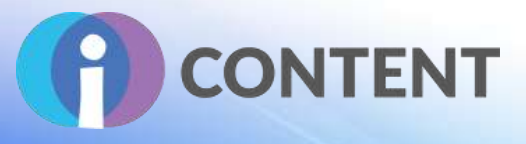

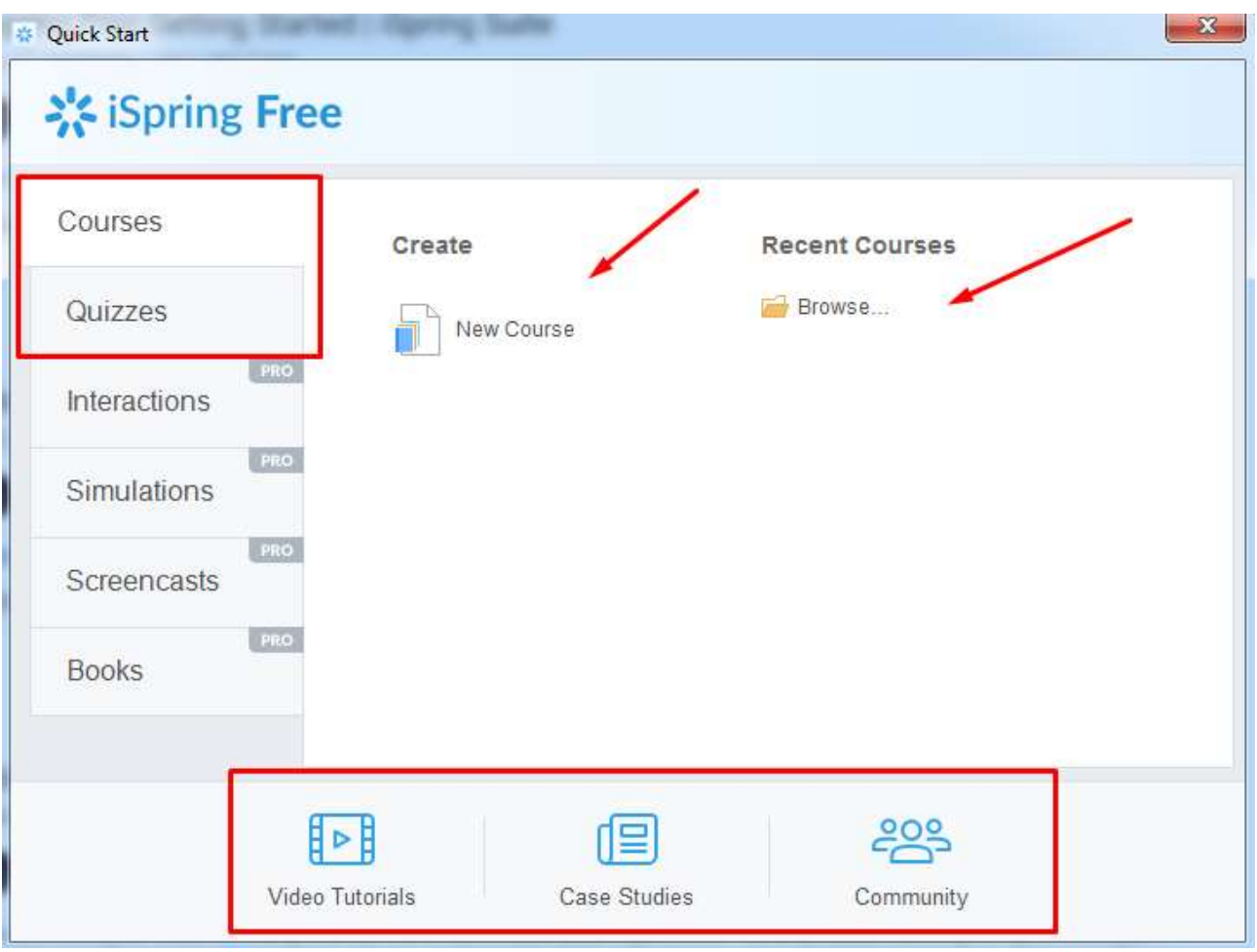

Dodatkową pomoc można znaleźć w **filmach instruktażowych**, **studiach przypadku** i **postach społeczności**, które znajdują się na dole strony. Na kanale iSpring YouTube można również znaleźć wiele poradników wideo, które krok po kroku prezentują proces tworzenia [kursu](https://www.youtube.com/watch?v=0MVrIsYjMGk&t=64s&ab_channel=iSpring) lub [quizu.](https://www.youtube.com/watch?v=YZW_2kKZDzM&ab_channel=iSpring)

#### <span id="page-21-0"></span>2.5 Oficjalna strona internetowa i link do pobrania

- [I-Spring Suite](https://www.ispringsolutions.com/pricing)
- [Wersja bezpłatna](https://www.ispringsolutions.com/ispring-free/download)

#### <span id="page-21-1"></span>2.6 Platforma programistyczna

iSpring to rozszerzenie dla programu PowerPoint.

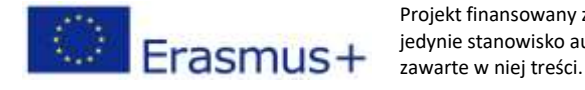

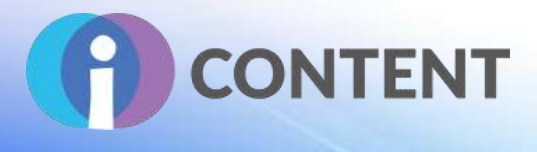

# <span id="page-22-0"></span>2.7 Wygenerowane treści i kompatybilność z platformami LMS i CMS

Ponieważ iSpring wykorzystuje **PowerPoint** jako platformę bazową, treści opracowywane z jego pomocą są zgodne ze standardem zapisu danych SCORM, które mogą być zintegrowane z **systemami zarządzania nauczaniem (LMS)**.

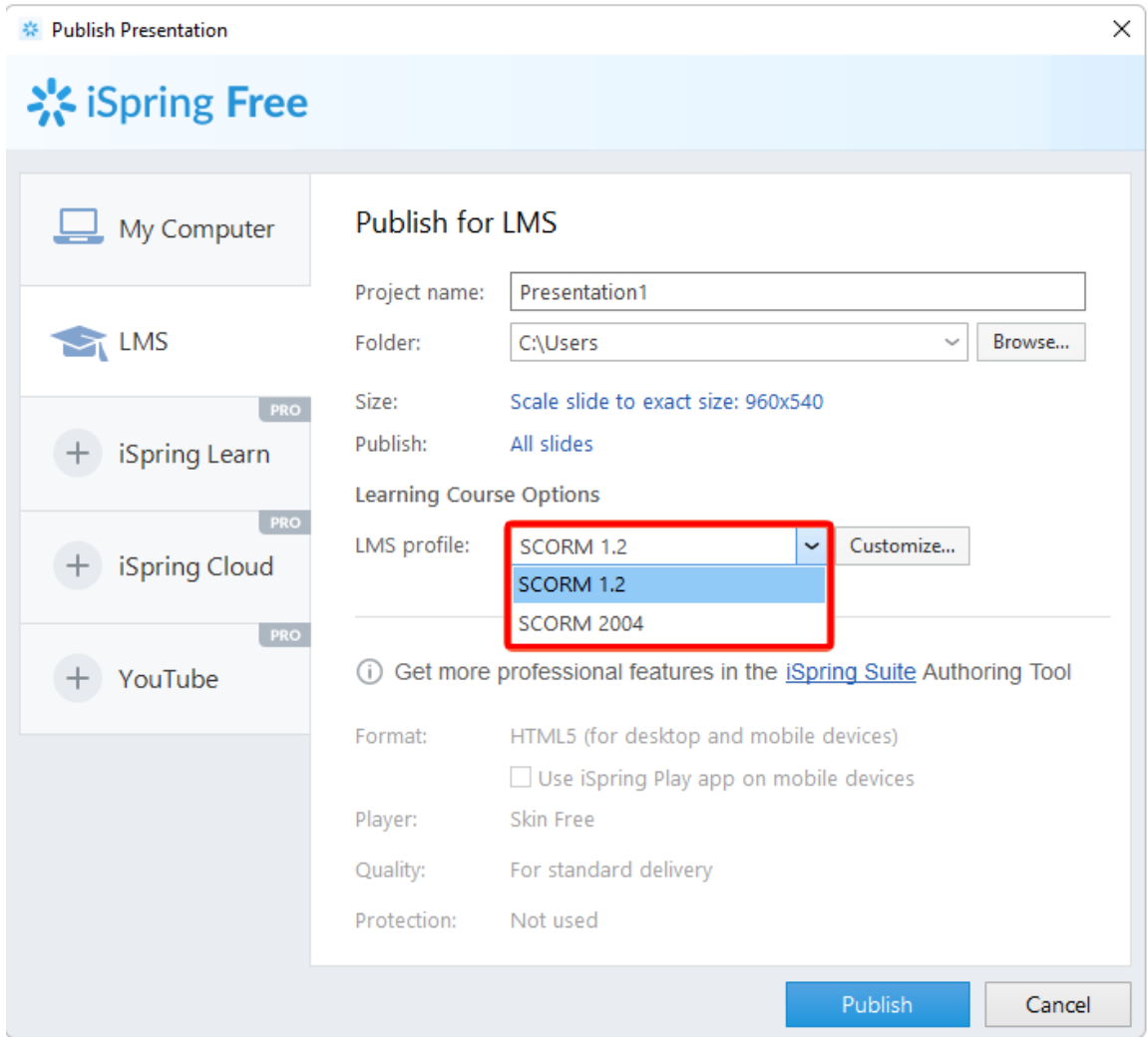

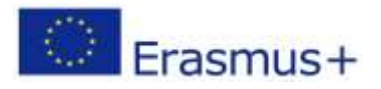

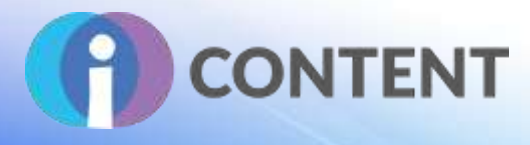

# <span id="page-23-0"></span>3 Audacity

**Tworzenie materiałów wideo i audio**

## <span id="page-23-1"></span>3.1 Krótki opis oprogramowania i jego podstawowych funkcji

Audacity to oprogramowanie do edycji i cyfrowego nagrywania dźwięku. Jest to całkowicie darmowe oprogramowanie typu open source, dostępne dla systemów Windows, MacOS, Linux i innych systemów operacyjnych typu Unix.

## <span id="page-23-2"></span>3.2 Funkcje

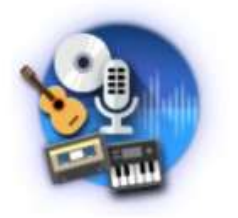

#### Recording

Audacity can record live audio through a microphone or mixer, or digitize recordings from other media.

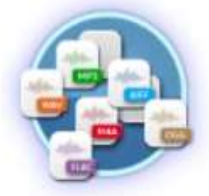

## Export / Import

Import, edit, and combine sound files. Export your recordings in many different file formats, including multiple files at once.

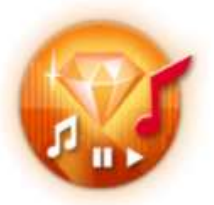

## **Sound Quality**

Supports 16-bit, 24-bit and 32-bit. Sample rates and formats are converted using high-quality resampling and dithering.

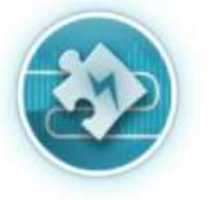

#### Plug-ins

Support for LADSPA, LV2, Nyquist, VST and Audio Unit effect plug-ins. Effects can be easily modified in a text editor - or you can even write your own plug-in.

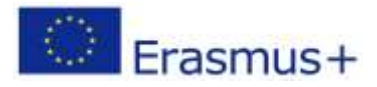

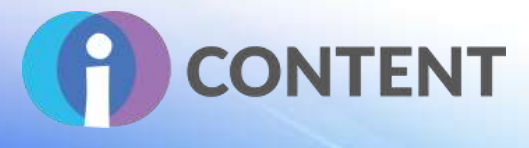

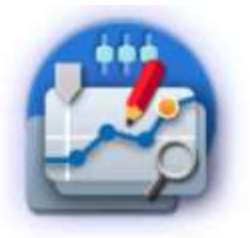

# Editing

Easy editing with Cut, Copy, Paste and Delete. Also unlimited sequential Undo (and Redo) in the session to go back any number of steps.

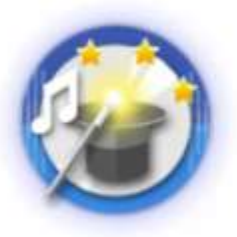

# **Effects**

Real-time preview of LADSPA, LV2, VST and Audio Unit (macOS) effects. Plug-in Manager handles plug-in installation and addition/removal of effects and generators from the menus.

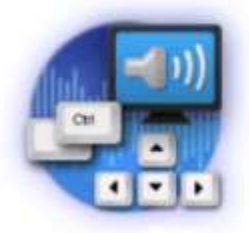

# Accessibility

Tracks and selections can be fully manipulated using the keyboard. Large range of keyboard shortcuts.

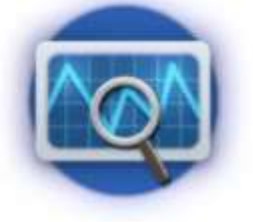

# Analysis

Spectrogram view mode for visualizing and selecting frequencies. Plot Spectrum window for detailed frequency analysis. Support for Vamp analysis plug-ins.

## <span id="page-24-0"></span>3.3 Wytyczne dotyczące instalacji i obsługi

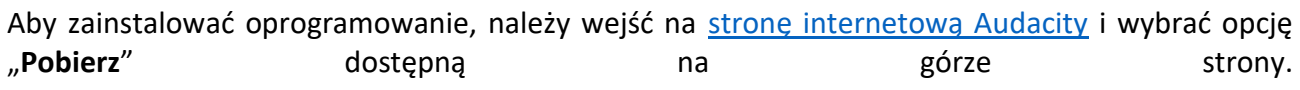

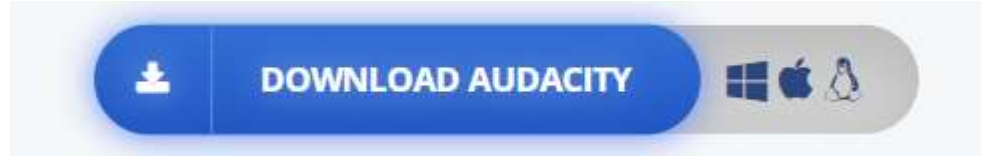

Gdy pobieranie zostanie zakończone, należy otworzyć plik instalacyjny i rozpocząć instalację. Po wybraniu języka należy wybrać opcję "Dalej" i przejść do zaakceptowania warunków.

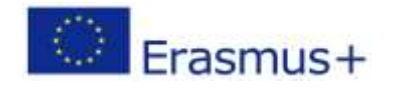

# **IO2 – Zestaw narzędzi do tworzenia interaktywnych treści**

# **P** CONTENT

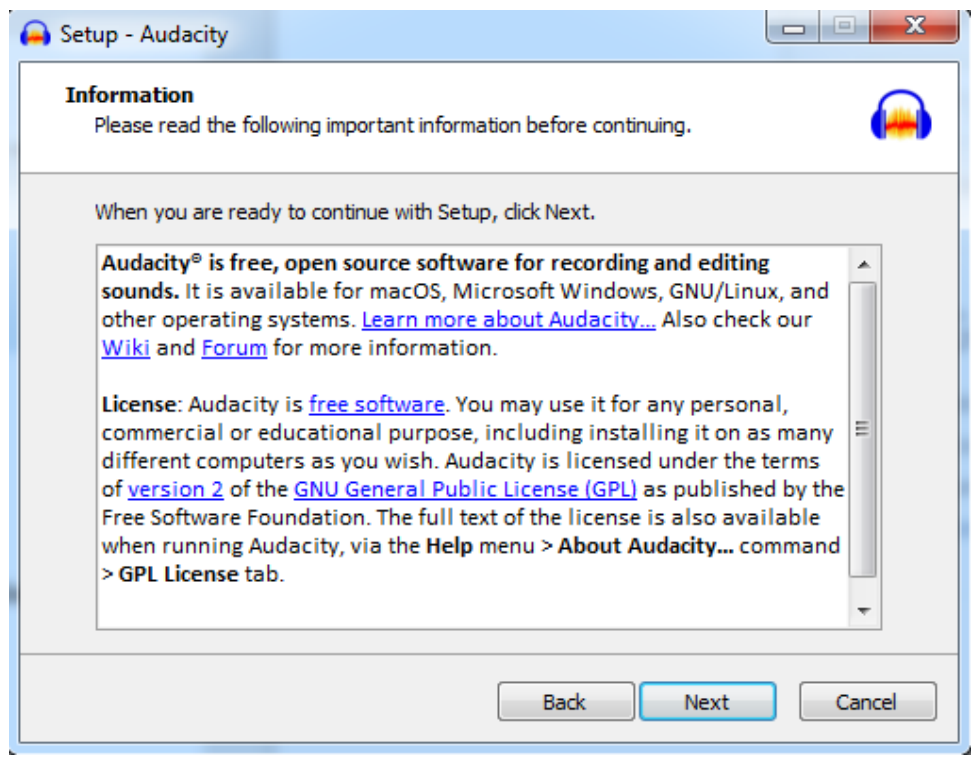

Kolejnym krokiem jest wybór lokalizacji, w której zostaną zapisane pliki programu.

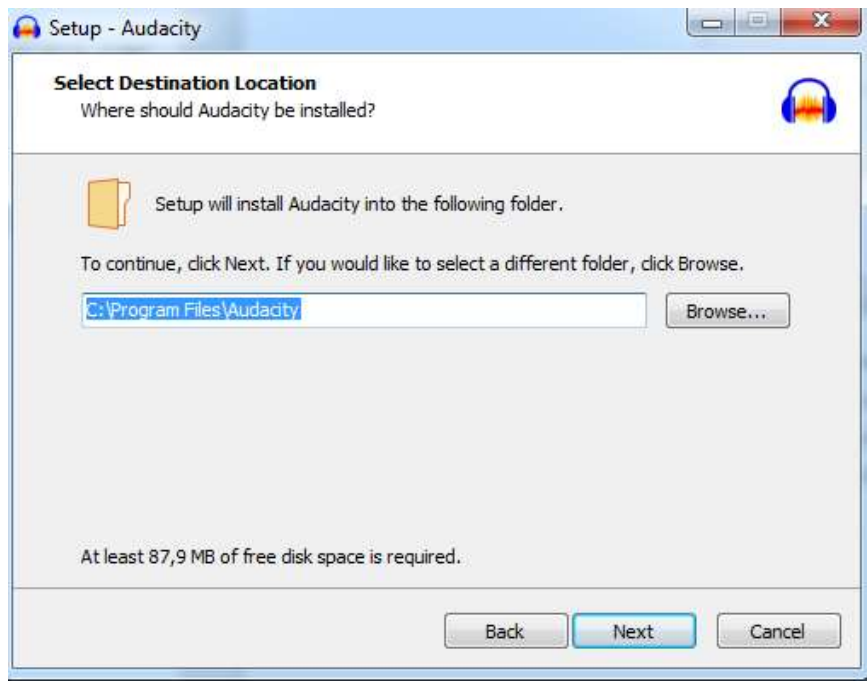

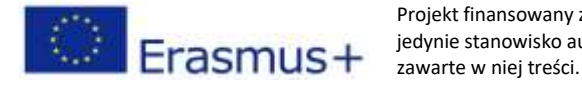

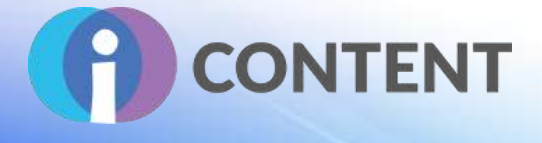

Kiedy lokalizacja zostanie określona, Audacity rozpocznie instalację, po której automatycznie się uruchomi.

#### <span id="page-26-0"></span>3.4 Jak to zrobić? Instruktaż

Na stronie internetowej Audacity można znaleźć [podręc](https://manual.audacityteam.org/man/tutorials.html)znik dotyczący obsługi programu, w którym do każdej instrukcji dołączono obrazki pokazujące poszczególne narzędzia dostępne w programie.

#### **Podstawowe informacje o programie Audacity**

#### **Import treści audio** Audacity  $= 0$ [Ele] Edit Select View Tragsport Tracks Generate Effect Analyze Tools Help New  $Cut - N$  $\mathbf{J}$  $+$  and  $+$  $1 + 7$ ەت ö Ы O Open.  $Chl+0$  $Q$   $*$  $\propto$ 119 世中  $QQ$  $Q$  $\sqrt{2}$ **Recent Files** عاد ó  $-12$ ick to Start Monitorino  $-18$  $-12$ ä 喞  $-54$ 48  $-42$  $-36$ .<br>30  $-18$  $Cnt + W$ Close Save Project Quivo (2- Webcam C170) - 2 (Stereo) Recording Chann - 4) Hyria (Realtek High Definition ۰ Export  $4.0$  $5.0$  $6.0$  $7.0$  $8.0$  $9.0$ **Import** Audio Ctrl+Shift+1 Labels. Page Setup MIDI. Print., Raw Data. Exit  $Cut + 0$ Start and End of Selection Project Rate (Hz) Snap-To 00 h 00 m 00 s<sup>-</sup> 44100 00h00m00.000s\* 00h00m00.000s\*  $\bullet$  | Off  $\bullet$  | Stopped.

#### **Przyciski audio**

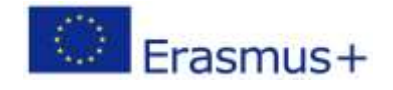

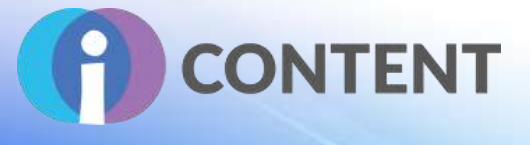

Aby posłuchać nagrania, naciśnij przycisk odtwarzania ▶️, a potem przycisk zatrzymania; możesz także użyć klawisza spacji jako skrótu do odtwarzania i zatrzymywania nagrania.

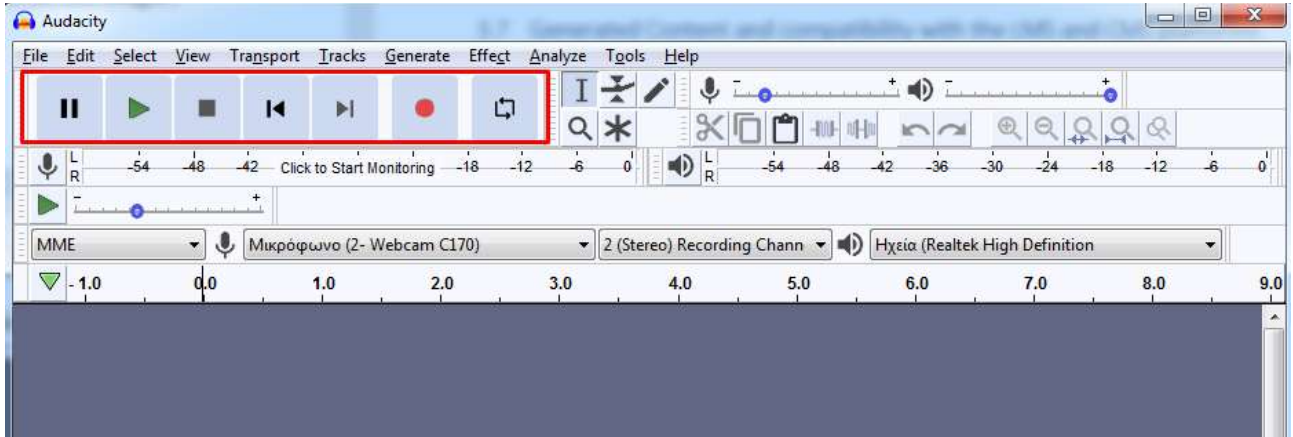

#### **Podział nagrania**

- Wybierz narzędzie do zaznaczania, a następnie punkt podziału nagrania.
- Potem wybierz opcję "Edytuj" oraz "Zakres nagrania".
- Wybierz opcję "Podziel".
- Aby podzielić nagranie, możesz też skorzystać ze skrótów klawiaturowych "Command + I" na komputerze z systemem operacyjnym Mackintosh lub "Control + I" na komputerze z innym systemem operacyjnym.

#### **Zanikanie dźwięku**

- Naciśnij przycisk "Przejdź do końca".
- Powiększ, aby zobaczyć ostatnią sekundę lub dwie nagrania.
- Naciśnij falę na jedną sekundę przed końcem nagrania.
- Wybierz > Region > Kursor na koniec nagrania.
- Następnie wybierz Efekt > Zanikanie.

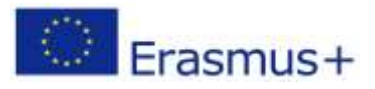

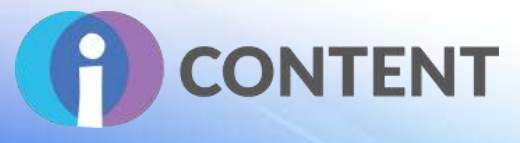

#### **Eksport**

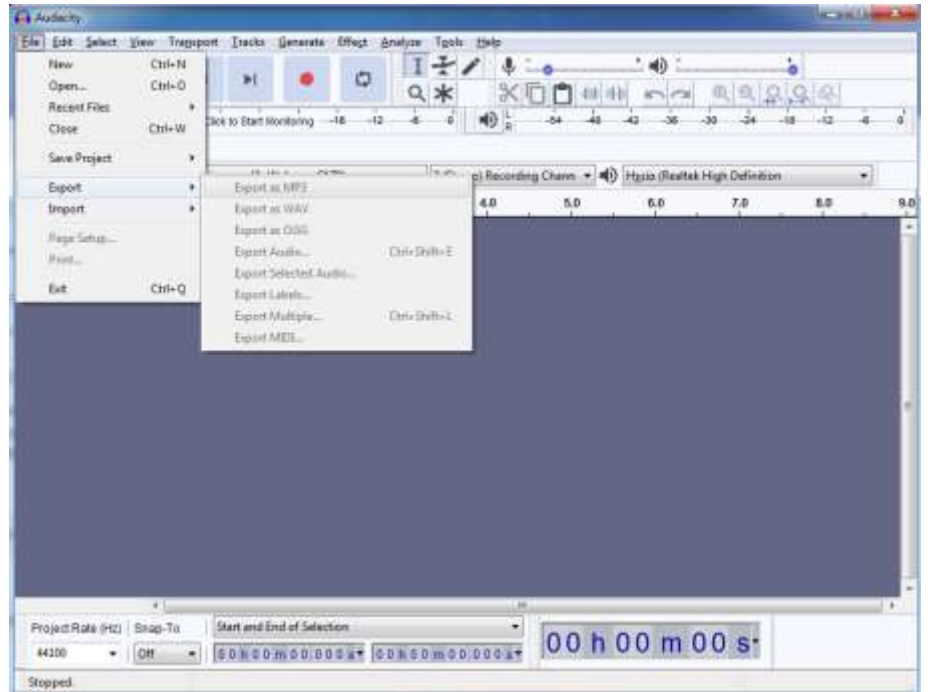

#### <span id="page-28-0"></span>3.5 Oficjalna strona internetowa i link do pobrania

[Strona internetowa Audacityteam](https://www.audacityteam.org/)

#### <span id="page-28-1"></span>3.6 Platforma programistyczna

Audacity jest aplikacją niezależną.

#### <span id="page-28-2"></span>3.7 Wygenerowane treści i kompatybilność z platformami LMS i CMS

Audacity generuje standardowe pliki audio i wideo, które są kompatybilne z platformami LMS i CMS.

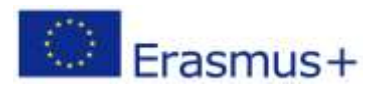

# **CONTENT**

# <span id="page-29-0"></span>4 Adapt Learning

**Narzędzie do tworzenia cyfrowych treści szkoleniowych**

**Aktywność**

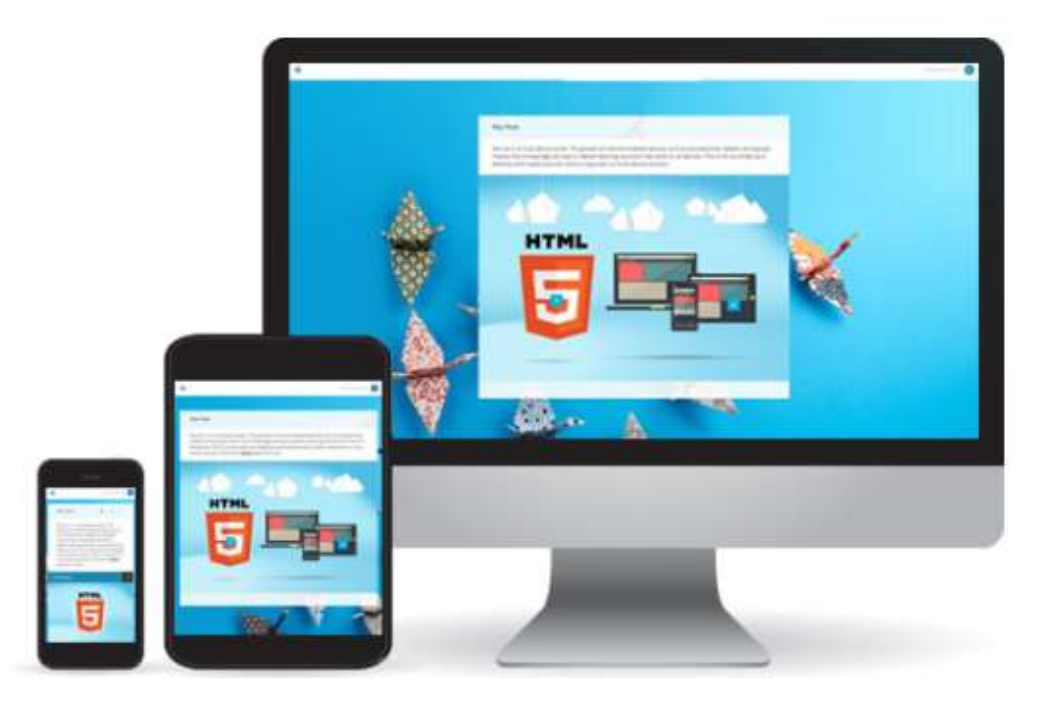

## <span id="page-29-1"></span>4.1 Krótki opis oprogramowania i jego podstawowych funkcji

Adapt Learning to darmowe oprogramowanie do tworzenia treści HTML5 przeznaczone do tworzenia responsywnych produktów edukacyjnych na wielu urządzeniach za pośrednictwem strony Learning Pool Adapt Builder. Wchodzisz w temat, wybierając odpowiedni element menu, a następnie przewijasz stronę, przeglądasz jej zawartość, otwierasz i zamykasz zakładki i punkty dostępu do obrazów; możesz też korzystać z innych narzędzi interaktywnych. Adapt tworzy kursy elearningowe w języku HTML5, które działają na wszystkich urządzeniach.

Wersja bezpłatna:

- Jest darmowa.
- Zawiera dwa produkty, tj.: [Framework \[Platforma programistyczna\]o](https://github.com/adaptlearning/adapt_framework)raz [Authoring Tool](https://github.com/adaptlearning/adapt_authoring/)  [\[Narzędzia do tworzenia interaktywnych treści szkoleniowych\]](https://github.com/adaptlearning/adapt_authoring/).
- Daje pełną kontrolę nad ustalaniem szaty graficznej i tematu. Wymaga pewnej wiedzy z zakresu CSS.

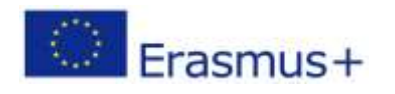

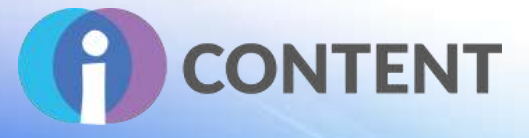

- Użytkownik ma kontrolę nad aktualizacjami wersji, dzięki czemu zawsze ma dostęp do najnowszej wersji podstawowego oprogramowania.
- Daje możliwość importowania i eksportowania treści między różnymi środowiskami. Użytkownik może utworzyć kurs z wykorzystaniem platformy programistycznej, zaimportować go do własnego narzędzia do tworzenia interaktywnych treści, a następnie wyeksportować do innego narzędzia tego typu itp.
- Ze względu na konieczność instalowania i konfigurowania wtyczek itp. nadal nie jest to najbardziej dopracowane rozwiązanie.

Wersja hostowana udostępniana przez takie firmy, jak: Learning Pool, Can Studios lub Adapt Unlimited:

- Firmy te udostępniają użytkownikowi na swoim serwerze narzędzie do tworzenia treści Adapt Authoring Tool, dzięki czemu użytkownik i osoby, z którymi współpracuje, mogą z niego korzystać w dowolnym miejscu. Nie wymaga to żadnej wiedzy technicznej od użytkownika.
- Każda z firm oferuje różne dodatkowe funkcje (np. własne motywy, elementy, bardziej dopracowane interfejsy użytkownika, narzędzia oceny itp.). Funkcje te mogą wpływać na kompatybilność kursu z oprogramowaniem Adapt dostępnym bezpłatnie. Adapt Unlimited (moja własna usługa) wykorzystuje wyłącznie system operacyjny Adapt.
- W przypadku dużej liczby użytkowników, aktualizacje platformy programistycznej mogą zajmować bardzo dużo czasu ze względu na problemy z przerwami w istniejących kursach. Learning Pool nadal działa w wersji 2 programu Adapt.
- Należy uiścić opłatę licencyjną za każdego użytkownika w wysokości od 800 do 2000 USD rocznie.

#### <span id="page-30-0"></span>4.2 Funkcje

Proszę wymienić główne funkcje, kluczowe aspekty (np. dokumentacja, ustawienia, narzędzie, dodatki) oraz – o ile jest to możliwe – dodać zrzuty ekranu.

Adapt Learning umożliwia tworzenie responsywnych produktów edukacyjnych na wielu urządzeniach za pośrednictwem strony [Learning Pool Adapt Builder.](https://learningpool.com/solutions/content-authoring-tool-adapt-builder/) Strona zawiera wbudowane elementy interaktywne, takie jak punkty dostępu do obrazów i plików multimedialnych, a także 6 różnych typów pytań z możliwością dostosowania, w tym pytania wielokrotnego wyboru, z obrazami itp.

Cała dokumentacja jest przejrzysta i zwięzła; można ją znaleźć [tutaj](https://www.adaptlearning.org/index.php/documentation/index.html). Łącznie program ma 276 wtyczek (można je znaleźć [tutaj\)](https://www.adaptlearning.org/index.php/plugin-browser/).

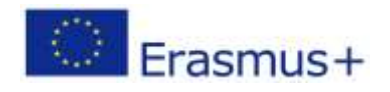

# **IO2 – Zestaw narzędzi do tworzenia interaktywnych treś**

# **CONTENT**

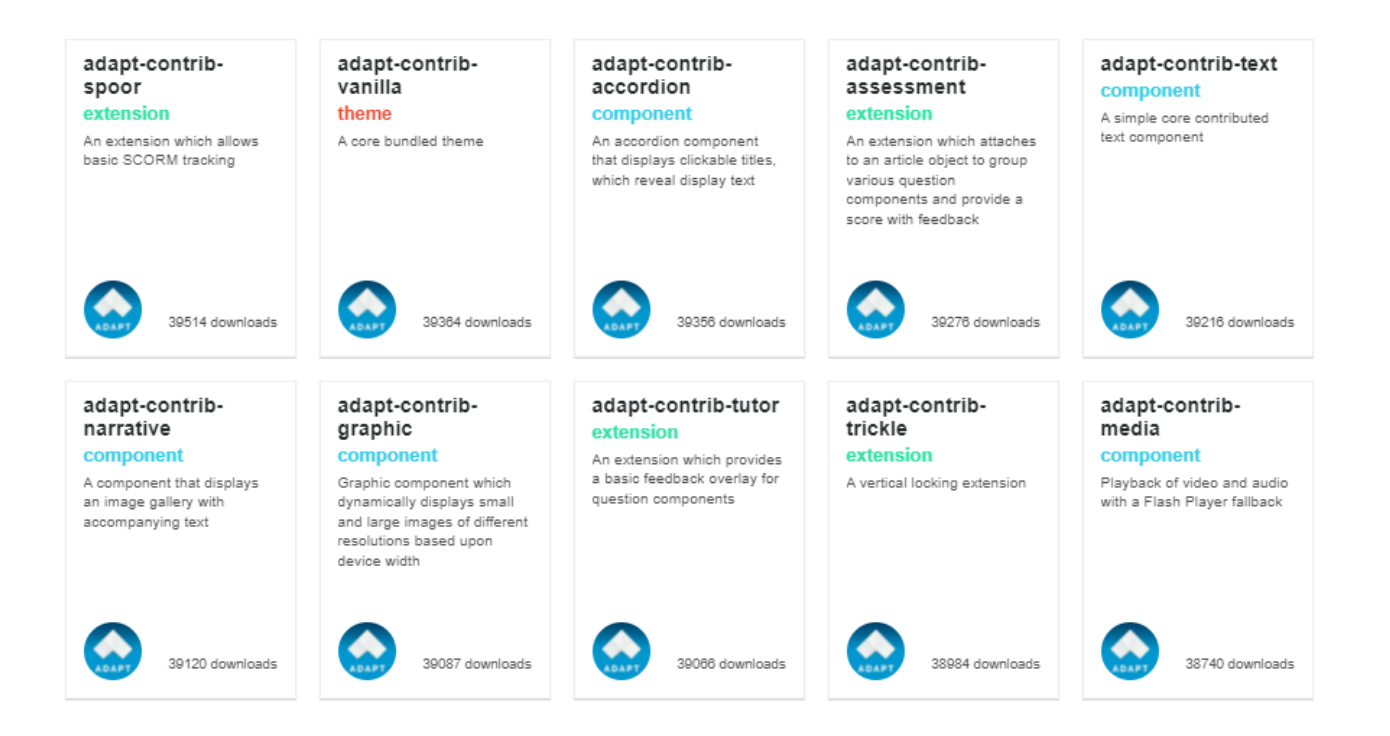

Zamiast staromodnego menu po lewej stronie, elementy menu są prezentowane na pierwszej stronie, dzięki czemu całość wygląda jak strona internetowa. Wchodzisz w temat, wybierając odpowiedni element menu, a następnie przewijasz stronę, przeglądasz jej zawartość, otwierasz i zamykasz zakładki i punkty dostępu do obrazów; możesz też korzystać z innych narzędzi interaktywnych. Jest to bardzo wizualne rozwiązanie, ponieważ tekst przewija się nad obrazem; obrazy można też umieszczać obok tekstu. Odpowiednio dobrane obrazy dobrze sprawdzają się jako odnośniki do treści. Ogólnie rzecz biorąc, z punktu widzenia ucznia, jest to bardzo intuicyjne rozwiązanie. Autorzy udostępnili [pokazowe przykłady](https://www.adaptlearning.org/index.php/adapt-showcase/).

Użytkownik może oglądać filmy, słuchać nagrań audio (transkrypcja jest dostępna) i rozwiązywać quizy. Treści audio i wideo w postaci plików mp3 i mp4 bezproblemowo działają w tym responsywnym środowisku, ponieważ zmieniają rozmiar w zależności od urządzenia, z którego korzysta użytkownik. Należy jednak pamiętać o zachowaniu odpowiedniego rozmiaru pliku, chyba że jest to łącze do serwisu YouTube lub Vimeo. Transkrypcje treści audio i wideo można dodawać na różne sposoby – mogą one wyświetlać się po naciśnięciu przycisku "otwórz transkrypcję" lub w formie wyskakującego okienka.

Materiały tekstowe można dodawać jako łącze i/lub w osobnym menu zasobów. Jest to przydatne, ponieważ w przypadku wielu treści uczeń może je pobrać i przeczytać w trybie offline w dogodnym dla siebie czasie.

Adapt bardzo dobrze się skaluje w przypadku dużych zespołów. Jeden programista może utworzyć motyw i skonfigurować środowisko dla całego swojego zespołu, a wszyscy mogą pracować razem na jednej posadowionej na serwerze wersji Adapt. Dla niedoświadczonych programistów może to

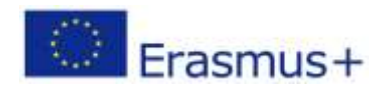

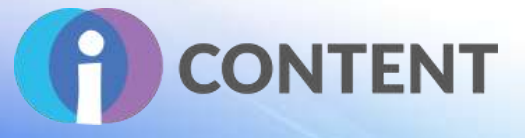

stanowić techniczne wyzwanie. Rozwiązanie oferuje ograniczone funkcje w porównaniu z innymi komercyjnymi produktami.

Wsparcie można uzyskać przede wszystkim na forum [GitHub.https://github.com/adaptlearning/adapt\\_authoring/blob/master/CHANGELOG.md -](https://github.com/adaptlearning/adapt_authoring/blob/master/CHANGELOG.md#090---2019-07-15%20(edited)) 090---[2019-07-15%20\(edited\)](https://github.com/adaptlearning/adapt_authoring/blob/master/CHANGELOG.md#090---2019-07-15%20(edited))

#### <span id="page-32-0"></span>4.3 Wytyczne dotyczące instalacji i obsługi

Podręcznik instalacji platformy programistycznej Adapt jest dostępny [tutaj.](https://github.com/adaptlearning/adapt_framework/wiki/Manual-installation-of-the-Adapt-framework)

#### **O czym trzeba pamiętać**

Instalacja programu Adapt wymaga zastosowania wiersza poleceń. Jeżeli użytkownik nie pamięta, jak z niego korzystać, to niezbędną pomoc może znaleźć w artykule w [Wikipedii.](https://github.com/adaptlearning/adapt_authoring/wiki/Just-Enough-Command-Line-for-Installing)

Adapt nie wymaga od użytkownika biegłości w posługiwaniu się wierszem poleceń, a jedynie znajomości podstawowej terminologii i technik.

#### **Wymogi**

Przed rozpoczęciem pracy z Adapt należy zainstalować Node.js (w wersji LTS) i Git. Gdy Git i Node.js są już zainstalowane, pozostałe potrzebne komponenty można zainstalować za pomocą menedżera pakietów Node Package Manager (npm), który jest wbudowany w Node.js.

#### **Platforma programistyczna Adapt składa się z trzech głównych części:**

- 1. Źródło pliki, które należy edytować lub z którymi należy pracować, znajdujące się w folderze o nazwie "src".
- 2. Program uruchamiający zadania ("Grunt"), który pobiera i kompiluje pliki źródłowe.
- 3. Budowa ten folder zawiera kurs, który ostatecznie zostanie umieszczony na serwerze internetowym lub w systemie zarządzania nauczaniem.

Wersja 0.10.0 umożliwia zaimportowanie do narzędzia do tworzenia interaktywnych treści szkoleniowych, kursu który został opracowany w starszej wersji platformy programistycznej Adapt. W wersji 0.10.0 narzędzia do tworzenia interaktywnych treści szkoleniowych, przy próbie importu pomiędzy platformami programistycznymi, pojawia się ekran informujący o zmianach w kursie, jakie taki import spowoduje.

W przypadku importowania treści z innej wersji platformy programistycznej narzędzie do tworzenia interaktywnych treści szkoleniowych sprawdza kompatybilność każdej użytej na potrzeby kursu wtyczki. Narzędzie to wykorzystuje system kolorów, który informuje, czy dana wtyczka jest obsługiwana oraz czy import treści jest możliwy. Kolory te to:

- Biały użyte w kursie wtyczki odpowiadają wersji używanej w narzędziu do tworzenia interaktywnych treści szkoleniowych. Nie pojawią się nawet na ekranie z informacjami o imporcie.
- Zielony narzędzie do tworzenia interaktywnych treści szkoleniowych użytkownika używa nowszej wersji tej wtyczki, a wtyczka w kursie zostanie automatycznie zaktualizowana podczas importu.

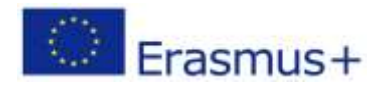

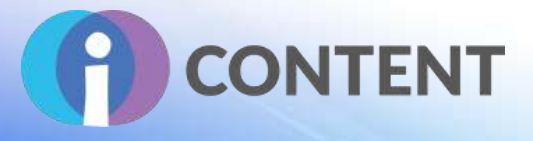

- Pomarańczowy wersja wtyczek użytych na potrzeby kursu nie jest zgodna z tym narzędziem do tworzenia interaktywnych treści szkoleniowych lub zainstalowano już nowszą wersję. Zaimportowany kurs będzie korzystał z istniejącej wersji narzędzia. Po imporcie należy sprawdzić, czy kurs działa.
- Czerwony te wtyczki nie są obsługiwane przez dane narzędzie. Konieczna jest aktualizacja wtyczek przed dalszymi próbami importu.

Jeżeli żadne z użytych wtyczek nie zostały oznaczone kolorem czerwonym, użytkownik może zaimportować kurs, który będzie korzystać z wersji platformy programistycznej, na której działa używane narzędzie do tworzenia interaktywnych treści szkoleniowych.

Jeżeli jakiekolwiek wtyczki zostaną oznaczone na czerwono, import zostanie zablokowany. W takim przypadku przed ponowną próbą zaimportowania kursu należy dokonać jego edycji w narzędziu wykorzystującym platformę programistyczną, w której kurs został zbudowany, w celu usunięcia nieobsługiwanych wtyczek lub ich aktualizacji.

## <span id="page-33-0"></span>4.4 Jak to zrobić? Instruktaż

Proszę pokrótce opisać działanie oprogramowania lub aplikacji – jeżeli jest to możliwe, proszę dodać zrzuty ekranu i filmy instruktażowe.

Film instruktażowy na platformie YouTube: <https://www.youtube.com/watch?v=6aBVcpvMZHQ>

Problemy związane z zaprojektowaniem kursu zmuszają do zastanowienia się nad tym, jak sensownie rozmieścić treści, jakie opcje menu pomogą uczniowi sprawnie nawigować po kursie i robić postępy, a także jak skonfigurować treści, aby działały w układzie komponentów. W widoku autora kursu można rozmieścić zawartość i narzędzia interaktywne jako komponenty artykułu. Tworzona jest strona z wieloma artykułami, które dla ucznia są wyświetlane w postaci różnych sekcji. Można tworzyć treści w sposób wysoce ustrukturyzowany (np. numerując je) lub umożliwić uczniowi tworzenie powiązań między nimi. To wszystko zależy od tego, czy od uczniów wymaga się rozwijania bardziej zaawansowanych umiejętności uczenia się, a także od czasu przydzielonego na realizację zadań oraz od rodzaju tych zadań.

Instrukcje dotyczące tworzenia pierwszego kodu można znaleźć [tutaj.](https://github.com/adaptlearning/adapt_framework/wiki/Creating-your-first-course)

#### <span id="page-33-1"></span>4.5 Oficjalna strona internetowa i link do pobrania

Oficjalna strona internetowa produktu i link do pobrania lub zakupu:

<https://www.adaptlearning.org/>

#### <span id="page-33-2"></span>4.6 Platforma programistyczna

Jeżeli jest to samodzielna aplikacja lub do tworzenia treści jest wymagane oprogramowanie

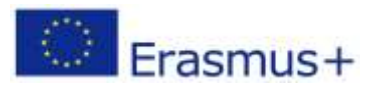

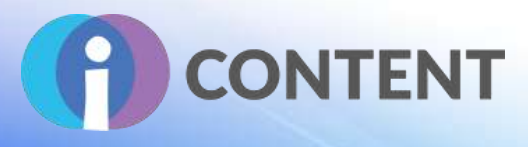

Jest to samodzielne narzędzie do tworzenia interaktywnych treści szkoleniowych. Wymaga ono instalacji i konfiguracji platformy programistycznej Adapt na komputerze lub lokalnym serwerze.

#### <span id="page-34-0"></span>4.7 Wygenerowane treści i kompatybilność z platformami LMS i CMS

Proszę opisać treści wyjściowe, np. zgodność z SCORM oraz kompatybilność z platformami LMS i CMS, np. Moodle.

Na platformie programistycznej Adapt można tworzyć kursy szkoleniowe w języku HTML5. Mogą być one dostarczane za pomocą serwera WWW lub systemu zarządzania nauczaniem zgodnego ze standardem SCORM. Platforma programistyczna Adapt obsługuje narzędzie do tworzenia interaktywnych treści szkoleniowych Adapt, które jest łatwym w obsłudze rozwiązaniem.

Narzędzie Adapt sprawdza się zarówno w przypadku prezentowania produktu edukacyjnego jako zasobu dydaktycznego, jak i kursu internetowego. Jako zasób dydaktyczny doskonale nadaje się do wykorzystania w systemie zarządzania nauczaniem na potrzeby kształcenia mieszanego (blended learning). Jako kurs internetowy może dostarczać wszystkich potrzebnych uczniowi informacji.

Za pomocą quizów można dodawać oceny. Po skonfigurowaniu odpowiednich rozszerzeń, które współpracują z systemem zarządzania nauczaniem, i po uzyskaniu niezbędnego wsparcia informatycznego, możliwe będzie wyświetlenie ocen w dzienniku. Istnieją różne rodzaje pytań, za pośrednictwem których można sprawdzić poziom wiedzy ucznia. Trudno jest jednak zadać pytanie, które nie wymaga precyzyjnej informacji zwrotnej "poprawnie" lub "niepoprawnie". Jednym ze sposobów obejścia tego problemu jest wykorzystanie quizu otwartego, w którym można podać model odpowiedzi lub tylko informację zwrotną.

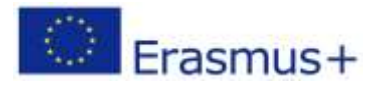

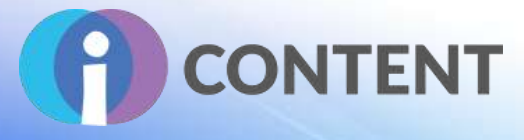

# <span id="page-35-0"></span>5 Adobe Captivate

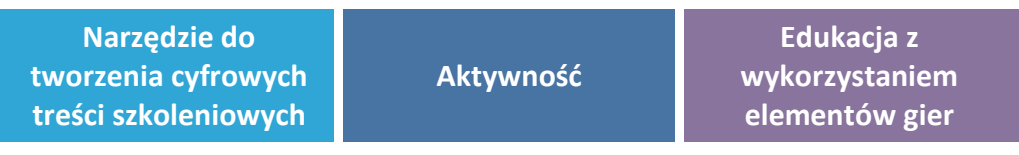

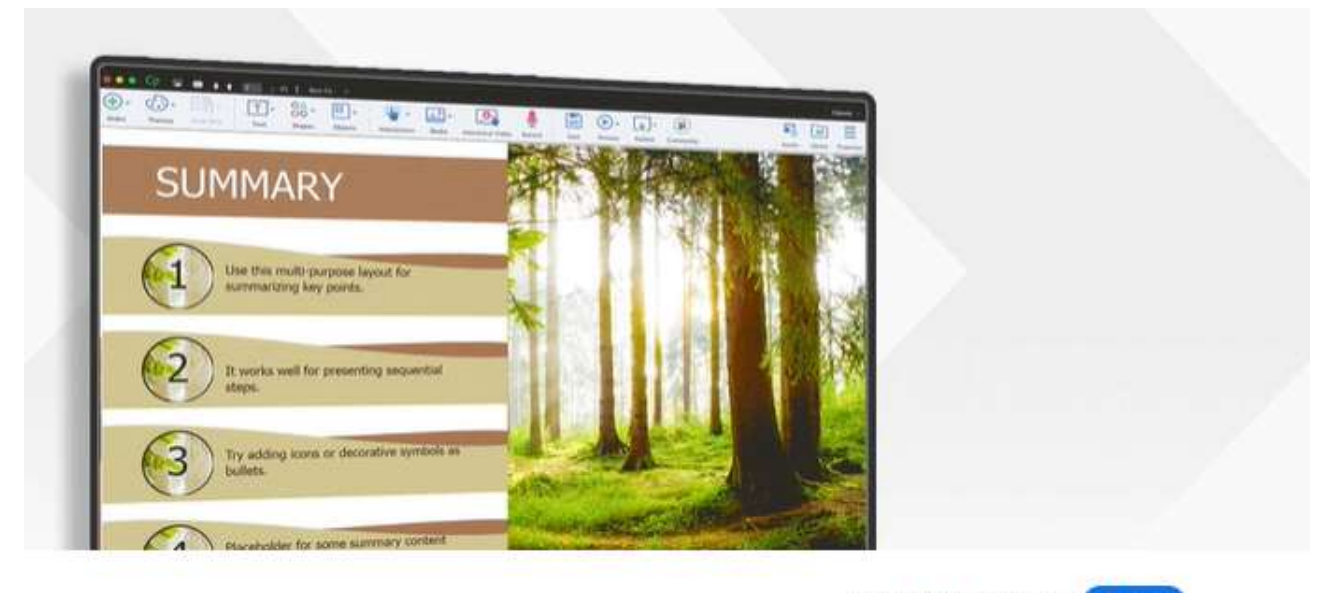

Subscribe for US\$33.99/mo.

#### **Buy now**

# <span id="page-35-1"></span>5.1 Krótki opis oprogramowania i jego podstawowych funkcji

Adobe Captivate to oprogramowanie do tworzenia profesjonalnej jakości kursów e-learningowych oraz responsywnych materiałów edukacyjnych na urządzenia mobilne.

Jest to kompleksowe narzędzie do tworzenia interaktywnych treści szkoleniowych, które zapewnia pełną kontrolę nad wszystkimi aspektami kursów i umożliwia dostosowanie ich do potrzeb użytkownika za pomocą zaawansowanych elementów, takich jak obiekty, zmienne i wyzwalacze.

Umożliwia tworzenie kursów e-learningowych z tysiącami gotowych do użycia slajdów. Umożliwia projektowanie złożonej logiki rozgałęzień i interakcji bez programowania.

Więcej informacji w filmie [Adobe Captivate.](https://www.adobe.com/products/captivate.html#introducing)

## <span id="page-35-2"></span>5.2 Funkcje

Należą do nich:

**Gotowe do użycia slajdy.** Pozwalają wyeliminować problemy związane z rozpoczęciem pracy nad kursami e-learningowymi i szybkim tworzeniem atrakcyjnych kursów. W panelu zasobów można

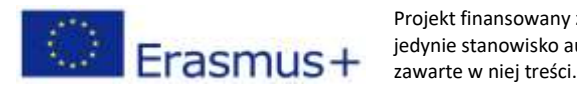
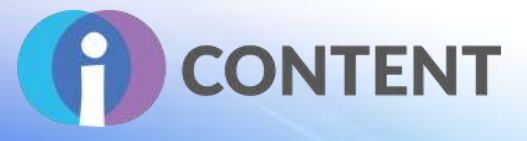

wybrać spośród setek responsywnych, gotowych do użycia prezentacji i dodać je do własnego projektu e-learningowego. Tekst, znaki, obrazki i filmy można łatwo podmienić, aby zwiększyć atrakcyjność kursu. Można wyświetlić treści gotowe w widoku dla urządzeń mobilnych i udostępniać je na wszystkich tego typu urządzeniach oraz w przeglądarkach.

**Szybkie projekty.** Szybkie projekty to kompleksowy zestaw gotowych do użycia interaktywnych slajdów e-learningowych potrzebnych do zaprojektowania wstępu, celów, menu, układu, scenariuszy, interakcji i quizów. Szybkie projekty można wybrać z panelu zasobów. Aby utworzyć własny kurs, wystarczy podmienić obrazy i tekst.

**Sklep zasobów.** Zwiększa efektywność pracy. Aby szybko stworzyć atrakcyjne kursy, wystarczy pobrać gotowe slajdy szybkich responsywnych projektów. Oferta sklepu obejmuje ponad 75 000 bezpłatnych zasobów e-learningowych. W ofercie można znaleźć wiele obrazów, bohaterów, interakcji, motywów, gier, scenariuszy, materiałów audio, wideo, przycisków i wiele innych bezpłatnych materiałów, które zwiększą atrakcyjność kursu.

**Uczenie immersyjne z wykorzystaniem rzeczywistości wirtualnej.** Dzięki uczeniu immersyjnemu z wykorzystaniem rzeczywistości wirtualnej uczniowie są bardziej skoncentrowani, a dzięki panoramicznym zasobom medialnym, quizom i innym interaktywnym elementom zaimportowanym do kursu – bardziej zaangażowani. Program daje możliwość dostosowywania wyświetlanego tekstu i obrazów, odtwarzania dźwięków i filmów oraz nawigowania z poziomu punktów dostępu. Z programem można tworzyć "wirtualne wycieczki", scenariusze z zakresu "zarządzania kryzysowego i bezpieczeństwa" itp.

**Fluid Boxes 2.0.** Obiekty umieszczone we Fluid Boxessą automatycznie wyrównywane, dzięki czemu użytkownicy zawsze mają dostęp do w pełni responsywnych treści, niezależnie od urządzenia czy przeglądarki, z których korzystają. Użytkownicy mogą korzystać z predefiniowanych pól w motywie responsywnym lub rysować własne. W najnowszej wersji programu Adobe Captivate Fluid Boxes zostały dopracowane – użytkownicy mogą korzystać z intuicyjnego interfejsu użytkownika, aby kontrolować i dostosowywać Fluid Boxes, wyświetlać relacje typu "rodzic-dziecko", równomiernie rozmieszczać obiekty za jednym kliknięciem, definiować właściwości wyrównania w statycznych Fluid Boxes itp.

**Interaktywne materiały wideo.** Użytkownicy mogą zwiększyć atrakcyjność prezentacji i filmów szkoleniowych poprzez dodanie interaktywnych treści, a także nagrywać własne materiały lub importować filmy z platform YouTube lub Vimeo. Ponadto istnieje możliwość dodawania do filmów informacyjnych slajdów lub pytań sprawdzających wiedzę, w dowolnie określonym czasie odtwarzania. W obecnej wersji można odtwarzać wiele slajdów umieszczanych jeden po drugim w tym samym miejscu filmu. Można także dodawać zakładki na osi czasu, aby ułatwić uczniom powtarzanie materiału. Istnieje również możliwość dostosowywania opcji informacji zwrotnych dla odpowiedzi i interakcji.

**Uproszczone procesy tworzenia rozgałęzień.** Problemy związane z tworzeniem wielomodułowych kursów e-learningowych można wyeliminować, tworząc logikę rozgałęzień bez programowania. Gotowe slajdy dla rozgałęzień można pobrać z panelu zasobów i – tekst, obrazy i inne treści można podmienić. Istniejące slajdy można też pogrupować w moduły i stworzyć menu, w którym znajdą się

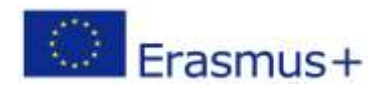

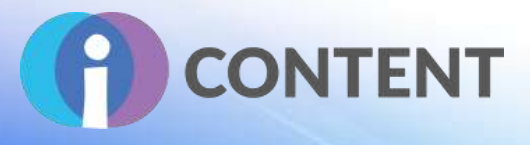

wszystkie moduły. Stosując odpowiednie nazewnictwo, można dopasować nazwy modułów do nazw grup slajdów, aby bezproblemowo nawigować po wielomodułowym kursie. Uczestnicy mogą wziąć udział w quizie dopiero po ukończeniu wszystkich modułów.

**Automatyczne interakcje typu "kliknij i zastąp".** Szybsze tworzenie kursów e-learningowych, dzięki interakcji typu "kliknij i zastąp" niewymagającej umiejętności programowania. Gotowe slajdy do pobrania. Możliwość podmienienia obrazów, tekstu i innych treści. Uczniowie mają możliwość przejścia do przodu dopiero po zapoznaniu się ze wszystkimi treściami.

**Obsługa różnych motywów.** Możliwość spersonalizowania wyglądu kursu. Nieograniczona liczba motywów. Możliwość dodania różnych slajdów z istniejących kursów, przy zachowaniu tego samego motywu, co w oryginalnym projekcie.

**Podmiana grafik.** Szybkie tworzenie kursu, dzięki opcji podmiany obrazów. Wystarczy przeciągnąć wybrane obrazy do istniejącego slajdu w miejsce poprzednio użytych.

**Obrazy i grafiki SVG jako przyciski.** Szybsze tworzenie kursu e-learningowego, dzięki ograniczeniu liczby działań niezbędnych do użycia obrazów lub grafik SVG jako przycisków. W najnowszej wersji użytkownik może dodawać obrazy i grafiki SVG bezpośrednio jako przyciski. Zdefiniowanie zadań, do wykonania po naciśnięciu przycisku zajmuje tylko chwilę.

**Kopiowanie i wklejanie motywów obiektów.** Skrócenie czasu tworzenia kursu, dzięki kopiowaniu motywu obiektu i zastosowaniu go do innych obiektów. Szybkie kopiowanie formatu, kolorów, stylu i rozmiaru czcionek oraz motywów obramowań i wielkości pól tekstowych.

**Czcionki motywów.** Możliwość przeglądania i zmiany czcionek dla całego kursu za jednym kliknięciem.

**Inteligentna podmiana czcionek.** Większa produktywność dzięki funkcjom inteligentnego zastępowania czcionek. Łatwe dostosowywanie się do wytycznych marki, dzięki możliwości jednolitej zmiany czcionki, motywów i kolorów za pomocą kilku przycisków. Rozwiązywanie problemów dotyczących brakujących czcionek. Możliwość wyboru nowej czcionki, jeżeli dany system nie obsługuje użytej czcionki.

**Podgląd w czasie rzeczywistym.** Możliwość sprawdzenia, jak treści będą wyświetlane na urządzeniach VR. Funkcja podglądu w czasie rzeczywistym pozwala wygenerować kod QR, który można zeskanować za pomocą urządzenia mobilnego i wyświetlić lustrzane odbicie projektu w czasie rzeczywistym w przeglądarce urządzenia. Po nawiązaniu pierwszego połączenia można kontynuować podgląd wszystkich prac w projektach, dopóki sesja Adobe Captivate jest aktywna.

**Kompleksowe doświadczenia edukacyjne.** Możliwość wzbogacenia kursu panoramicznymi obrazami i filmami. Uczniowie mają możliwość poznawania otoczenia i aktywnego zapamiętywania materiału. Różne formy poprawy doświadczeń edukacyjnych, np. wirtualne spacery.

**Automatyczne efekty "chroma key".** Możliwość szybkiej zmiany i personalizacji tła bez konieczności stosowania zielonych ekranów (opcja dodawania obrazów, scenariuszy, tekstu itp.). Możliwość korzystania z bezpłatnych zasobów multimedialnych dostarczonych z programem Adobe Captivate lub dodawania własnych.

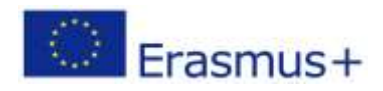

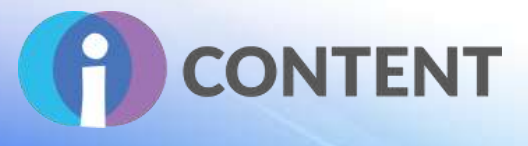

**Inteligentne nagrywanie filmów – kamera internetowa + ekran.** Możliwość tworzenia filmów w jakości HD za kilkoma kliknięciami, dzięki jednoczesnemu nagrywaniu obrazu z kamery i treści wyświetlanych na ekranie. Możliwość dostosowania pozycji przewodnika po kursie i dodawania innych bohaterów. Łatwe edytowanie filmów i uzupełnianie ich o treści interaktywne.

**Szablon importu pytań CSV.** Szybsze tworzenie kursu, dzięki szablonowi importu pytań .csv automatycznie projektującego slajdy z pytaniami. Możliwość zawarcia w pliku .csv wszystkich dodatkowych opcji dotyczących pytań (np. liczby punktów, poprawnych odpowiedzi i informacji zwrotnych). Możliwość szybkiego importowania pytań z innych narzędzi do tworzenia kursów e-learningowych (pod warunkiem, że ich format jest kompatybilny z Adobe Captivate).

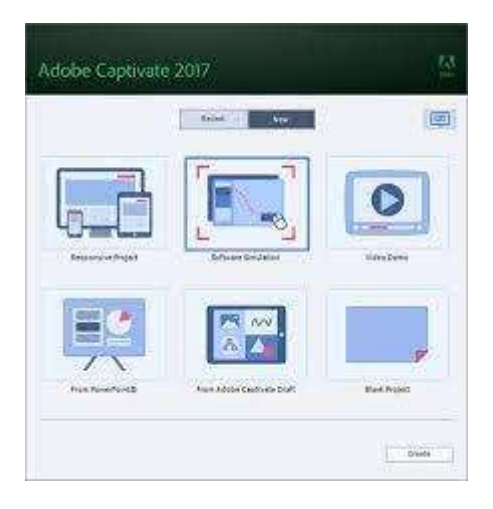

**Import prezentacji PowerPoint do kursów na urządzeniach mobilnych.** Dzięki importowaniu prezentacji PowerPoint do programu Adobe Captivate za pomocą kilku kliknięć można szybko przejść do inteligentnego tworzenia kursów e-learningowych. Możliwość przekształcania statycznych slajdów PowerPoint w treści e-learningowe wzbogacone o elementy interaktywne (np. quizy) działające na wszystkich urządzeniach.

**Automatyczny podgląd dla urządzenia.** Po wybraniu przycisku odtwarzania, rozmiar materiału jest automatycznie dopasowywany do urządzenia, co pozwala sprawdzić, jak responsywne są treści.

**Nakładanie slajdów.** Możliwość dodawania interaktywnych elementów do nagranych lub przesyłanych strumieniowo filmów za pomocą opcji nakładanych slajdów. Dowolny slajd można ustawić jako slajd "nakładkowy" i wstawić go w dowolnym miejscu na osi czasu filmu, co pozwala tworzyć dodatkowe warstwy interaktywne zwiększające zaangażowanie uczniów.

**Tworzenie wieloekranowych, responsywnych kursów e-learningowych.** Tworzone treści są automatyczne dostosowywane do urządzenia, z którego korzysta uczeń. Wbudowana opcja podglądu umożliwia sprawdzenie, jak projekt będzie się wyświetlać.

**Najlepsze w swojej klasie przechwytywanie ekranu.** Generowanie rozbudowanych symulacji oprogramowania z wieloma trybami nauki podczas jednej sesji nagraniowej dzięki przechwytywaniu wszystkich działań na ekranie, w tym ruchów myszy, dźwięku systemowego i aktywności klawiatury.

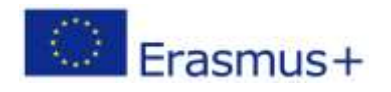

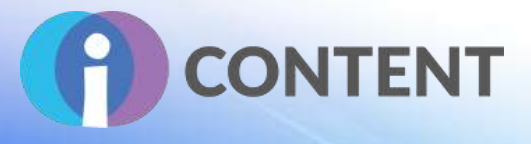

Tworzenie pojedynczego, responsywnego zrzutu ekranu, który będzie płynnie odtwarzany na różnych urządzeniach. Program Adobe Captivate wykrywa aktywność ekranu w oknie nagrywania i tworzy zrzuty ekranu dla tabletów i urządzeń mobilnych.

**Obsługa tekstu responsywnego.** Poprawa doświadczeń uczniów, nawet w przypadku kursów z dużą ilością tekstu wyświetlanych na małych ekranach. Długie akapity są wyświetlane tylko w formie kilku linijek, a uczeń może rozwinąć ich pełną treść.

**Responsywne motywy.** Użytkownik może wybierać spośród różnych motywów, które atrakcyjnie łączą tła, style, czcionki i układy oraz zawierają Fluid Boxes. Fluid Boxes ułatwiają tworzenie w pełni responsywnych treści dla wielu urządzeń. Można personalizować dostępne motywy lub dodawać własne, a także można je zapisywać i wykorzystywać w innych projektach.

**Responsywne efekty ruchu bez konieczności programowania.** Możliwość tworzenia płynnych przejść między obiektami, nawet w projektach responsywnych, oraz dodawania efektów do poszczególnych obiektów, jak i ich grup. Użytkownik może zdefiniować ścieżki ruchu, aby kontrolować sposób poruszania się obiektów. Animacje można podejrzeć po najechaniu kursorem. Dzięki projektowaniu różnych efektów dla różnych urządzeń można poprawić doświadczenia uczniów.

**Dostosowywane napisy.** Możliwość tworzenia kursów, które spełniają standardy dostępności dzięki zamkniętym napisów generowanym na podstawie notatek do slajdów oraz dla slajdów wideo. Można kontrolować ich wygląd i miejsce pojawiania się.

**Podglądy dla urządzeń.** Możliwość sprawdzenia, jak treści będą się wyświetlać na różnych urządzaniach oraz dodawania kolejnych urządzeń do menu.

**Współdzielone działania zaawansowane.** Możliwość tworzenia szablonów współdzielonych działań do wykorzystania w różnych modułach lub projektach. Współdzielone działania można wzbogacić o parametryzację zmiennych oraz utworzyć algorytm pętli z poziomu akcji zaawansowanej.

**Zmiana tekstu na mowę.** Zmiana tekstu na mowę za jednym kliknięciem.

Responsywne interakcje typu "przeciągnij i upuść". Dzięki grom, quizom i modułom edukacyjnym, które można uruchamiać na dowolnym urządzeniu, kurs e-learningowy będzie bardziej przyjazny dla uczniów. Możliwość wyboru jednej z wielu relacji ("przeciągnij i upuść"), na potrzeby wizualnego przedstawienia efektów kształcenia. Dźwiękowa informacja zwrotna dla każdej próby przeciągnięcia i upuszczenia.

Wymaga podstawowych umiejętności w zakresie programowania. Rozwiązanie najlepiej nadaje się dla doświadczonych programistów kursów e-learningowych.

Aktualizacja i utrzymanie istniejących treści są dość trudne.

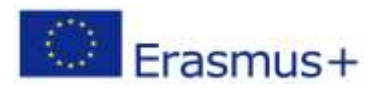

# **CONTENT**

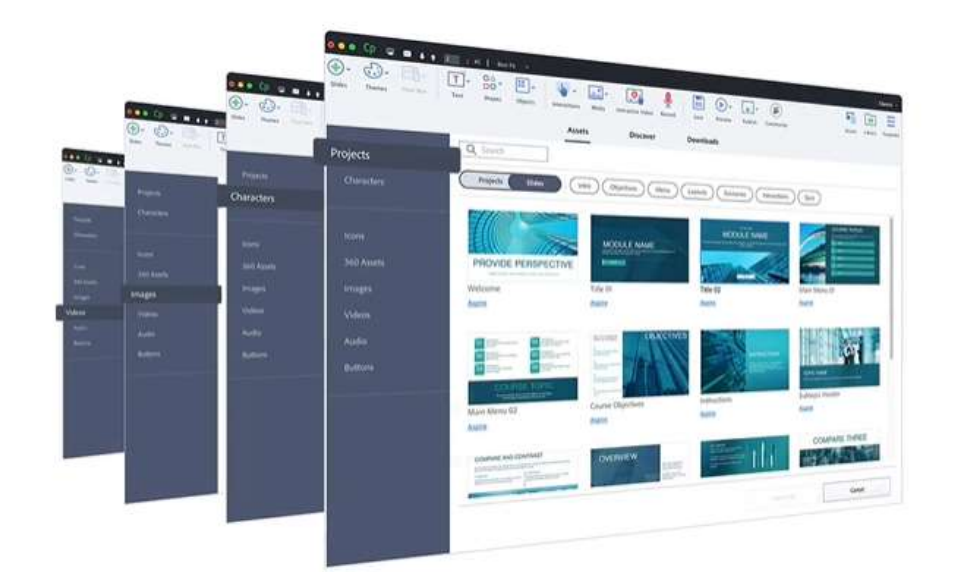

## 5.3 Wytyczne dotyczące instalacji i obsługi

Proszę pokrótce opisać sposób instalacji oraz, jeżeli to możliwe, dodać zrzuty ekranu.

Przy zakupie Adobe Captivate użytkownik otrzymuje plik instalacyjny.

- Po zalogowaniu się w panelu *Moje Adobe* można znaleźć numer seryjny zakupionego produktu.
- Numer seryjny można też wyszukać w sekcji "Znajdź numer seryjny".
- Można też skorzystać z trzydziestodniowej wersji próbnej.
- Przed instalacją należy upewnić się, że system operacyjny spełnia wymogi Captivate. Więcej informacji można znaleźć w sekcji "Wymogi systemowe".
- Po pobraniu plików instalacyjnych należy postępować zgodnie z poniższymi instrukcjami, aby zainstalować program.

Program można pobrać [tutaj.](https://helpx.adobe.com/captivate/kb/captivate-downloads.html)

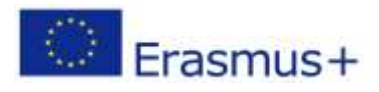

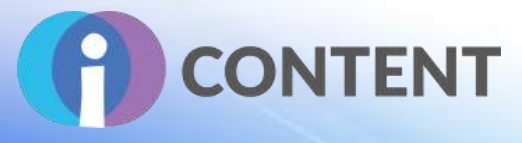

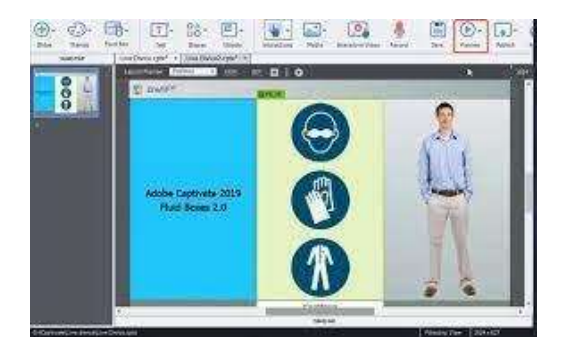

## 5.4 Jak to zrobić? Instruktaż

Proszę pokrótce opisać działanie oprogramowania lub aplikacji – jeżeli jest to możliwe, proszę dodać zrzuty ekranu i filmy instruktażowe.

Szkolenie dla początkujących można znaleźć [tutaj.](https://elearning.adobe.com/2019/05/adobe-captivate-2019-training-beginners/)

## 5.5 Oficjalna strona internetowa i link do pobrania

Oficjalna strona internetowa produktu i link do pobrania lub zakupu: <https://www.adobe.com/it/products/captivate.html>

## 5.6 Platforma programistyczna

Jeżeli jest to samodzielna aplikacja lub do tworzenia treści jest wymagane oprogramowanie

Jest to kompleksowe narzędzie do tworzenia interaktywnych treści szkoleniowych, które zapewnia pełną kontrolę nad wszystkimi aspektami kursów i umożliwia dostosowanie ich do potrzeb użytkownika za pomocą zaawansowanych elementów, takich jak obiekty, zmienne i wyzwalacze. Wszystkie wymogi systemowe można znaleźć [tutaj.](https://helpx.adobe.com/captivate/system-requirements.html)

## 5.7 Wygenerowane treści i kompatybilność z platformami LMS i CMS

Proszę opisać treści wyjściowe, np. zgodność z SCORM oraz kompatybilność z platformami LMS i CMS, np. Moodle.

Dodatkowe wskazówki można uzyskać [tutaj.](https://www.adobe.com/products/captivate/rapid-elearning.html#compliance)

**Integracja z platformami Adobe Captivate i LMS.** Możliwość stworzenia inteligentnego ekosystemu nauczania i zapewnienia uczniom doskonałych wrażeń, dzięki ścisłej integracji z platformami Adobe Captivate i Adobe Captivate Prime LMS. Publikowanie kursów za jednym kliknięciem na platformie Adobe Captivate Prime i innych czołowych platformach LMS.

Możliwość tworzenia projektów zgodnych ze standardami SCORM/AICC. Opcja bezpośredniego wgrywania opublikowanych pakietów na platformie LMS. Możliwość nadawania wag odpowiedziom – przypisywać oceny cząstkowe i negatywne, a nawet wykorzystywać odpowiedzi wielokrotnego wyboru, aby uzyskać więcej informacji zwrotnych. Adobe Captivate działa na platformach LMS zgodnych ze standardami SCORM (1.2 lub 2004), xAPI (Tin Can) oraz AICC.

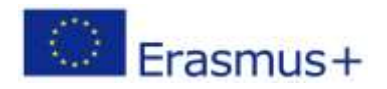

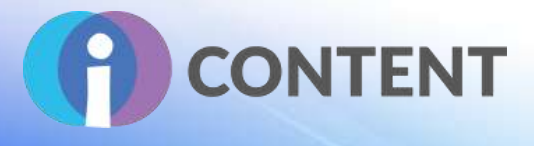

**Publikowanie na platformie LMS: przepływy pracy (**[publikowanie na platformie LMS](https://youtu.be/TyZbScygOqc) – film na [YouTube](https://youtu.be/TyZbScygOqc)

- Skonfiguruj projekt do opublikowania na platformie LMS.
- Stwórz plik manifestu.
- Zgłoś działania podejmowane po wyborze przycisków.
- Podejrzyj zgłoszone działania podejmowane po wyborze przycisków.
- Zobacz podgląd LMS.
- Opublikuj projekt na platformie LMS.
- Wgraj projekt na platformę LMS.

Jak skonfigurować projekt do opublikowania na platformie LMS? Dodatkowe informacje można uzyskać [tutaj.](https://helpx.adobe.com/captivate/using/learning-management-system-lms.html)

**Wbudowany podgląd LMS.** Precyzyjna kontrola nad wszystkimi aspektami kursu i mniejsza zależność od administratora systemu LMS. Możliwość podglądania kursów na stronie Scorm.com, co pozwala ocenić kompatybilność z platformą LMS i uzyskać logi błędów, które wymagają uwagi.

**Integracja z Adobe CC.** Możliwość korzystania z programów Adobe Photoshop, Adobe Illustrator, Adobe Audition i innych w usłudze Adobe Creative Cloud. Zachowanie warstw w importowanych plikach programu Photoshop i edytowanie lub animowanie poszczególnych warstw w programie Adobe Captivate – dla uzyskania odpowiedniego efektu. Możliwość edytowania plików audio w programie Adobe Audition i ich ponownego importu do programu Adobe Captivate.

**Dostępność.** Łatwe tworzenie symulacji i demonstracji, które spełniają normy dostępności, takie jak Section 508 i Web Content Accessibility Guidelines 2.0 (WCAG 2.0). Aby zapewnić wszystkim użytkownikom dostęp do treści, należy zdefiniować pola tekstowe oraz wstawić obszary umożliwiające dostęp za pomocą klawiatury lub po kliknięciu.

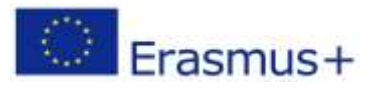

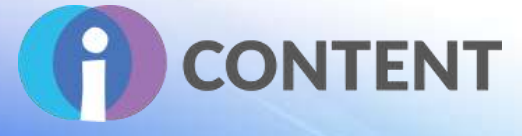

## 6 Articulate Presenter

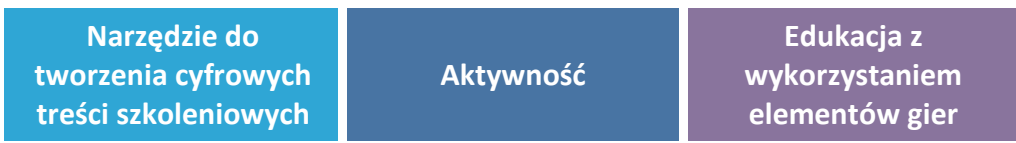

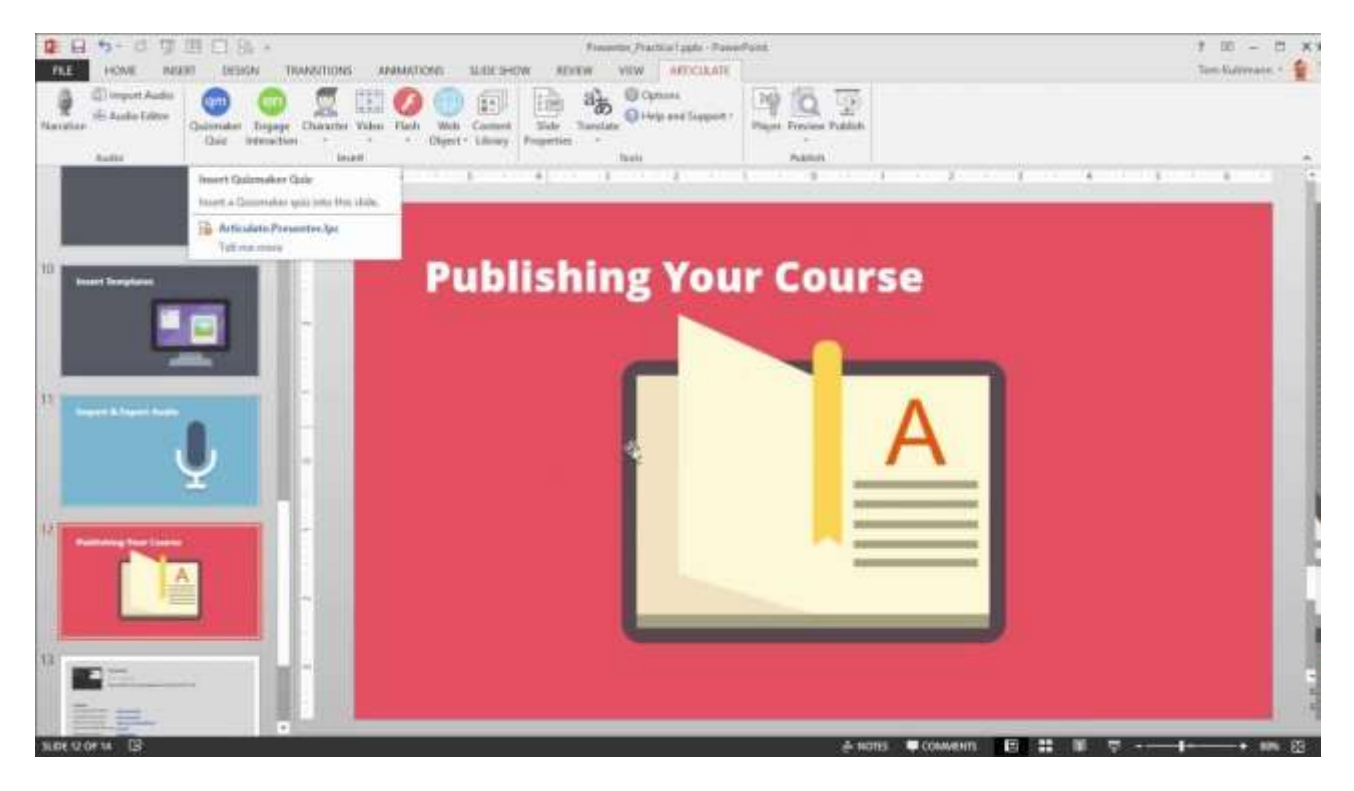

## 6.1 Krótki opis oprogramowania i jego podstawowych funkcji

Łatwe tworzenie kursów bezpośrednio w programie PowerPoint.

Pakiet Articulate 360 zawiera narzędzia do tworzenia interaktywnych, responsywnych kursów e-learningowych, także na bazie slajdów z MS PowerPoint. Zawiera także bibliotekę z szablonami i postaciami, narzędzia do udostępniania kursów w celu szybkiej oceny oraz szybkie udostępnianie wyników online.

Daje możliwość dodawania do slajdów materiałów audio i wideo, obiektów internetowych, treści interaktywnych oraz filmów typu "flash".

Zawiera narzędzia do tworzenia kursów e-learningowych o różnym stopniu zaawansowania.

Interfejs podobny do interfejsu prezentacji PowerPoint jednak wzbogacony o dodatkowe spersonalizowane opcje.

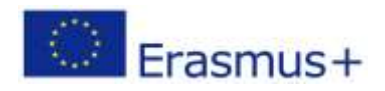

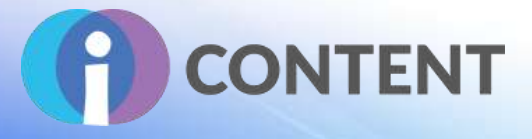

Po stworzeniu kursu w narzędziu Presenter 360 wystarczy tylko nacisnąć przycisk "publikuj", aby go udostępnić na dowolnym urządzeniu. Responsywny odtwarzacz dynamicznie dostosowuje się do każdego rozmiaru ekranu, optymalizuje powierzchnię ekranu i umożliwia uczniom nawigację za pomocą gestów i przeciągnięcia.

## 6.2 Funkcje

Proszę wymienić główne funkcje, kluczowe aspekty (np. dokumentacja, ustawienia, narzędzie, dodatki) oraz – o ile jest to możliwe – dodać zrzuty ekranu.

Możliwość tworzenia kursów e-learningowych dostępnych na komputerze i urządzeniach mobilnych. Biblioteka treści zawiera bogate źródło bezpłatnych szablonów i postaci, które można wykorzystać w kursach.

Program bez problemów można zintegrować z programami Engage 360 oraz Quizmaker 360. Możliwość tworzenia quizów, ankiet i innego rodzaju zadań z rozwiązaniem Quizmaker 360. Dodanie do kursu treści stworzonych w Engage 360 i Quizmaker 360 zajmuje tylko kilka sekund.

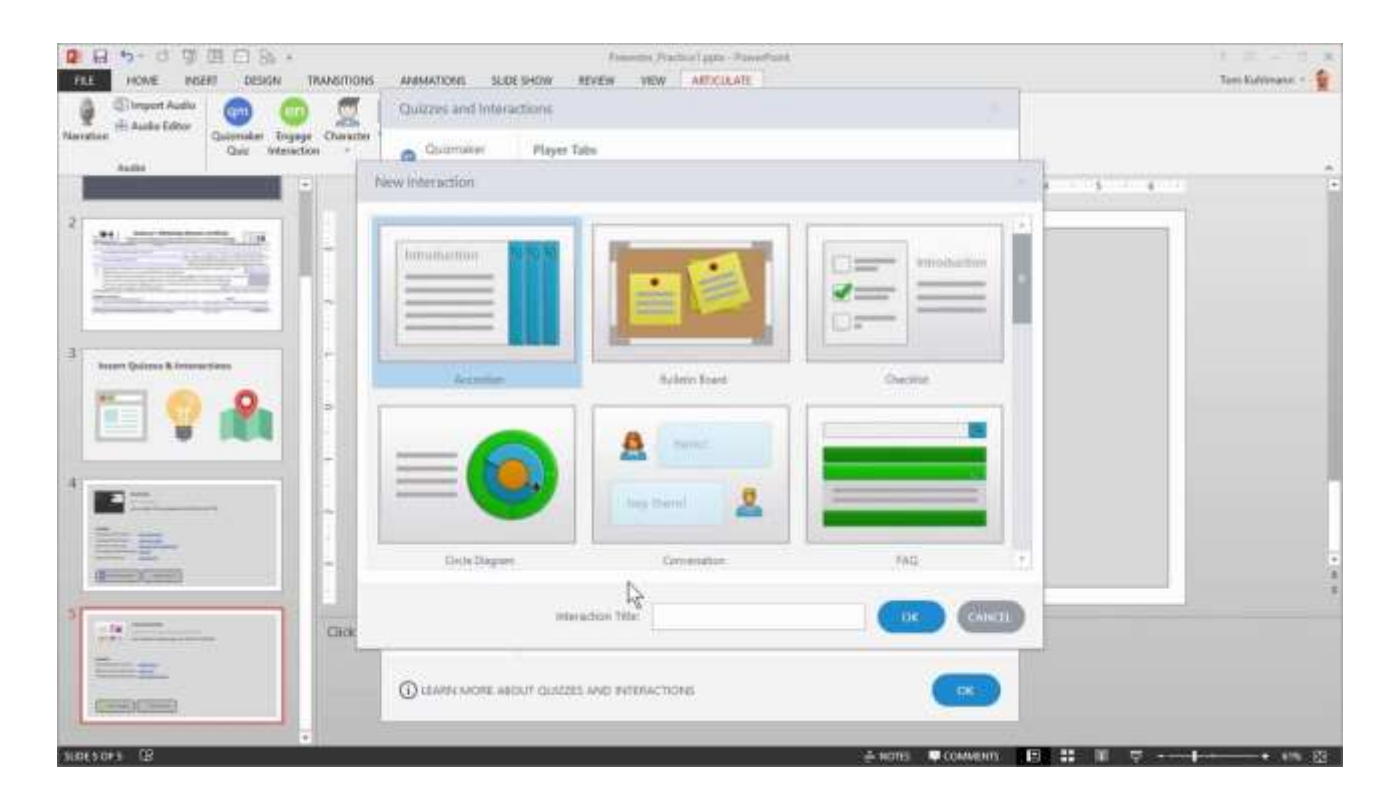

Biblioteka zawiera ponad 5 milionów obrazów, postaci, filmów i ikon.

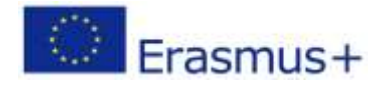

## **IO2 – Zestaw narzędzi do tworzenia interaktywnych tre**

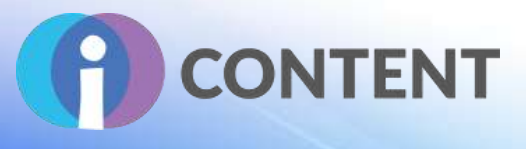

Rozpoczęcie pracy w programie wymaga podstawowej znajomości oferowanych w nim narzędzi. Program jest dostępny formie 12-miesięcznego abonamentu w ramach którego otrzymuje się dostęp do bezpłatnych aktualizacji oraz wsparcia producenta. Koszt abonamentu jest dość wysoki.

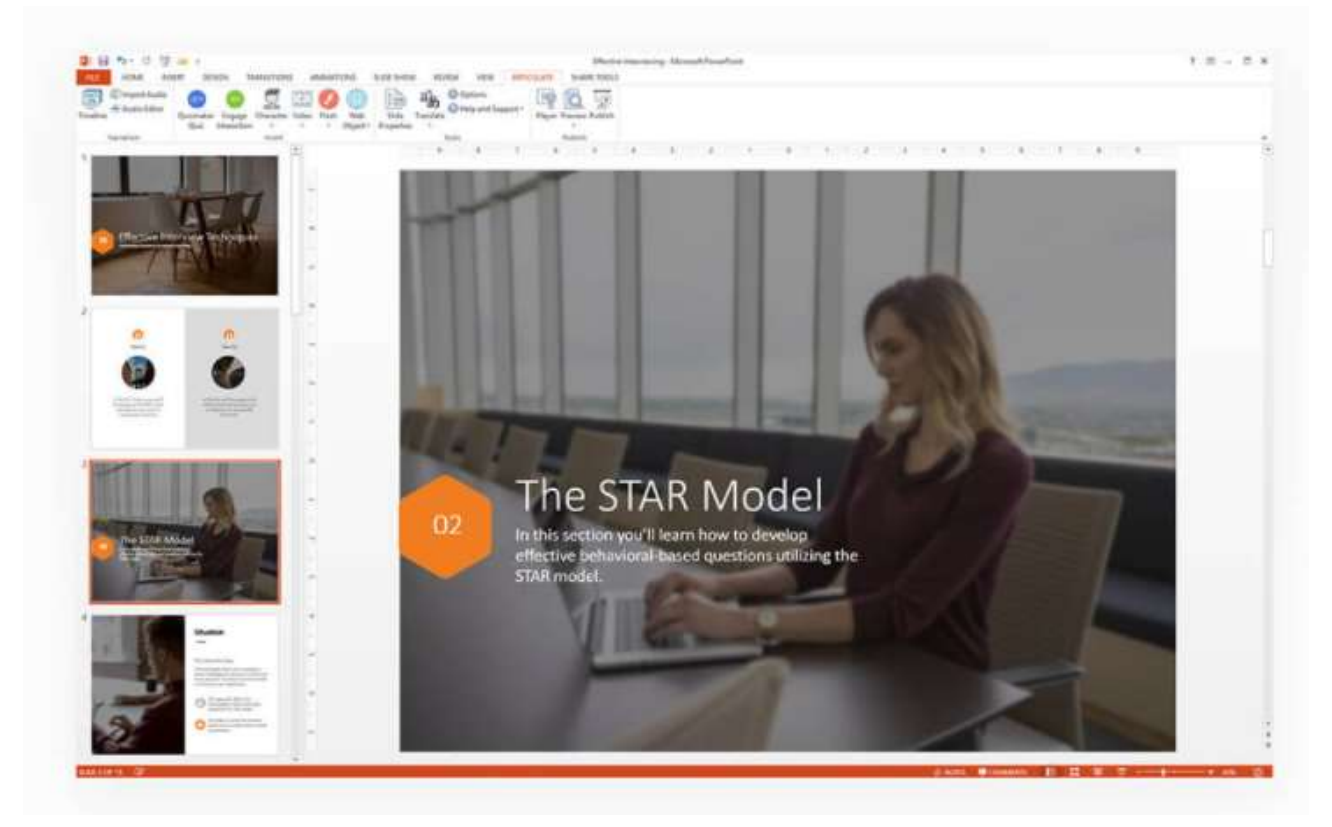

Articulate Review przyśpiesza ocenę projektów poprzez udostępnianie kursów w przeglądarce, bez konieczności instalowania dodatkowych aplikacji.

## 6.3 Wytyczne dotyczące instalacji i obsługi

Przed zakupem można skorzystać z trzydziestodniowej wersji próbnej. Po wybraniu planu i funkcji należy zainstalować aplikację Articulate 360, a następnie użyć jej do zainstalowania pakietu Studio 360, który zawiera program Presenter 360.

Program można pobrać [tutaj.](https://id.articulate.com/#eyJhdXRob3JpemVRdWVyeSI6eyJjbGllbnRfaWQiOiIwb2FhaGZ6cTQ0QTBSRXF2bTM1NiIsIm5vbmNlIjoiUzVoRWg3bFRSTDdaTkhlSEQwdWNvQkN0VHlLVzdSSlZyMzBCcmlUZVU0c3RjVHJyRFpSVWFQd2ZGeTY4WmxRZyIsInJlZGlyZWN0X3VyaSI6Imh0dHBzOi8vMzYwLmFydGljdWxhdGUuY29tL2F1dGgtY2FsbGJhY2siLCJyZXNwb25zZV90eXBlIjoiaWRfdG9rZW4gdG9rZW4iLCJzdGF0ZSI6ImV5SnBaQ0k2SWpZeE16bGxNVEkzTFdaaU5tSXROREF5TUMwNU5USTBMVGMxWmpZMll6WTVZV1ppTUNJc0luSmxaMmx6ZEhKaGRHbHZiaUk2SW5SeWFXRnNJbjA9Iiwic2NvcGUiOiJvcGVuaWQgcHJvZmlsZV9uYW1lIHN0YWZmIn19)

## 6.4 Jak to zrobić? Instruktaż

Proszę pokrótce opisać działanie oprogramowania lub aplikacji – jeżeli jest to możliwe, proszę dodać zrzuty ekranu i filmy instruktażowe.

Uruchom program PowerPoint i wybierz szablon.

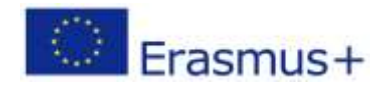

## **IO2 – Zestaw narzędzi do tworzenia interaktywnych treś**

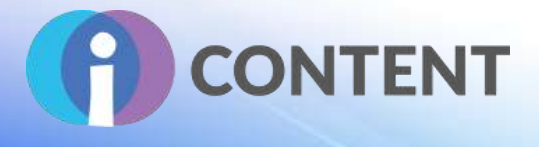

- Zapisz nową prezentację, aby móc skorzystać z opcji Presentera. Naciśnij Ctrl+S lub wybierz opcję "Zapisz".
- Wybierz lokalizację na dysku, wprowadź nazwę i naciśnij "Zapisz".

Film instruktażowy można znaleźć na stronie: <https://youtu.be/moGBF08nXWo>

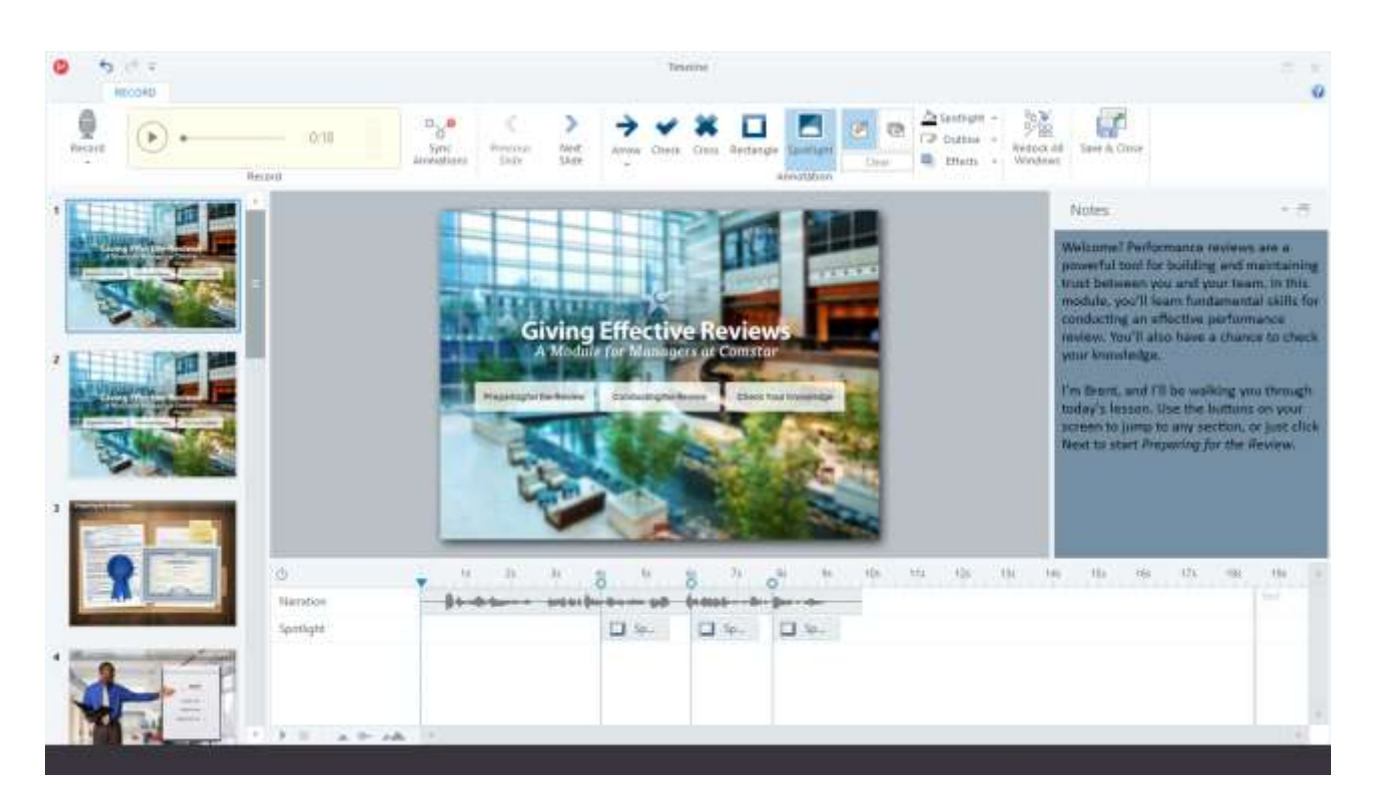

## 6.5 Oficjalna strona internetowa i link do pobrania

Oficjalna strona internetowa produktu i link do pobrania lub zakupu: <https://articulate.com/360/studio#presenter>

## 6.6 Platforma programistyczna

Jeżeli jest to samodzielna aplikacja lub do tworzenia treści jest wymagane oprogramowanie Presenter 360 nie jest niezależną aplikacją i działa z:

- pakietem Microsoft Office 365 (wyłącznie aplikacje desktopowe);
- PowerPoint 2019 (32-bit lub 64-bit); oraz
- PowerPoint 2016 (32-bit lub 64-bit).

Wszystkie wymogi systemowe można znaleźć [tutaj.](https://articulate.com/support/article/System-Requirements-for-Articulate-Studio-360)

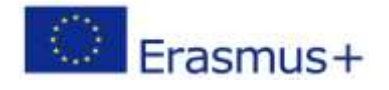

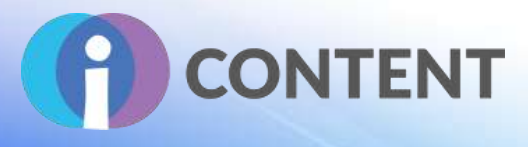

## 6.7 Wygenerowane treści i kompatybilność z platformami LMS i CMS

Proszę opisać treści wyjściowe, np. zgodność z SCORM oraz kompatybilność z platformami LMS i CMS, np. Moodle.

W przypadku wyświetlania kursu stworzonego w programie Presenter 360 na lokalnym dysku twardym (lub wysyłania go do innych osób w celu wyświetlenia na ich lokalnych dyskach twardych) dostępność niektórych funkcji może być ograniczona przez zabezpieczenia komputera, przeglądarki internetowej i sieci. Aby przetestować opublikowane treści i udostępnić je innym, należy przesłać je do środowiska, dla którego zostały opublikowane.

Aby zapoznać się z opiniami użytkowników oraz mieć dostęp do najnowszej wersji kursu, należy opublikować go w programie Review 360. Jest to świetny sposób na wspólną pracę nad projektem przed udostępnieniem gotowego kursu uczniom.

- Opublikuj kurs w programie Review 360.
- Zaproś innych użytkowników do oceny kursu.

**Publikowanie na potrzeby dystrybucji w Internecie.** Jeżeli nie ma potrzeby monitorowania postępów lub wyników uczniów, dobrym rozwiązaniem jest publikowanie w sieci.

- Opublikui kurs do dystrybucii w Internecie.
- Następnie wykonaj dowolną z poniższych czynności, aby umieścić kurs na serwerze WWW:
- Użyj opcji FTP, aby przesłać opublikowane pliki na serwer WWW.
- Skorzystaj z własnego klienta FTP, aby przesłać opublikowane pliki na serwer WWW.
- Przekaż pliki swojemu administratorowi sieci, aby przesłał je na serwer WWW.
- Prześlij uczniom adres URL, pod którym znajdą kurs.

Jeśli brak jest dostępu do serwera WWW, można skorzystać następujących bezpłatnych opcji:

- Tempshare udostępniona przez Articulate usługa umożliwiająca sprawdzenie opublikowanych kursów. Działa w przypadku kursów utworzonych z narzędziem Storyline oraz Studio. Uwaga: Przesłane pliki zostaną usunięte po 10 dniach.
- Amazon S3 darmowe usługi hostingowe. Duża pojemność po wykorzystaniu przydzielonego limitu zostaną naliczone małe opłaty. Więcej informacji na temat Amazon S3 można znaleźć w filmie instruktażowym Toma Kuhlmanna.
- Google Cloud również oferuje darmowe usługi hostingowe. Duża pojemność po wykorzystaniu przydzielonego limitu zostaną naliczone małe opłaty. Więcej informacji na temat Google Cloud można znaleźć w filmie instruktażowym Toma Kuhlmanna.

**Publikowanie na potrzeby dystrybucji na platformie LMS.** Jeżeli konieczne jest monitorowanie postępów lub wyników uczniów, dobrym rozwiązaniem jest skorzystanie z własnego sytemu

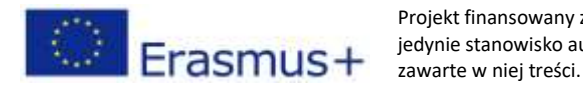

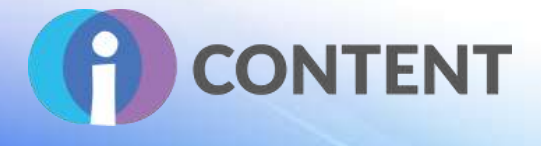

zarządzania nauczaniem (LMS). Program Presenter 360 działa na platformach LMS typu Tin Can API (xAPI), SCORM 2004, SCORM 1.2, oraz AICC.

- Opublikuj kurs do dystrybucji na platformie LMS.
- Użyj opcji Zip, aby przesłać skompresowany plik na platformę LMS.
- Zaproś uczniów do wzięcia udziału w kursie na platformie LMS.

**Publikowanie na potrzeby dystrybucji poza siecią.** Presenter 360 umożliwia dystrybucję kursu w trybie offline. Wystarczy zapisać kurs na płycie CD, DVD lub na innym nośniku danych.

- Opublikuj kurs na płycie CD.
- W zależności od planowanego sposobu dystrybucji, wybierz opcję e-mail, FTP lub ZIP.
- Powiadom uczniów, że uruchomienie kursu wymaga podwójnego kliknięcia na plik Launch\_Presentation.exe.

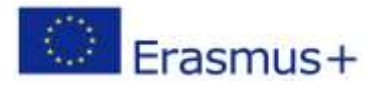

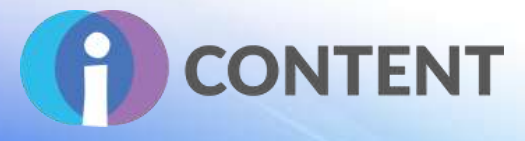

## 7 Elucidat

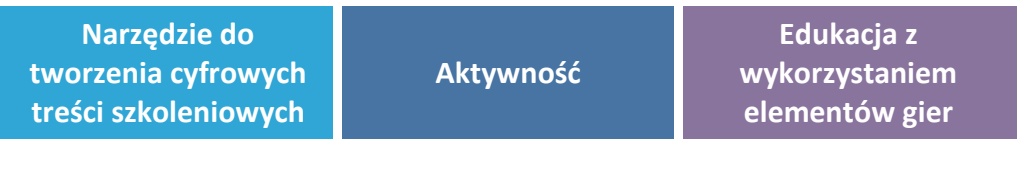

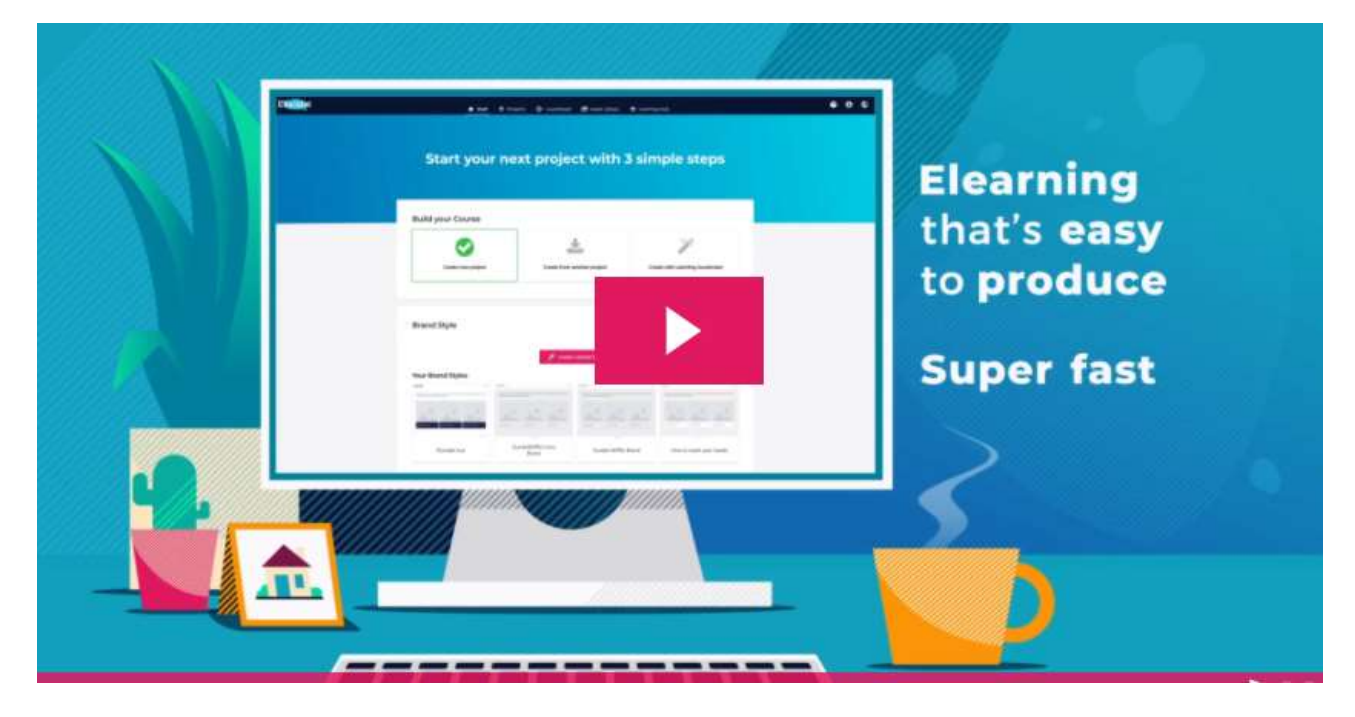

## 7.1 Krótki opis oprogramowania i jego podstawowych funkcji

Elucidat to chmurowe rozwiązanie do tworzenia kursów e-learningowych, stworzone w celu przyspieszenia pracy zespołu i zapewnienia wysokiej jakości szkoleń. Dzięki Elucidat użytkownicy mogą tworzyć i dostosowywać kursy, kontrolować i zabezpieczać treści dzięki funkcjom przypisanym konkretnym rolom, a także mierzyć wpływ kursu. Najważniejsze funkcje to: kontrola nad tworzeniem i publikowaniem treści, zintegrowana biblioteka multimediów oraz pulpity nawigacyjne i raporty analityczne.

Elucidat pozwala użytkownikom tworzyć kursy z wykorzystaniem wielu sprawdzonych szablonów i kontrolować elementy oznakowania kursu (np. logo, czcionka i kolory) za pośrednictwem jednego pulpitu nawigacyjnego. W programie Elucidat udostępniono wiele narzędzi do tworzenia kursów, takich jak projektant układów graficznych czy edytor responsywny na urządzenia mobilne, dzięki którym użytkownicy mogą tworzyć wysokiej jakości treści zwiększające zaangażowanie uczniów. Elucidat umożliwia:

● łatwe tworzenie wysokiej jakości cyfrowych treści szkoleniowych;

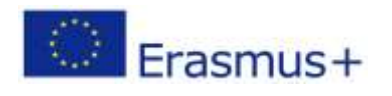

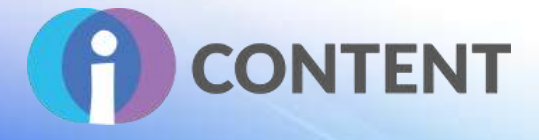

- szybkie tworzenie interaktywnych i angażujących kursów e-learningowych na urządzenia mobilne;
- skuteczną współpracę na szeroką skalę;
- łatwe zarządzanie treściami na skalę globalną;
- uzyskiwanie faktycznych korzyści biznesowych w drodze szkoleń;
- generowanie wyższego zwrotu z inwestycji dzięki kursom e-learningowym odpowiadającym na faktyczne potrzeby uczniów;
- adaptowanie się do zmian i reagowanie na zapotrzebowanie; oraz
- szybsze reagowanie na zmieniające się potrzeby biznesowe dzięki zaawansowanym procesom, przepływom pracy i szablonom.

Elucidat oferuje wsparcie w czasie rzeczywistym (czat), dostęp do bazy danych oraz wbudowanych filmów instruktażowych.

## 7.2 Funkcje

Proszę wymienić główne funkcje, kluczowe aspekty (np. dokumentacja, ustawienia, narzędzie, dodatki) oraz – o ile jest to możliwe – dodać zrzuty ekranu.

Elucidat najlepiej sprawdza się w przypadku dużych organizacji, pomagając im w tworzeniu wysokiej jakości cyfrowych szkoleń i zarządzaniu nimi. Elucidat jest drogim rozwiązaniem, zwłaszcza, jeżeli użytkownik nie tworzy wielu kursów. Pakiet tłumaczeniowy jest dostępny tylko dla użytkowników planu Enterprise (10,000 uczniów).

Można łatwo wstawiać elementy interaktywne, takie jak przyciski, flipcharty i pola wprowadzania danych. Łatwo jest zarządzać treścią na dużą skalę dzięki pracy zespołowej i projektowaniu według ról.

Program zapewnia wgląd w szczegółowe informacje na temat zaangażowania uczniów (pulpity analityczne). Główne funkcje to tworzenie testów i quizów, zarządzanie materiałami wideo i audio oraz wypełnianie kursu obrazami i tekstem. Ponadto program umożliwia łatwe tworzenie kursów e-learningowych, kontrolę marki, zarządzanie użytkownikami i współpracę, zarządzanie treścią, publikowanie i integrację, a także oferuje angażujące treści, quizy i oceny oraz zapewnia bezpieczeństwo analiz.

Dodatkowe funkcje:

- Nauczyciel/edukacja
- Pulpit aktywności
- API
- Uczenie asynchroniczne
- Nagrywanie materiałów audio i wideo
- Kształcenie mieszane (blended learning)
- Wbudowane narzędzie do tworzenia kursów
- Wbudowany LMS

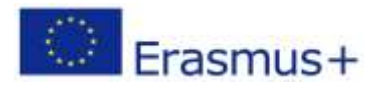

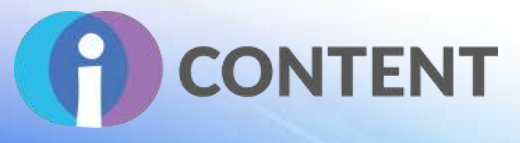

- Biblioteka
- Zarządzanie treścią
- Firma/biznes
- Narzędzie do tworzenia kursów
- Publikacja kursu.
- Monitorowanie kursu
- Tworzenie spersonalizowanej marki
- Dopasowywane pytania
- Dopasowywane szablony
- Import/eksport danych.
- Monitorowanie zaangażowania
- Grywalizacja
- Treści interaktywne.
- Kształcenie interaktywne
- Portal ucznia
- Zdalny odstep
- Kształcenie mobilne
- Modelowanie i symulacja
- Dostępność w różnych wersjach językowych
- Quizy.
- Zgodność ze standardem SCORM
- Monitorowanie umiejętności
- Kształcenie społeczne
- Tworzenie scenorysów
- Uczenie synchroniczne
- Zarządzanie szablonami.
- Testy/oceny
- Integracja zewnętrzna
- Firmy szkoleniowe
- Zarządzanie użytkownikami
- Zarządzanie materiałami wideo.
- Klasa wirtualna

Mniej doświadczeni programiści mogą tworzyć wysokiej jakości rezultaty.

Możliwość tworzenia responsywnych kursów działających na wszystkich urządzeniach. Niewiele opcji w porównaniu z innymi narzędziami do tworzenia interaktywnych treści, umożliwiających tworzenie niestandardowych elementów.

Doświadczeni programiści mogą czuć się ograniczeni brakiem elastyczności.

## 7.3 Wytyczne dotyczące instalacji i obsługi

Proszę pokrótce opisać sposób instalacji oraz, jeżeli to możliwe, dodać zrzuty ekranu.

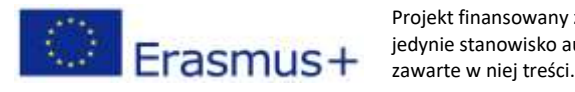

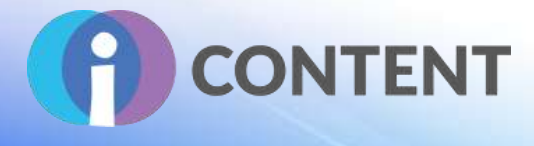

## 7.4 Jak to zrobić? Instruktaż

Inspiracje dla e-learningu, poradniki i spostrzeżenia ekspertów, które pomogą w stworzeniu kursów e-learningowych dostosowanych do potrzeb uczniów: od filmów na kanale YouTube (jak zacząć: [kliknij tutaj](https://www.youtube.com/watch?v=Et1ztxofYqc)), które pomogą w pełni wykorzystać narzędzia platformy Elucidat, po filmy ukazujące opracowanie konkretnych kursów. Celem Elucidat jest inspirowanie użytkowników do tworzenia kursów e-learningowych mających faktyczny wpływ.

## Anyone can create great elearning with Elucidat

Let our platform do the heavy lifting for you - so you and your team can focus on delivering the best training where it's needed most.

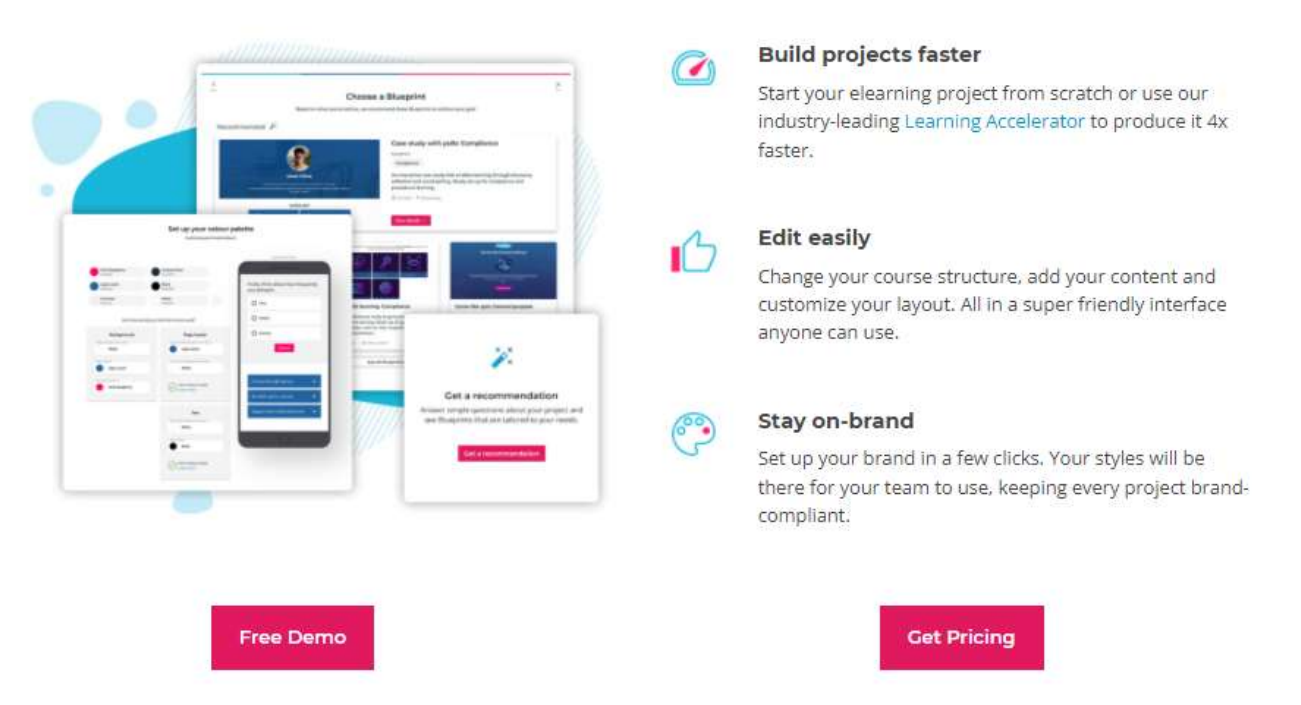

Możliwość zamówienia spersonalizowanej prezentacji.

Wsparcie można uzyskać na stronie http://help.elucidat.com/.

Dodatkowe inspiracje w zakresie kursów e-learningowych można znaleźć na stronie https://www.elucidat.com/blog/.

## 7.5 Oficjalna strona internetowa i link do pobrania

Oficjalna strona internetowa produktu i link do pobrania lub zakupu:

<https://www.elucidat.com/>

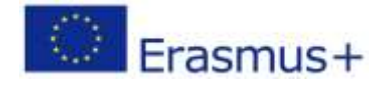

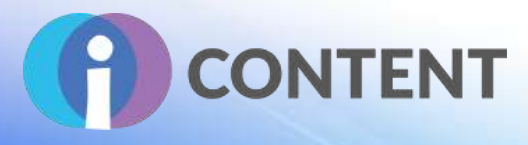

## 7.6 Platforma programistyczna

Jeżeli jest to samodzielna aplikacja lub do tworzenia treści jest wymagane oprogramowanie

Niezależna platforma Elucidat do tworzenia treści interaktywnych umożliwia sprawne opracowywanie atrakcyjnych dla uczniów kursów e-learningowych.

### 7.7 Wygenerowane treści i kompatybilność z platformami LMS i CMS

Będąc najnowszej generacji rozwiązaniem, platforma Elucidat umożliwia tworzenie w HTML 5 wysokiej jakości kursów e-learningowych zgodnych ze standardem SCORM. Elucidat obsługuje większość formatów e-learningowych, a także umożliwiaja zaawansowaną sprawozdawczość danych xAPI oraz tworzenie treści responsywnych dla urządzeń mobilnych; tym samym jest platformą uważaną za jedno z najlepszych narzędzi do tworzenia interaktywnych treści e-learningowych zgodnych ze SCORM na komputery z systemami operacyjnymi Mac i Windows.

Użytkownicy mogą publikować kursy za pomocą wbudowanego linku internetowego, eksportowanych plików SCORN dla dowolnego LMS lub LRS albo bezpośrednio przesłać je do Elucidat Learning Launchpad. Dzięki pakietowi Elucidat Analytics, użytkownicy mogą monitorować i wizualizować wskaźniki kursów, takie jak zaangażowanie w kurs czy wykorzystanie urządzeń, aby zidentyfikować potencjalne problemy z treścią i zapoznać się z tymi, które zostały rozwiązane. Obsługiwane wersje: SCORM 1.2; SCORM 2004; Section 508xAPI/Tin Can API

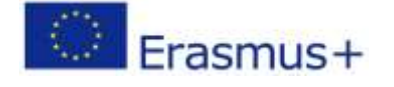

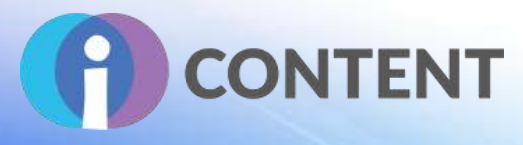

## 8 Lectora

**Narzędzie do tworzenia cyfrowych treści szkoleniowych**

**Aktywność**

# **Rapid Modular Development**

Reduce. Reuse. Repurpose. Professional Output Accelerated

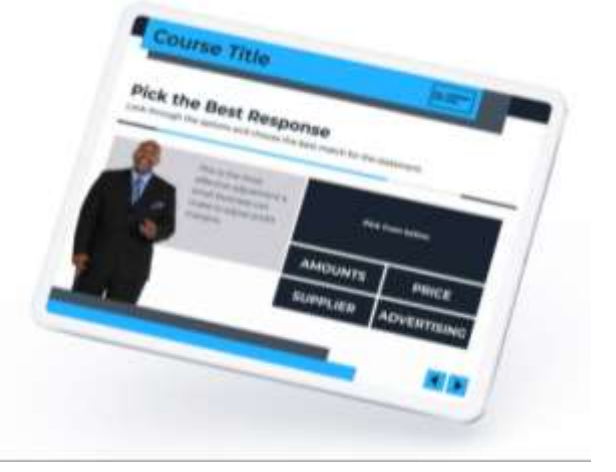

## 8.1 Krótki opis oprogramowania i jego podstawowych funkcji

Lectora to pakiet narzędzi zaprojektowany z myślą o zaspokojeniu różnorodnych potrzeb twórców kursów – od budowania podstawowych kursów w formie slajdów, po tworzenie złożonych projektów niestandardowych. Od innych narzędzi różni się tym, że zawiera usługi zewnętrzne, takie jak szablony e-learningowe Brothers, awatary czy kreator interakcji. Zarządzanie treściami i aktualizowanie zasobów można przeprowadzać z dowolnego miejsca.

Narzędzie jest dostępne w wersji darmowej oraz płatnej (subskrypcja miesięczna lub roczna).

## 8.2 Funkcje

Lectora Inspire to pakiet narzędzi pomagających w sprawnym tworzeniu interaktywnych kursów. Lectora to narzędzie podstawowe z wieloma dołączonymi "wtyczkami", które można wykorzystać do tworzenia różnych typów treści. Umożliwia m.in. skomplikowaną, rozgałęzioną nawigację, interakcje typu "click-to-reveal", sprawdzanie wiedzy, tworzenie quizów i dokonywanie ocen, a także wyświetlanie informacji zwrotnej w formie wyskakujących okienek. Różnorodność modułowych szablonów, platform programistycznych i interakcji.

Wsparcie w formie dokumentowej oraz udzielane za pośrednictwem Internetu.

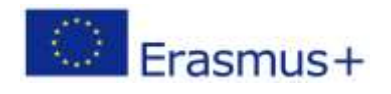

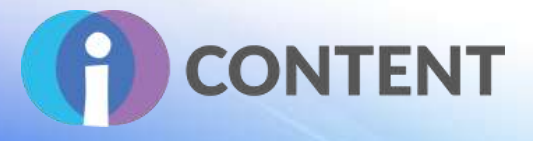

**Projektowanie kursów responsywnych** Lectora ma unikalne podejście do projektowania kursów na urządzenia mobilne, które jest najbardziej elastyczne ze wszystkich narzędzi. Daje pełną kontrolę nad sposobem wyświetlania treści na wszystkich urządzaniach. Treści automatycznie dostosowują się do urządzenia, można jednak samemu wprowadzać zmiany, jeżeli jest to konieczne.

**Interaktywność, jakiej nie dają żadne inne narzędzia:** Lectora spełnia wszystkie potrzeby szkoleniowe.

- Umożliwia m.in. skomplikowaną, rozgałęzioną nawigację, interakcje typu "click-to-reveal", sprawdzanie wiedzy, tworzenie quizów i dokonywanie ocen, a także wyświetlanie informacji zwrotnej w formie wyskakujących okienek.
- Daje możliwość skorzystania z animacji, osi czasu i wyzwalaczy dla zdarzeń, na potrzeby synchronizacji dźwięku, wideo i działań użytkownika.

Nowe **szablony** usprawniające przepływy pracy. Szybkie tworzenie atrakcyjnych kursów dzięki wykorzystaniu nowych szablonów kursów, motywów, stylów itp. Szybkie tworzenie kursu dzięki wbudowanym interaktywnym szablonom. Różnorodność modułowych szablonów, platform programistycznych i interakcji dostępnych w bibliotece zasobów Lectora:

- Atrakcyjne szablony.
- Układy graficzne, interakcje, sprawdzanie wiedzy, tworzenie quizów itp.
- Wbudowane motywy i pakiety stylów.
- Pakiety startowe.

**Biblioteka.** Zawiera różne ikony, postaci itp.

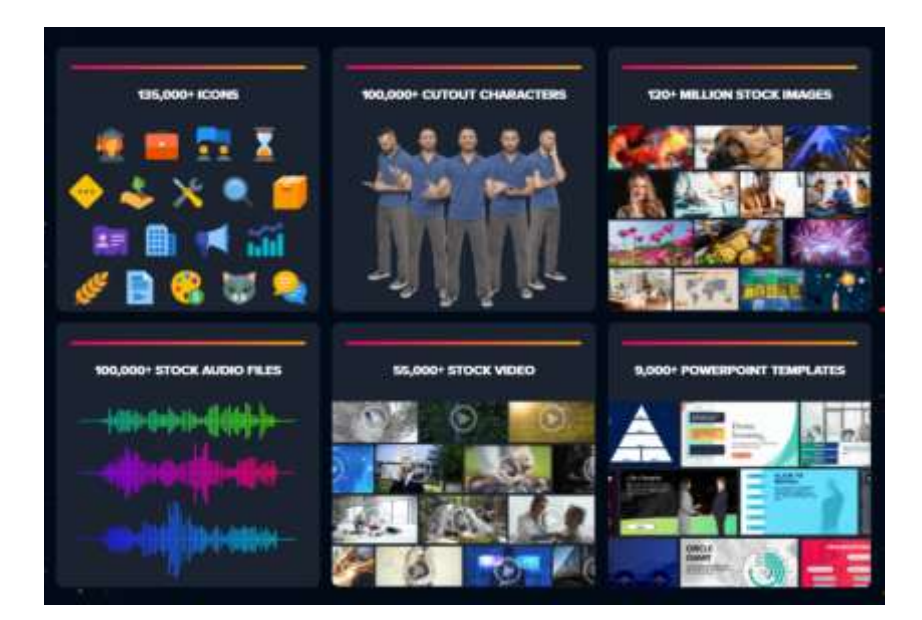

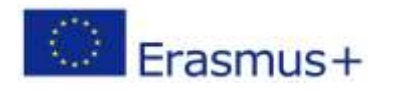

Projekt finansowany z funduszy Komisji Europejskiej. Publikacja odzwierciedla jedynie stanowisko autora, a Komisja Europejska nie ponosi odpowiedzialności za zawarte w niej treści.

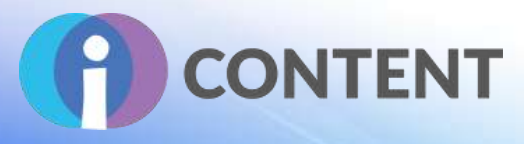

**Rejestrator i edytor audio i wideo.** Możliwość wyboru obszaru na ekranie i jego rejestracji za pomocą kamery internetowej.

Personalizacja kursów dzięki użyciu materiałów wideo rejestrowanych i edytowanych w niezwykle prostym narzędziu. Rejestrowanie obrazów z użyciem kamery internetowej i ich synchronizacja ze slajdami. Dodawanie do zarejestrowanych obrazów treści tekstowych, obrazkowych, animacji i tłumaczeń. Szybka edycja materiałów audio. Ograniczone wsparcie. Wbudowane edytory audio i wideo mają ograniczone możliwości w zakresie rejestracji treści.

**Dostępność.** Zapewnianie uczniom bardziej atrakcyjnych doświadczeń. Wbudowane ustawienia dostępności pozwalają zwiększyć efektywność prowadzonych szkoleń dla wszystkich uczniów.

**Tłumaczenia i zmiana tekstu na mowę.** Siedem wersji językowych: angielski, francuski, niemiecki, hiszpański, szwedzki, chiński (mandaryński) i portugalski (Brazylia).

- $\bullet$
- Oszczędność czasu przy imporcie i eksporcie plików tłumaczeniowych dzięki formatowi XLIFF.

**Spersonalizowany i responsywny proces uczenia się.** Monitorowanie zachowania uczniów i reagowanie na nie. Szybkie reagowanie na braki wiedzy dzięki zintegrowanemu narzędziu BranchTrack. Wbudowane zmienne i warunki do stworzenia spersonalizowanej ścieżki edukacyjnej w odpowiedzi na działania (zachowania) ucznia (klikanie).

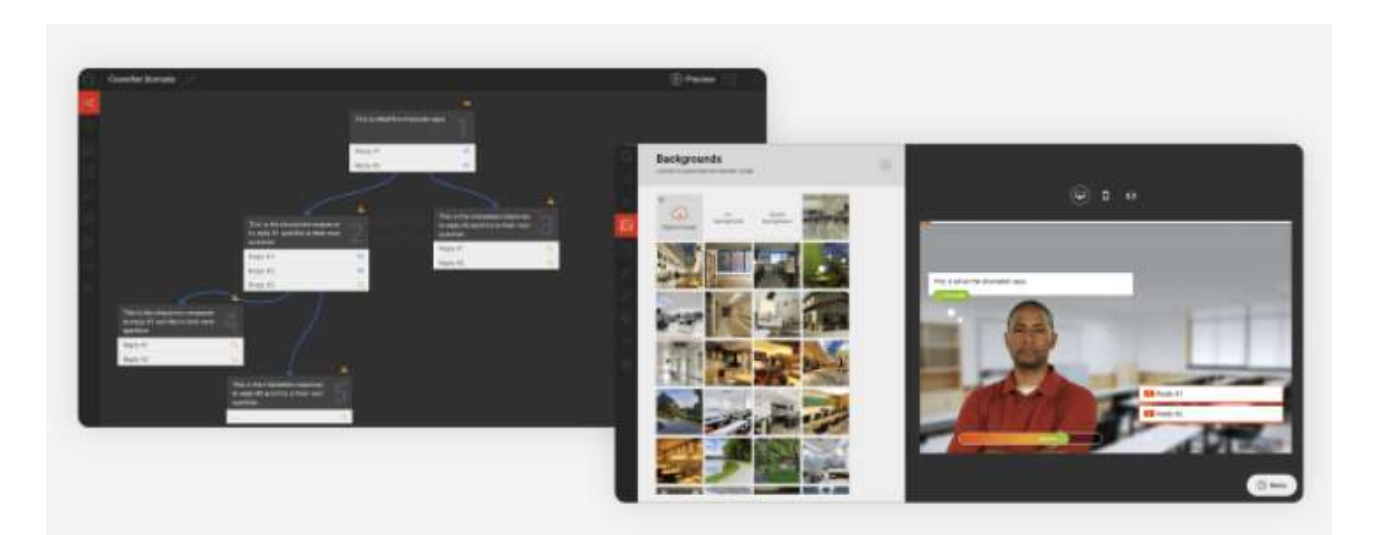

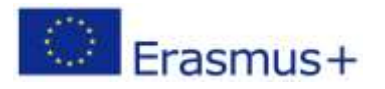

Projekt finansowany z funduszy Komisji Europejskiej. Publikacja odzwierciedla jedynie stanowisko autora, a Komisja Europejska nie ponosi odpowiedzialności za zawarte w niej treści.

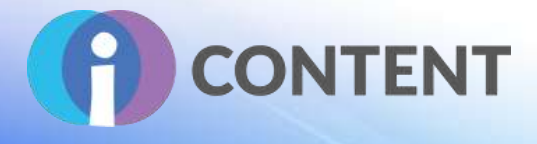

**Import prezentacji PowerPoint.** Szybka konwersja slajdów prezentacji PowerPoint w moduły (strony) kursu. Szybki import prezentacji PowerPoint (tylko kilka kliknięć).

Aby opublikować prezentację, wystarczy wstawić plik PPT bezpośrednio do istniejącego kursu lub szablonu, kliknąć ikonę na wstążce narzędzi i dodać ocenę. Można też przekształcić statyczne slajdy w szkolenie prowadzone przez instruktora dzięki wbudowanemu rejestratorowi ekranu.

**Narzędzie do wspólnego tworzenia kursów.** Tworzenie kursów we współpracy z innymi bez utraty treści. Automatyczne zapisywanie zmian ułatwiające monitorowanie historii wersji kursu.

**ReviewLink**. Udostępnianie. Współpraca. Odnoszenie sukcesu. Wbudowana funkcja ReviewLink umożliwia twórcom i ekspertom dodawanie komentarzy, które usprawniają pracę, a także przypisywanie projektów do recenzentów i wysyłanie powiadomień do członków zespołu.

Lectora Online umożliwia administratorom szyfrowanie danych i przyznawanie uprawnień do edycji określonym użytkownikom.

## 8.3 Wytyczne dotyczące instalacji i obsługi

Po zakupie należy zalogować się do aplikacji, wybrać ustawienia języka, identyfikator użytkownika i hasło.

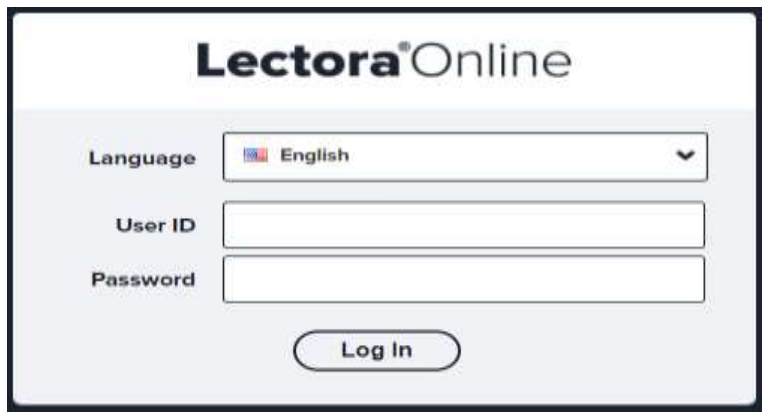

Dodatkowe informacje można uzyskać [tutaj.](https://eu.lectoraonline.com/app/login)

#### 8.4 Jak to zrobić? Instruktaż

Lectora jest przyjaznym dla użytkownika narzędziem w chmurze oraz w wersji desktopowej. Lectora jest jednym z narzędzi do tworzenia kursów e-learningowych dostępnych w ramach pakietu Brothers Authoring Suites i umożliwia szybkie tworzenie interaktywnych kursów spójnych z WCAG.

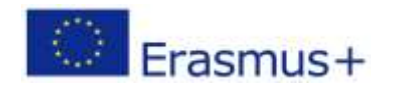

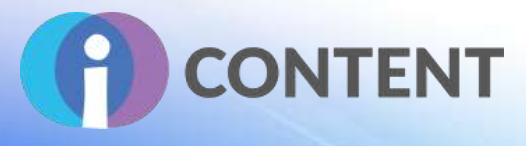

Film instruktażowy można znaleźć [tutaj.](https://youtu.be/xzYnm-zjpBw)

## 8.5 Oficjalna strona internetowa i link do pobrania

Oficjalna strona internetowa produktu i link do pobrania lub zakupu:

#### <https://www.elearningbrothers.com/create-learning/lectora>

#### 8.6 Platforma programistyczna

Lectora Online to oparte na chmurze rozwiązanie do zarządzania nauką, które daje małym i dużym przedsiębiorstwom dostęp do narzędzi do projektowania kursów e-learningowych oraz możliwość ich publikowania na różnych platformach. Umożliwia użytkownikom współpracę z członkami zespołu i automatyczne śledzenie zmian.

### 8.7 Wygenerowane treści i kompatybilność z platformami LMS i CMS

HTML, CSS i JavaScript. Elastyczne publikowanie. Monitorowanie wyników uczniów dzięki publikacji na platformach LMS/LRS. Publikowanie w różnych formatach (np. SCORM, xAPI, HTML5, AICC, cmi5). Publikowanie bezpośrednio na platformach Rockstar Learning Platform, SABA, Healthstream™, Docebo®, SCORM Cloud itp.

Lectora Online umożliwia firmom importowanie/eksportowanie zbiorów pytań i wgrywanie quizów lub plików multimedialnych na potrzeby ocen formatywnych. Kadra kierownicza może uzyskać dostęp do różnych zasobów cyfrowych, w tym zdjęć, filmów, szablonów i efektów dźwiękowych zgromadzonych we wbudowanej bibliotece multimediów.

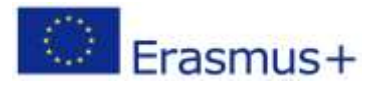

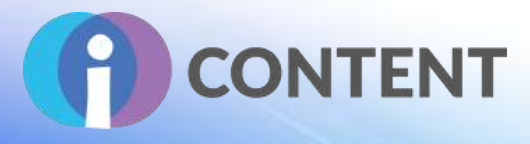

## 9 Audiotool

**Tworzenie materiałów wideo i audio**

## 9.1 Krótki opis oprogramowania i jego podstawowych funkcji

Audiotool jest narzędziem do tworzenia muzyki, które działa bezpośrednio z poziomu przeglądarki.

## 9.2 Funkcje

#### **Modułowa struktura**

Wszystkie urządzenia Audiotool można swobodnie dodawać do pulpitu aplikacji.

#### **Sample i presety**

Biblioteka zawierająca ponad 1 000 000 sampli i 200 000 presetów.

#### **Produkcja w chmurze**

Wszystkie utwory są przechowywane na serwerach Audiotool dostępnych z dowolnych przeglądarek.

- Współpraca i kontrola.
- Syntezatory.
- Perkusja.
- Miksowanie i routing.
- Efekty.
- Dynamika i spektrum.
- Edytor sampli.

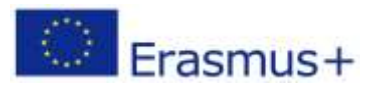

# **CONTENT**

## 9.3 Wytyczne dotyczące instalacji i obsługi

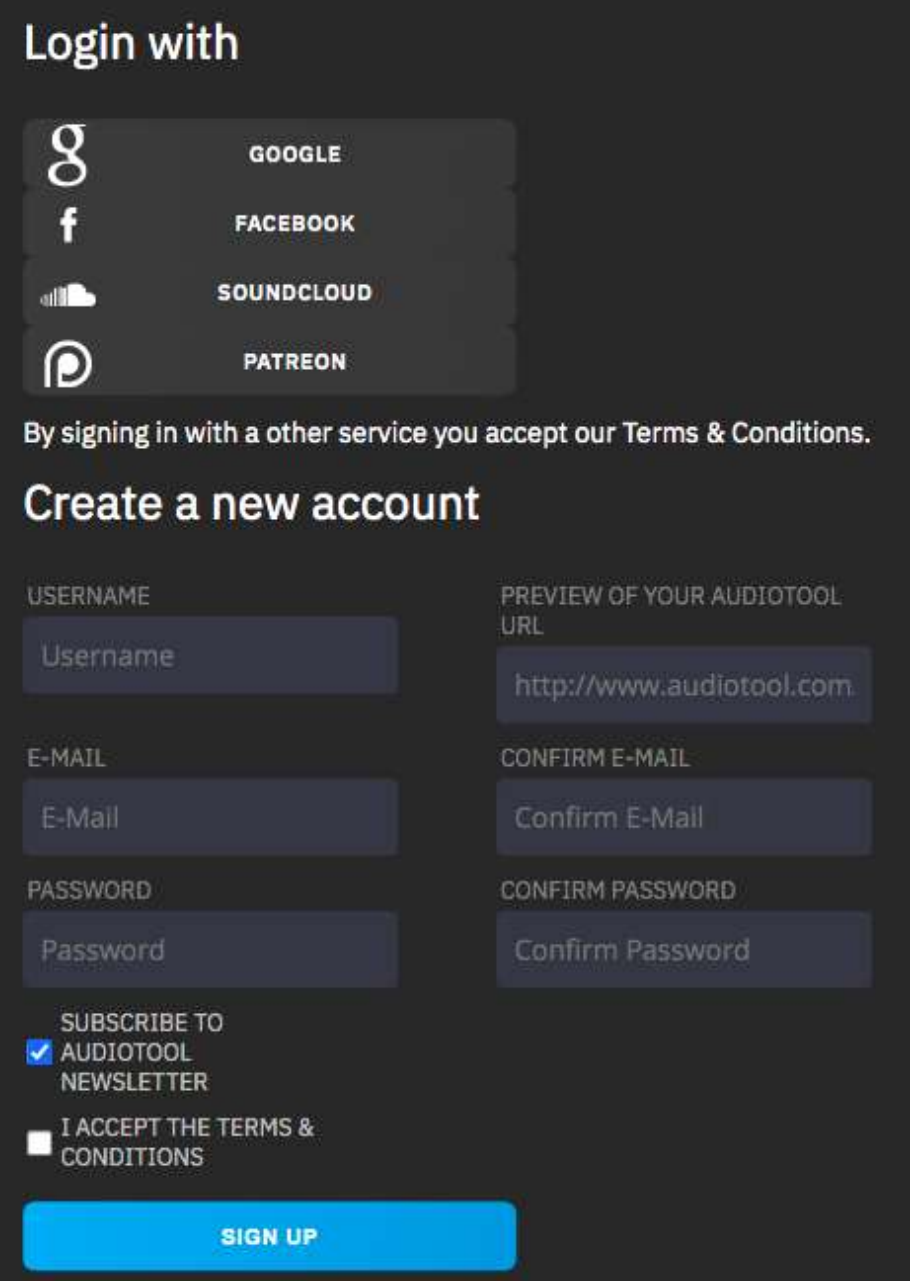

## 9.4 Jak to zrobić? Instruktaż <https://youtu.be/-GZFU2xU0Vs> <https://www.audiotool.com/help/tutorials>

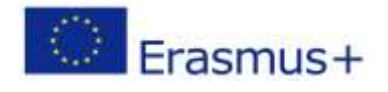

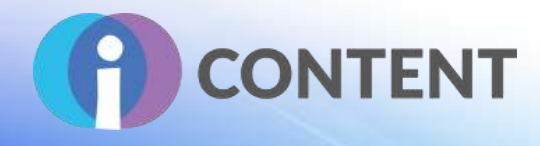

## 9.5 Oficjalna strona internetowa i link do pobrania <https://www.audiotool.com/>

## 9.6 Platforma programistyczna

Niezależna.

9.7 Wygenerowane treści i kompatybilność z platformami LMS i CMS

Audiotool to internetowe studio nagrań działające z poziomu przeglądarki.

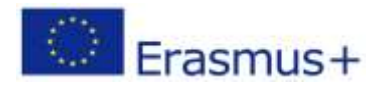

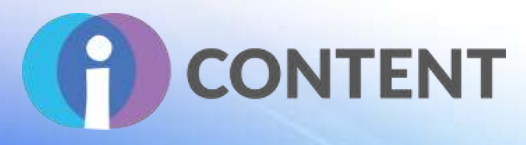

## 10 Open Shot

**Tworzenie materiałów wideo i audio**

## 10.1 Krótki opis oprogramowania i jego podstawowych funkcji

OpenShot Video Editor to bezpłatny edytor wideo współpracujący z systemami operacyjnymi Linux, Mac i Windows, którego interfejs i funkcje umożliwiają tworzenie filmów i animacji.

## 10.2 Funkcje

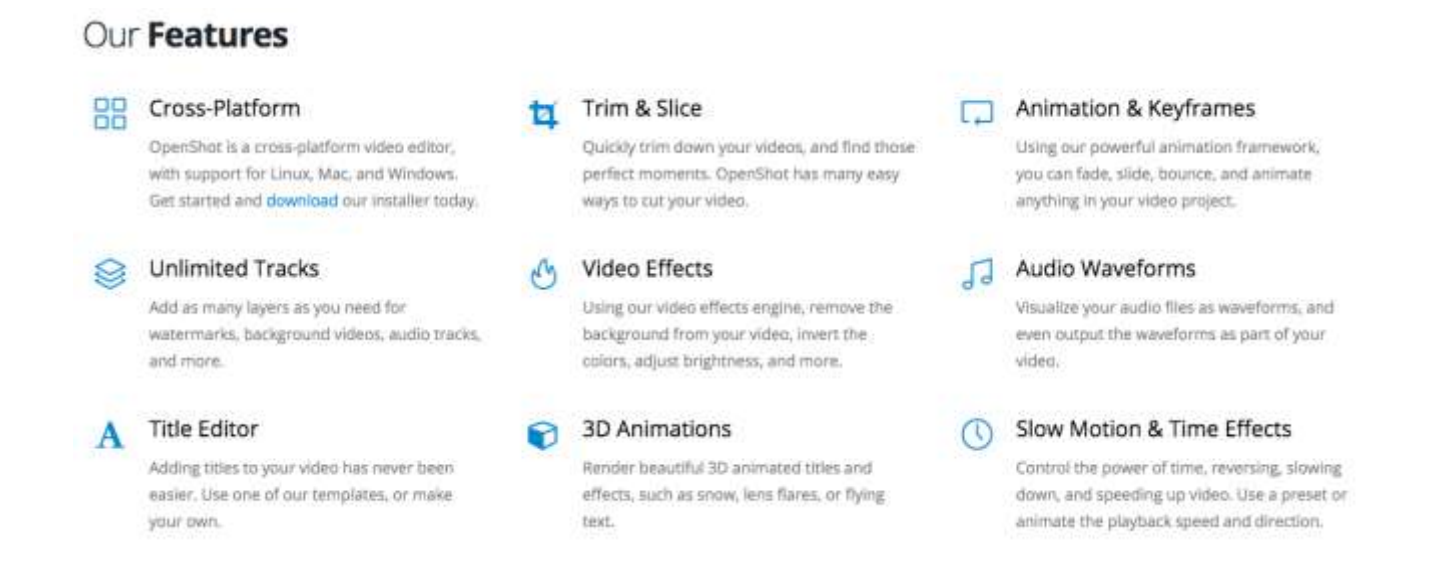

## 10.3 Wytyczne dotyczące instalacji i obsługi

#### OpenShot Video Editor wymaga instalacji.

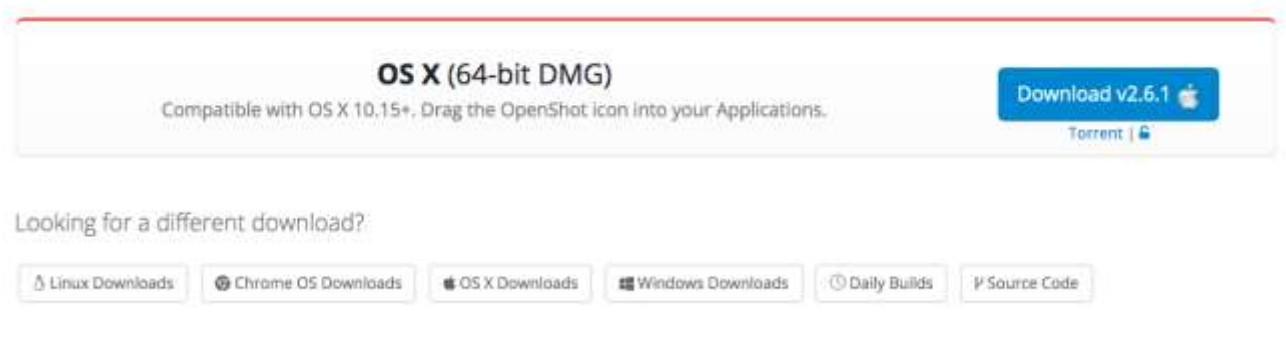

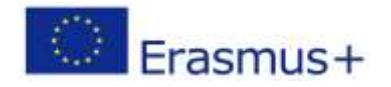

Projekt finansowany z funduszy Komisji Europejskiej. Publikacja odzwierciedla jedynie stanowisko autora, a Komisja Europejska nie ponosi odpowiedzialności za zawarte w niej treści.

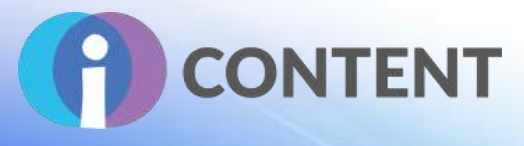

## 10.4 Jak to zrobić? Instruktaż <https://www.openshot.org/videos/> [https://cdn.openshot.org/static/files/user-guide/quick\\_tutorial.html](https://cdn.openshot.org/static/files/user-guide/quick_tutorial.html)

#### **Krok 1. Import plików multimedialnych.**

Obsługiwanie większości formatów plików multimedialnych. Importowania plików z użyciem funkcji "przeciągnij i upuść".

#### **Krok 2. Organizacja filmów i zdjęć na osi czasu.**

Przeciąganie plików do osi czasu – organizacja w kolejności wybranej przez użytkownika. Jeżeli jakieś pliki zostaną na siebie nałożone, wówczas program automatycznie utworzy płynne przejście z jednego materiału do drugiego (na ekranie wyświetlą się niebieskie kwadraty pomiędzy materiałami). Kolejność plików można zmienić w dowolnym momencie.

#### **Krok 3. Dodanie muzyki do osi czasu.**

Aby dodać muzykę do osi czasu należy wybrać plik wgrany w kroku pierwszym i przeciągnąć go do linii czasu. Jeżeli utwór jest za długi, należy nacisnąć prawą krawędź i przeciągnąć ją, aby go skrócić.

#### **Krok 4. Podgląd projektu.**

Aby podejrzeć projekt należy nacisnąć przycisk "Odtwórz" znajdujący się pod oknem podglądu. Wyświetlane treści można zastopować oraz przewinąć do tyłu i przodu.

#### **Krok 5. Eksport wideo.**

Ukończony projekt można wyeksportować do pojedynczego pliku wideo obsługiwanego przez większość odtwarzaczy multimedialnych (np. VLC) lub strony internetowe (np. YouTube, Vimeo). Aby wyeksportować plik, należy wybrać ikonę "Eksport wideo" na górze ekranu i jedną z dostępnych opcji eksportu.

## 10.5 Oficjalna strona internetowa i link do pobrania

<https://www.openshot.org/download/>

#### 10.6 Platforma programistyczna

OpenShot Video Editor jest programem bezpłatnym.

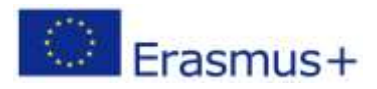

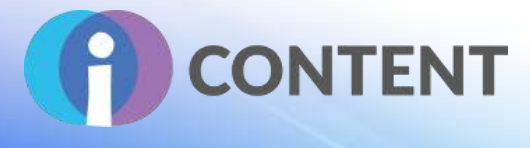

## 10.7 Wygenerowane treści i kompatybilność z platformami LMS i CMS

6 OS X Downloads

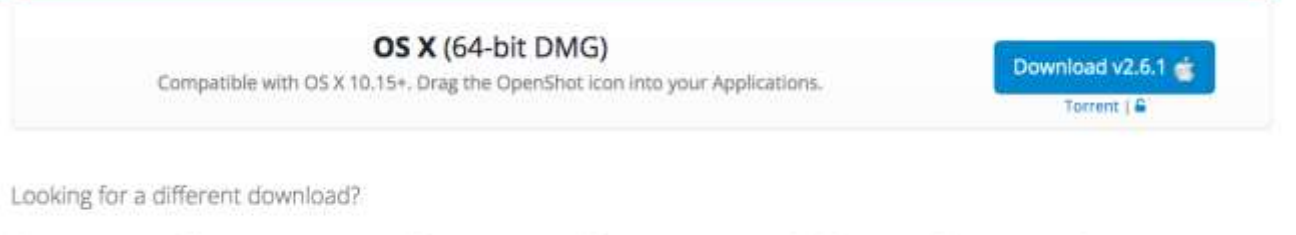

螺 Windows Downloads

**O Daily Builds** 

P Source Code

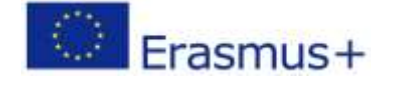

A Linux Downloads

@ Chrome OS Downloads

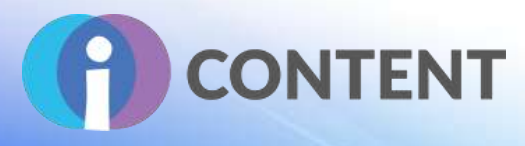

## 11 Reaper

**Narzędzie do tworzenia cyfrowych treści szkoleniowych**

## 11.1 Krótki opis oprogramowania i jego podstawowych funkcji

Oprogramowanie bezpłatne – pakiet narzędzi wykorzystywanych do montażu, edycji, miksowania, czy masteringu dźwięku i jego synchronizacji z materiałami wideo.

### 11.2 Funkcje

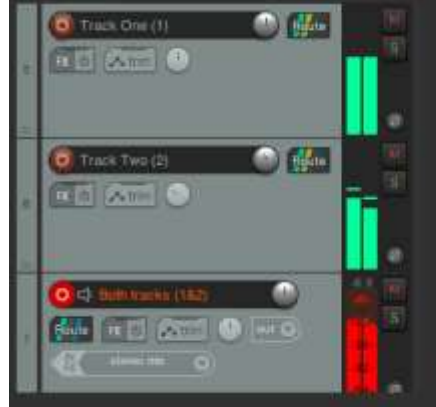

#### Record

Record and overdub audio and MIDI. The number of simultaneous recording Inputs is limited only by your hardware.

Record directly to any of a dozen supported audio formats, at any sample rate or bit depth.

Any track can record audio or MIDI input, or record that track's processed audio or MIDI output.

Record multiple takes or layers, overdub, punch in and out, or record in a loop.

Record arm and disarm tracks without stopping playback

Record directly to stereo, surround, or multichannel audio files, before or after effects processing.

Monitor inputs with or without software FX.

Set up multiple monitor mixes with separate FX processing.

Tape-style varispeed recording and playback.

Record simultaneously to multiple disks for redundancy and scalability.

## Produce

Drag and drop to import, arrange, and render.

Freely mix audio, MIDI, video, still image media on any track

Easily move, split, glue, resize, trim, loop, time stretch, pitch shift, fade, crossfade, slip, snap to grid, without switching tools.

Intuitive zoom, scroll, scrub, jog, tab to audio transient, MIDI navigation

Simple and powerful nested folder system allows group editing, routing, bussing, all in one step.

Open multiple projects simultaneously in separate tabi

Full automation recording, playback, and editing support for track and media item take controls and plug-ins.

Easily manage tempo, time signature, and varispeed changes.

Separate audio or MIDI into freely arrangeable takes and lanes for easy comping.

Easily copy or move regions, to quickly try out alternate arrangements

Thorough and flexible multichannel support. Each track supports up to 64 individually routable channels

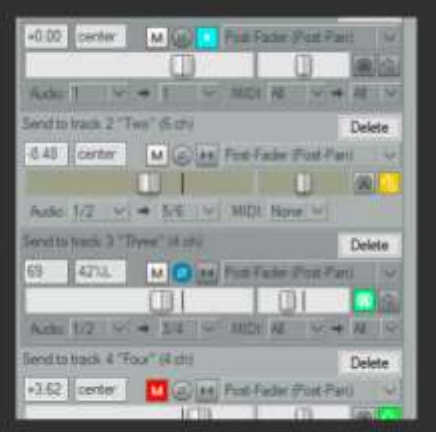

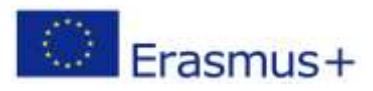

## **IO2 – Zestaw narzędzi do tworzenia interaktywnych treś**

# **CONTENT**

#### Customize

Thoroughly customizable appearance - change<br>colors, icons, toolbars, layouts, almost anythin<br>Switch between multiple layouts as needed for different task

REAPER's outboard windows can be shown, hidden docked, or displayed on a separate monitor. Since<br>and recall screensets for different tasks.

Almost anything that REAPER can do, literally Almost anything that REAPER can do, Ittms:Ily<br>thousands of actions, alone or in sequence, can be<br>triggered by a keystroke, toolbar button, or external<br>controller.

Easily extensible. Develop simple macros or comple:<br>extensions in Lue, EEL, or Python.

Deeply extensible, includes an integrated<br>development environment for composing, editing and testing Reascripts

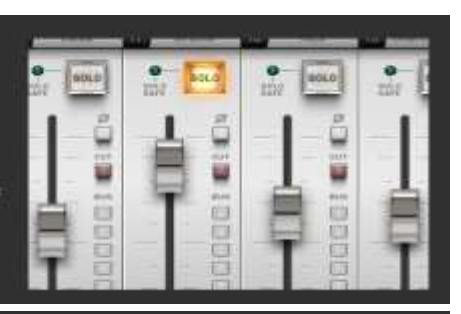

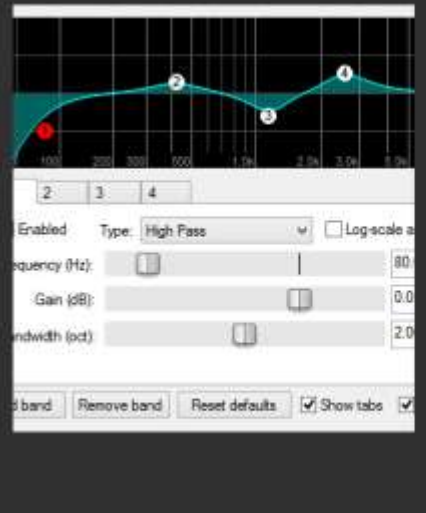

## Transform

Insert almost any third-party audio or MIDI plug-in: VST, VST3, VSTi, LV2, LV2i, DX/DXi (Windows only). ALI/AUI (macO5 only), JSFX.

Apply FX in real time, or non-destructively render FX output

Real-time network FX processing; use other local machines as an FX farm

Includes the JSFX audio and midi plug-in scripting engine, and hundreds of user-programmable effects

ReWire (audio and MIDI) any capable application for even more flexibility.

Automatic plug-in delay compensation (PDC).

Industry-leading performance and multiprocessor utilization.

Native bridging and firewalling: run 32-bit plug-ins in REAPER x64, maximize RAM utilization, protect against and recover from plug-in crashes.

Sidechain any plug-in, even if the plug-in does not natively support sidechaining.

Real-time pitch shifting, correction, and time stretch. Includes multiple pitch/timestretch engines Including Elastique 3 Pro.

ReaSurround included, for spatial visualization and processing of stereo, surround, or multichannel audio (up to 64 channels).

Special-use plug-ins to virtualize outboard hardware, manage MIDI signals, stream audio, connect to<br>NINJAM servers, and more.

## 11.3 Wytyczne dotyczące instalacji i obsługi

#### <https://dlz.reaper.fm/userguide/ReaperUserGuide645c.pdf>

Nowa licencja REAPER 6 obejmuje nieograniczone aktualizacje do wersji REAPER 7.99. Aktualizacje odbywają się zazwyczaj co tydzień, zajmują około minuty i obejmują poprawki błędów, ulepszenia funkcji oraz wprowadzenie nowych funkcji (wszystko bezpłatnie).

Wszystkie preferencje i konfiguracje użytkownika pozostają niezmienione.

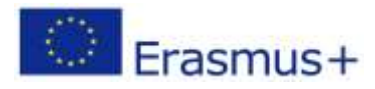

## **IO2 – Zestaw narzędzi do tworzenia interaktywnych treś**

# **CONTENT**

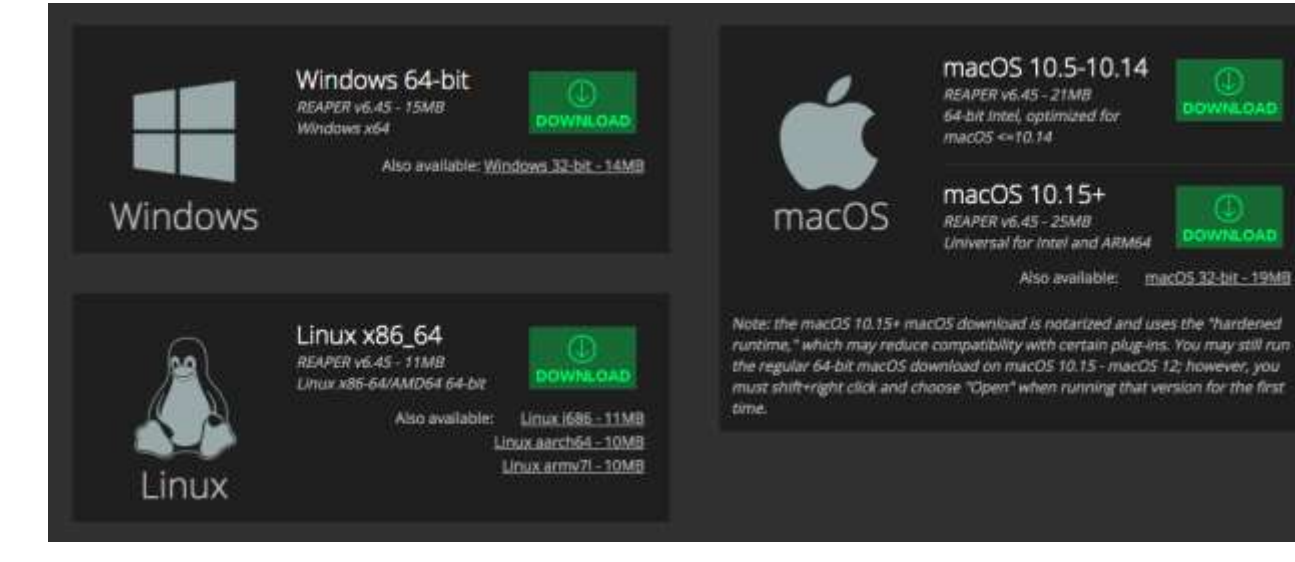

## 11.4 Jak to zrobić? Instruktaż <https://youtu.be/iQM12Rx0Hf0>

## 11.5 Oficjalna strona internetowa i link do pobrania <https://www.reaper.fm/userguide.php>

#### 11.6 Platforma programistyczna

#### Oprogramowanie

#### 11.7 Wygenerowane treści i kompatybilność z platformami LMS i CMS

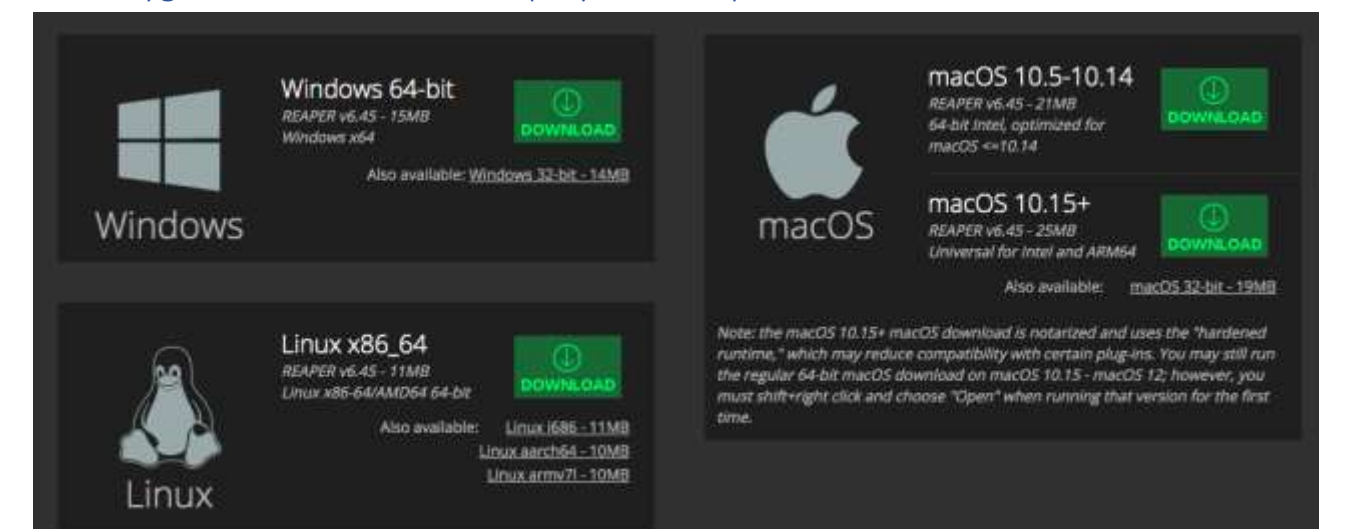

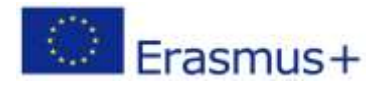

Projekt finansowany z funduszy Komisji Europejskiej. Publikacja odzwierciedla jedynie stanowisko autora, a Komisja Europejska nie ponosi odpowiedzialności za zawarte w niej treści.

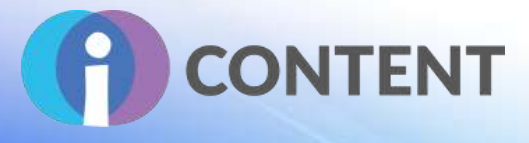

## 12 Shotcut

**Tworzenie materiałów wideo i audio**

## 12.1 Krótki opis oprogramowania i jego podstawowych funkcji

Bezpłatny edytor wideo kompatybilny z różnymi platformami.

## 12.2 Funkcje

- Obsługa szerokich formatów.
- Obsługa najnowszych formatów audio i wideo dzięki [FFmpeg.](http://www.ffmpeg.org/general.html)
- Obsługa plików graficznych w formacie BMP, GIF, JPEG, PNG, SVG, TIFF, WebP.
- Brak konieczności importu plików natywna edycja osi czasu.
- Dokładne wyszukiwanie klatek dla wielu formatów.
- Wieloformatowa oś czasu: łączenie i dopasowywanie rozdzielczości i liczby klatek na sekundę w ramach projektu.
- Zapis obrazu z kamery.
- Zapis treści audio.
- Obsługiwanie plików w rozdzielczości 4K.
- Odtwarzanie strumieni sieciowych (HTTP, HLS, RTMP, RTSP, MMS, UDP).
- Wtyczki generatora wideo [Frei0r.](https://frei0r.dyne.org/)
- Generatory koloru, tekstu, szumu i licznika.
- Eksport [EDL](https://en.wikipedia.org/wiki/Edit_decision_list) (CMX3600 Edit Decision List).
- Eksport pojedynczych klatek jako obrazu lub wideo jako sekwencji obrazów.
- Pliki wideo z kanałem alfa zarówno odczyt, jak i zapis.
- Mapowanie tonów HDR do SDR.

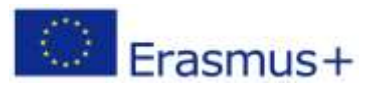

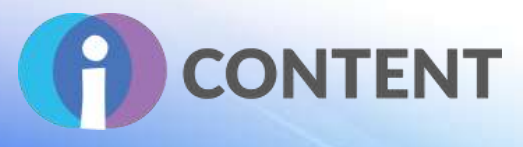

## 12.3 Wytyczne dotyczące instalacji i obsługi

#### **Download**

We pledge that our downloads are always free of malware, spyware, and adware. Furthermore, we refuse to bundle any software unrelated to Shotcut such as browser toolbars or download managers. However, we can only provide that guarantee if you come to this website to download.

#### **Current Version: 21.12.24**

We think your OS is macOS.

Show downloads for GNU/Linux | macOS | Microsoft Windows | All

#### macOS

#### 164-bit marQS 10.12+1

MOST PEOPLE SHOULD GET THE INTEL BUILD. ARM64 IS FOR THE NEW APPLE SILICON M1 CHIPS.

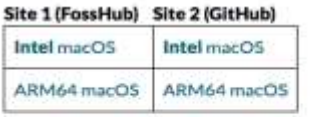

An unsigned app bundle is available on GitHub so that you can modify the build per the Free Software license agreement.

## 12.4 Jak to zrobić? Instruktaż

<https://shotcut.org/tutorials/>

#### 12.5 Oficjalna strona internetowa i link do pobrania

<https://shotcut.org/download/>

#### 12.6 Platforma programistyczna

#### Oprogramowanie.

### 12.7 Wygenerowane treści i kompatybilność z platformami LMS i CMS**Current Version: 21.12.24**

We think your OS is macOS.

Show downloads for GNU/Linux | macOS | Microsoft Windows | All

#### macOS

(64-bit macOS 10.12+) MOST PEOPLE SHOULD GET THE INTEL BUILD. ARM64 IS FOR THE NEW APPLE SILICON M1 CHIPS.

#### Site 1 (FossHub) Site 2 (GitHub)

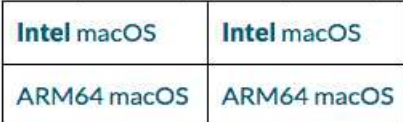

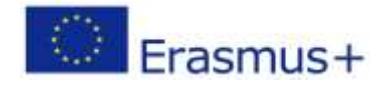

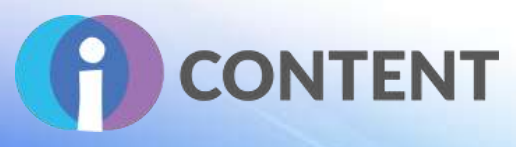

# 13 Quizlet

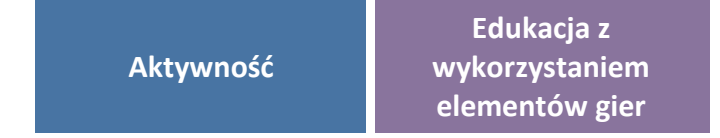

## 13.1 Krótki opis oprogramowania i jego podstawowych funkcji

Quizlet to globalna platforma e-learningowa umożliwiająca użytkownikom wykorzystanie atrakcyjnych metod szkoleniowych na potrzeby powtarzania i zapamiętywania materiału. Platforma jest dostępna w wersji bezpłatnej i płatnej (subskrypcja Quizlet Plus dla nauczycieli). Dzięki subskrypcji możliwe jest tworzenie zaawansowanych materiałów edukacyjnych oraz przeprowadzanie ocen formatywnych na potrzeby monitorowania postępów.

Quizlet zawiera siedem narzędzi wspierających naukę i nauczanie: tworzenie fiszek, odpowiedzi pisemne, pisanie ze słuchu, przeprowadzanie testów, gra na czas (przeciągnij i upuść), gra, w której uczestnicy wpisują odpowiedzi. W aplikacji Quizlet można tworzyć materiały ułatwiające naukę, np.: fiszki i karty obrazkowe, testy. W aplikacji Quizlet, po założeniu konta, prowadzący zajęcia ma dostęp do Quizlet Live – jest to rodzaj teleturnieju, w którym może brać udział jednocześnie wielu użytkowników. Quizlet zapewnia możliwość nauki na siedem różnych sposobów: sześć trybów nauki i jedna gra. Użytkownicy mają dostęp do zestawów do nauki, pakietów wykresów, trybów nauki (w tym: fiszki, ćwiczenia pisemne, testy) oraz do gier.

## 13.2 Funkcje

- Prosta w obsłudze, aplikacja internetowa.
- Dużo gotowych materiałów edukacyjnych oraz interaktywne wykresy.
- Wśród szkoleń można wybrać m.in.: test, pisanie, zapamiętywanie, karty/fiszki.
- Możliwość integracji z Microsoft Teams i Google Classroom.
- Tryb "Test" nie zapisuje postępów (wyjście z testu przed jego ukończeniem skutkuje niezapisaniem postępów ucznia).
- Gra pamięciowa pozwala wyświetlić tylko osiem par kart.
- Dodatkowe opcje są płatne.
- Pięć trybów nauki (fiszki, ucz się, pisz, literuj, testy) i dwie gry.
- W Quizlet mamy do wyboru następujące funkcje: Quizlet Live, Tryb Ucz się, Objaśnienia, Fiszki, Wersja mobilna, Quizlet Plus, Quizlet Plus dla instruktorów.
- Quizlet live wymaga udziału przynajmniej 4 graczy.

## 13.3 Wytyczne dotyczące instalacji i obsługi

Użytkownik rejestruje się na stronie <https://quizlet.com/en-gb>. Po wybraniu przycisku "Zacznij" (rys. 10). Następnie konieczne jest podanie daty urodzenia, adresu e-mail, nazwy użytkownika

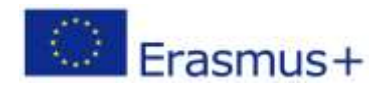

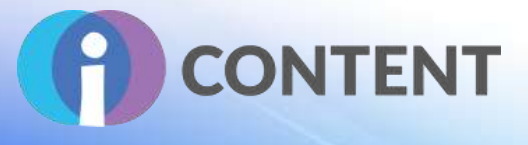

i hasła. W kolejnym kroku użytkownik wybiera swoją "rolę" – nauczyciel lub rodzic – akceptuje warunki oraz politykę prywatności i wybiera przycisk "Zarejestruj" (rys. 11). W zakładce "Witamy w Quizlet" należy utworzyć klasę (podać jej nazwę i opis), a w zakładce "Wybierz szkołę" podać nazwę szkoły/firmy/instytucji (rys. 11).

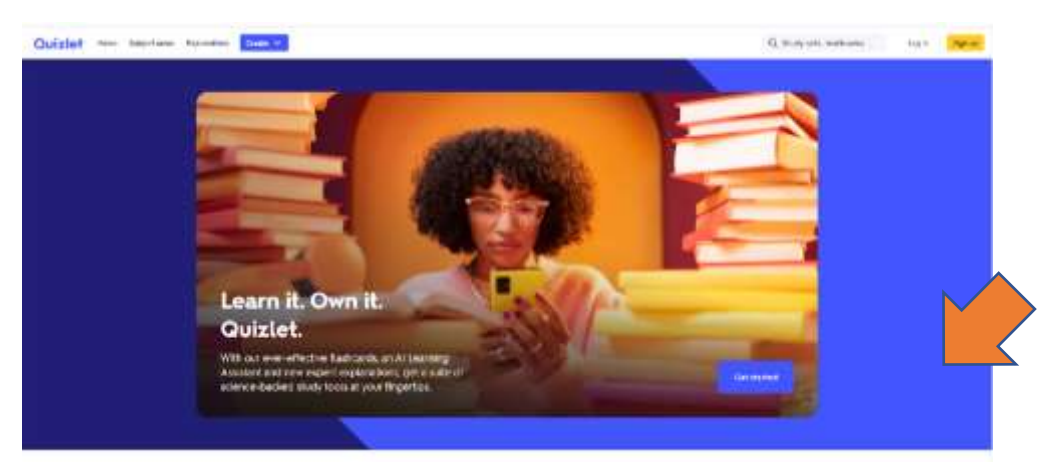

Rys. 10. Rejestracja na platformie Quizlet. Źródło: https://quizlet.com/en-gb [dostęp: 12.01.2022]

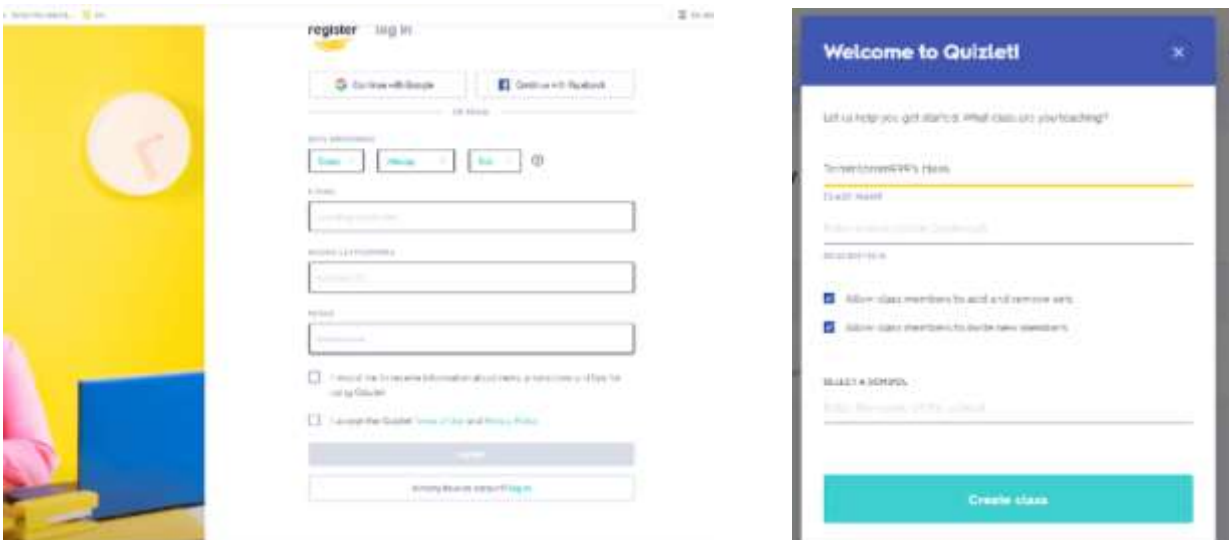

Rys. 11. Rejestracja użytkownika na platformie Quizlet. Źródło: https://quizlet.com/sign-up [dostęp: 12.01.2022]

**Film instruktażowy:** [https://help.quizlet.com/hc/en-au/articles/360040762212-Teachers-Getting](https://help.quizlet.com/hc/en-au/articles/360040762212-Teachers-Getting-started)[started](https://help.quizlet.com/hc/en-au/articles/360040762212-Teachers-Getting-started)

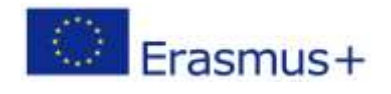

Projekt finansowany z funduszy Komisji Europejskiej. Publikacja odzwierciedla jedynie stanowisko autora, a Komisja Europejska nie ponosi odpowiedzialności za zawarte w niej treści.
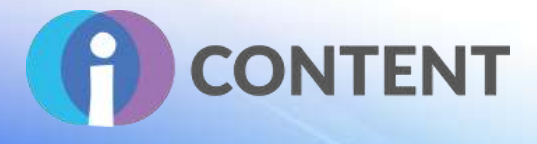

### 13.4 Jak to zrobić? Instruktaż

Po zalogowaniu do klasy (rys. 12) użytkownik wybiera ikonę "Stwórz", nadaje nazwę tworzonemu zestawowi pytań i dodaje opis do pytania.

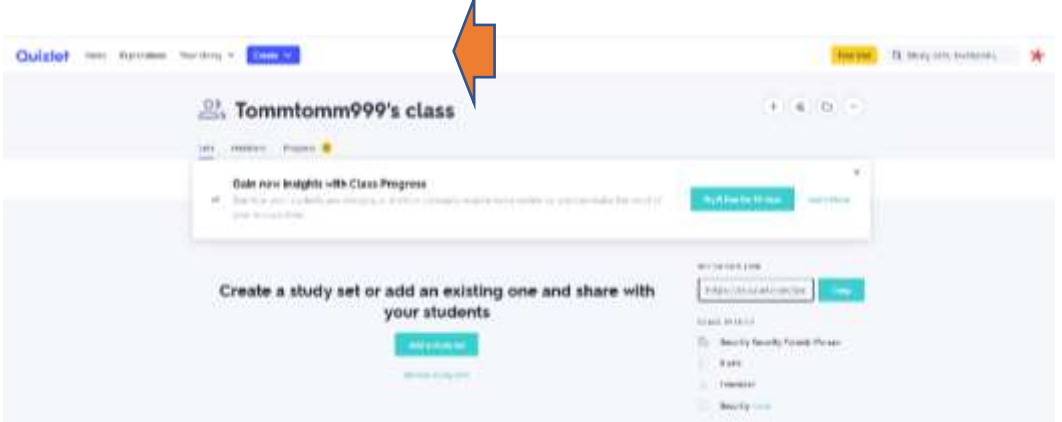

Rys. 12. Tworzenie kwestionariusza na platformie Quizlet. Źródło: https://quizlet.com/Tommtomm999 [dostęp: 12.01.2022]

Formularz (rys. 13) zawiera okna do wpisywania pojęć oraz ich definicji (w formie tekstu lub obrazu). Po wpisaniu słowa w rubrykę "hasło" pojawiają się opcje definicji słowa w innych językach (można wybrać język) – można z nich skorzystać lub zostawić rubrykę pustą, dodając zdjęcie (opcja płatna). Po zakończeniu wpisywania należy nacisnąć przycisk "Gotowe".

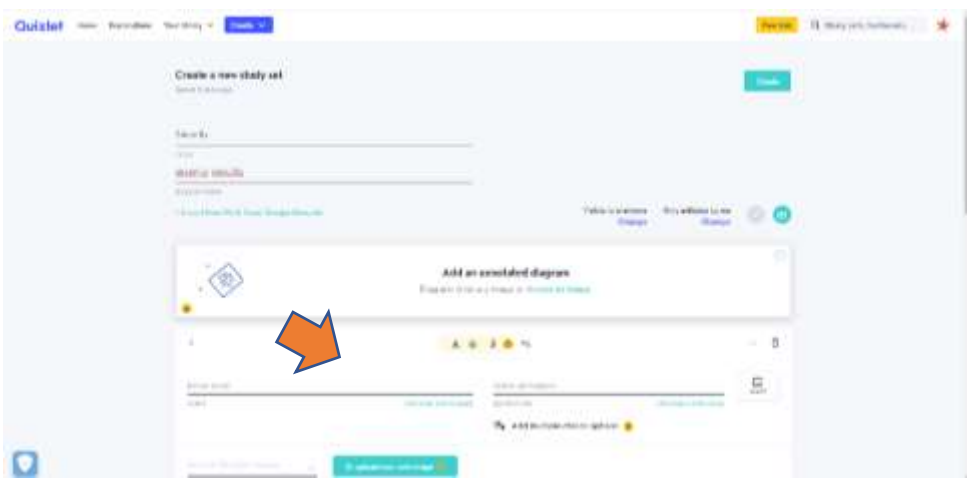

Rys. 13. Wstawianie pytań na platformie Quizlet. Źródło: https://quizlet.com/pl/658802784/security-flash-cards/ [dostęp: 12.01.2022]

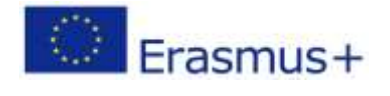

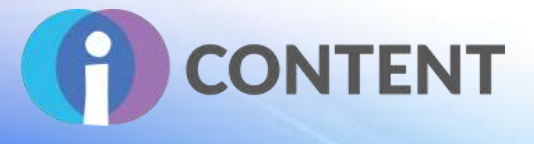

Opracowany zestaw pytań można udostępnić (po wybraniu opcji "Udostępnij") poprzez skopiowanie wygenerowanego linku do zasobu lub skorzystać z opcji udostepnienia zestawu pytań za pośrednictwem Google Classroom, Remind lub Microsoft Teams (rys. 14).

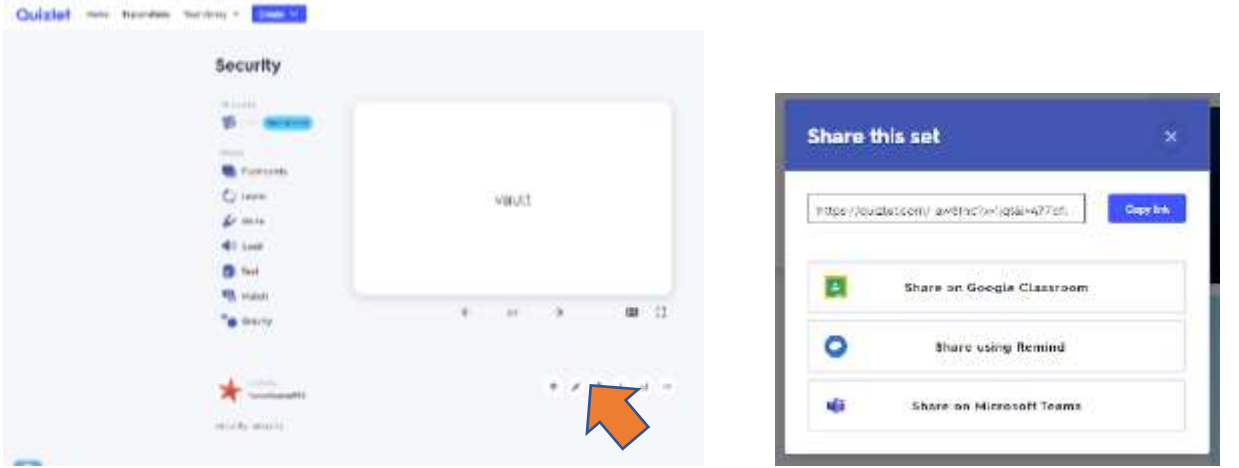

Rys. 14. Dodawanie pytań na platformie Quizlet.

Źródło: https://quizlet.com/pl/658802784/security-flash-cards/ [dostęp: 12.01.2022]

Opracowany zestaw pytań można przedstawić w formie treści edukacyjnych: pięciu trybów nauki (fiszki, ucz się, pisz, literuj, testy) i gry Gravity (rys. 15).

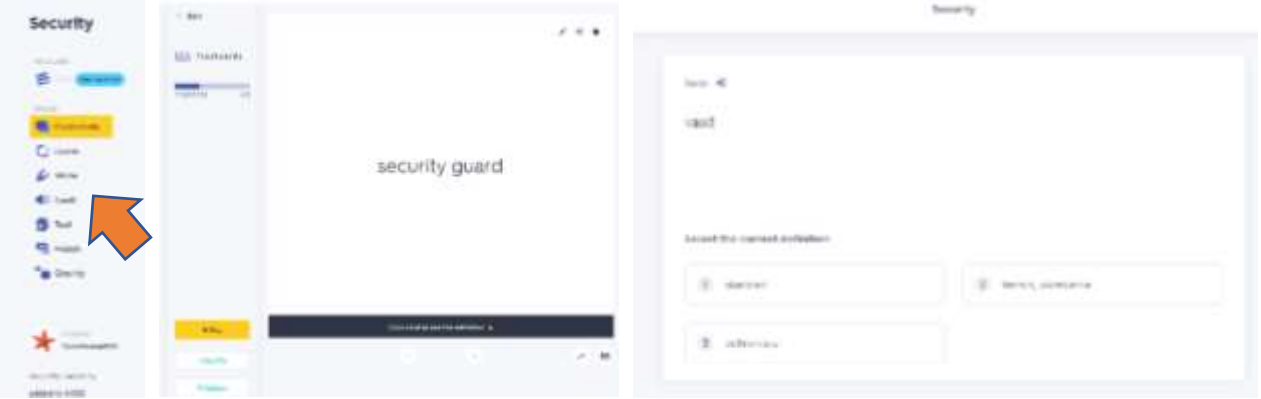

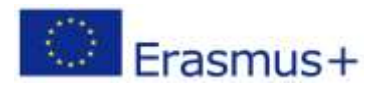

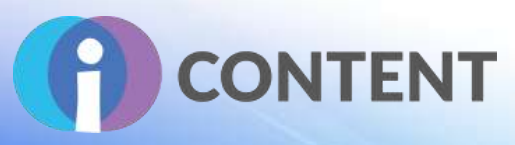

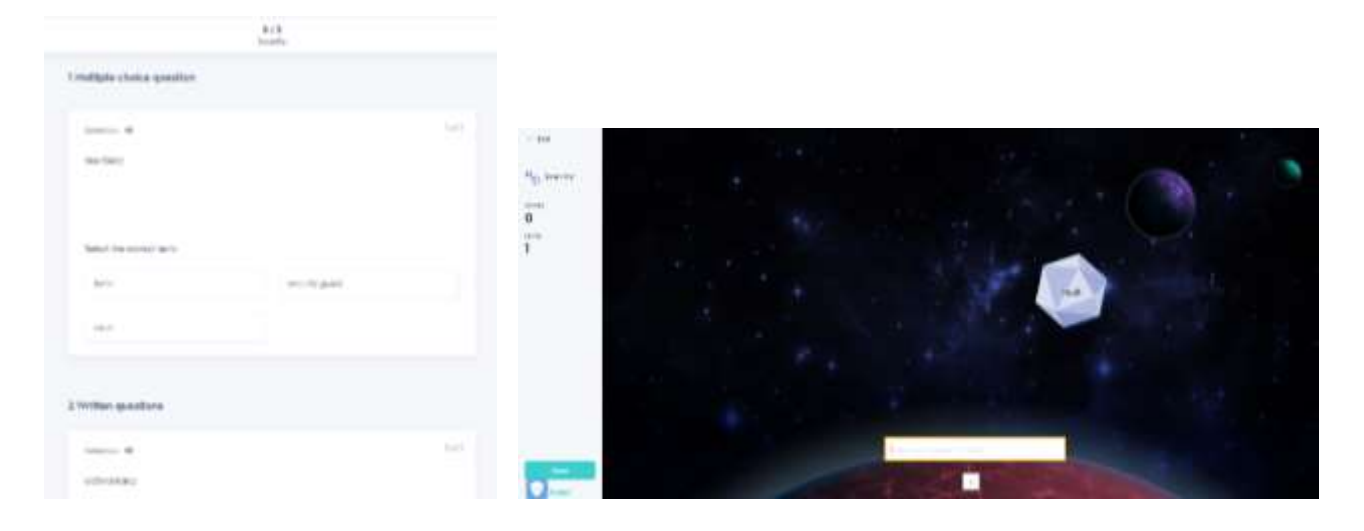

Rys. 15. Przykłady formatów edukacyjnych na platformie Quizlet. Źródło: https://quizlet.com/658802784/learn [dostęp: 14.01.2022]

#### Filmy instruktażowe:

- <https://help.quizlet.com/hc/en-au>
- <https://help.quizlet.com/hc/en-au/categories/360001598951-Teaching>
- <https://help.quizlet.com/hc/en-au/categories/360001601132-Studying>

### 13.5 Oficjalna strona internetowa i link do pobrania

#### **<https://quizlet.com/>**

#### 13.6 Platforma programistyczna

Rozwiązanie ma formę edukacyjnej platformy i aplikacji na urządzenia mobilne.

#### 13.7 Wygenerowane treści i kompatybilność z platformami LMS i CMS

- Kompatybilność z CMS dzięki platformie Quizlet.
- Kompatybilność z LMS dzięki platformie Quizlet.
- Kompatybilność z Google Classroom, Remind, Microsoft Teams.

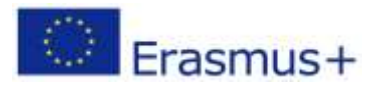

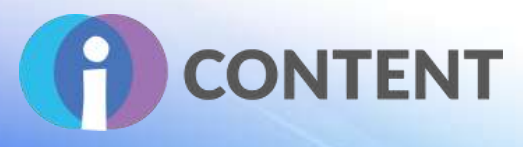

## 14 Mentimeter

**Aktywność**

### 14.1 Krótki opis oprogramowania i jego podstawowych funkcji

**Mentimeter oferuje kilka rodzajów prezentacji pozwalających na szybkie badanie opinii. Do prezentacji można dodawać pytania, ankiety, quizy, slajdy, obrazy oraz GIF-y.**

Mentimeter to proste i intuicyjne narzędzie, które można wykorzystać podczas spotkań użytkowników – zarówno tych zdalnych, jak i stacjonarnych. Pozwala na otrzymanie natychmiastowej informacji zwrotnej na zadane pytania. Użytkownicy odpowiadają na pytania używając komputerów lub swoich smartfonów, na których otwierają wskazaną stronę i wpisują kod dostępu otrzymany od autora pytań.

**Mentimeter umożliwia tworzenie interaktywnych prezentacji, uzyskiwanie natychmiastowej reakcji uczestników i wyświetlanie wyników na ekranie. Mentimeter oferuje możliwość**  przeprowadzenia ankiety na "żywo", quizów, tworzenie chmur słów, pytań i odpowiedzi, **niezależnie od tego, czy ankiety mają formę zdalną, hybrydową czy bezpośrednią. Opinie są zbierane na podstawie ankiety zawierającej pytania wielokrotnego wyboru, w formie wyboru obrazka, suwaka ze skalami, rankingu odpowiedzi, lub odpowiedzi otwartych. W bezpłatnej wersji Mentimeter respondentom można zadać ograniczoną liczbę pytań. Jednak nawet taka wersja jest bardzo użyteczna w przypadku prostych ankiet.**

### 14.2 Funkcje

- Prosta, intuicyjna aplikacja do tworzenia testów i ankiet.
- Działa w przeglądarce internetowej oraz na urządzeniach mobilnych.
- Umożliwia tworzenie prostych prezentacji z interaktywnymi quizami (jednokrotnego i wielokrotnego wyboru), ankietami, wyborem na różnych skalach oraz klasycznymi slajdami z możliwością interakcji (klikając na odpowiednie ikony pod slajdami).
- W wersji darmowej aplikacji możemy utworzyć do 2 slajdów z pytaniami oraz do 5 slajdów quizu.
- Mentimeter oferuje różne formy zbierania i prezentacji głosów i opinii m.in.: chmury słów, wybór obrazka, suwaki ze skalami, rankingowanie odpowiedzi (przydzielanie 100 punktów), odpowiedzi otwarte, proste quizy. Za jego pomocą możemy, w czasie rzeczywistym, sprawdzać zdobytą przez uczestników wiedzę.
- Można eksportować nieprzetworzone dane do dokumentu Excel. Prezentację w aplikacji można pobrać jako zrzut ekranu lub plik PDF.
- Pełny dostęp do wszystkich funkcji jest w wersji płatnej Pro.

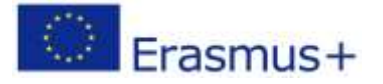

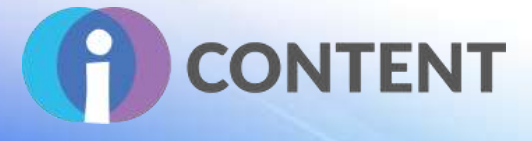

### 14.3 Wytyczne dotyczące instalacji i obsługi

Użytkownik rejestruje się na stronie https://www.mentimeter.com/, po wybraniu przycisku "Zarejestruj się" (rys.16). Aby się zarejestrować, użytkownik musi podać swój adres e-mail, hasło i nazwę użytkownika oraz cel rejestracji (np. "Praca", "Edukacja", "Inne") ("Zapamiętaj wybór") (rys. 17).

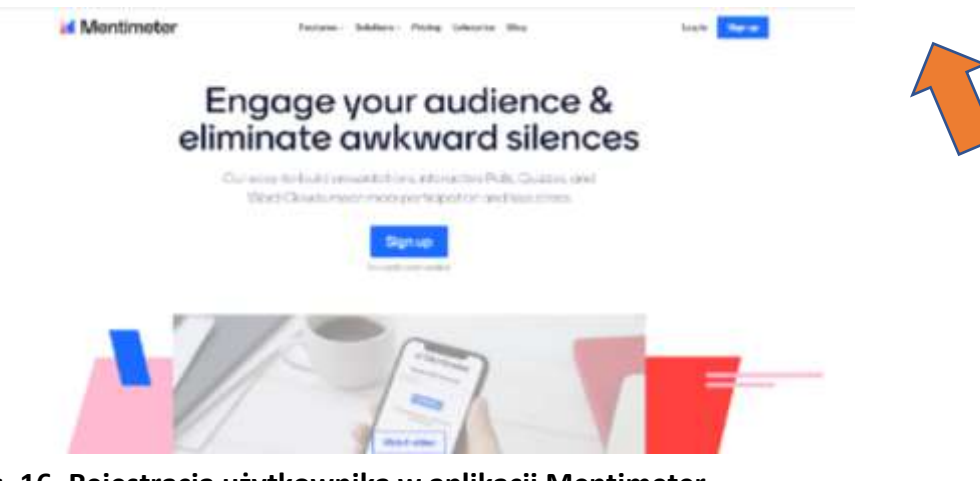

**Rys. 16. Rejestracja użytkownika w aplikacji Mentimeter Źródło: <https://www.mentimeter.com/> [dostęp: 17.01.2022]**

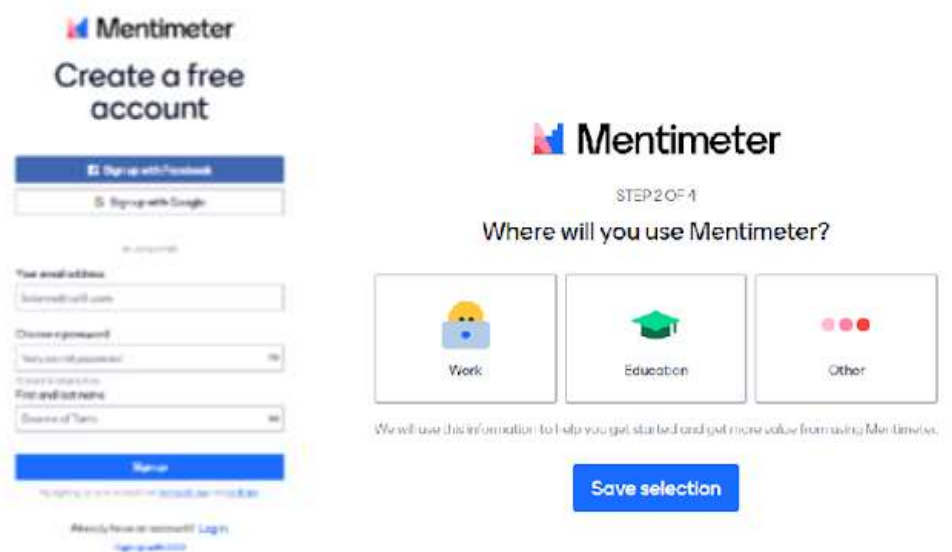

**Rys. 17. Rejestracja użytkownika w aplikacji Mentimeter Źródło: <https://www.mentimeter.com/> [dostęp: 17.01.2022]**

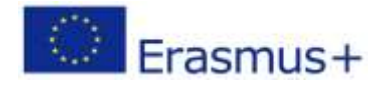

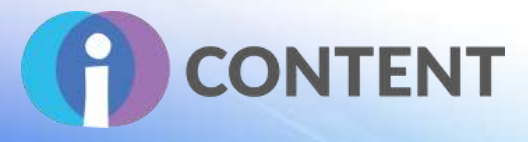

### 14.4 Jak to zrobić? Instruktaż

Po zalogowaniu należy wybrać opcję "Nowa prezentacja" lub "Stwórz prezentację". W zakładce "Rodzaj" użytkownik może wybrać różne rodzaje prezentacji (rys. 18), w tym:

- 1. "Popularne rodzaje pytań?" jeśli chcemy uzyskać odpowiedzi na pytanie możemy wybrać:
	- "Pytania wielokrotnego wyboru" użytkownicy dokonują wyboru opcji;
	- "Chmura wyrazowa" użytkownicy tworzą chmurę wyrazową z udzielonych odpowiedzi;
	- "Pytania otwarte" uzyskujemy więcej odpowiedzi:
	- "Skale" użytkownicy oceniają na skali;
	- "Ranking" użytkownicy ustawiają podane odpowiedzi w określonej kolejności;
	- "Wybór obrazu" użytkownicy wybierają odpowiedź z wykorzystaniem obrazu;
	- "Pytania i odpowiedzi" użytkownicy zadają pytania, które prowadzący zajęcia może wyświetlać i udzielać na nie odpowiedzi.
- 2. "Quiz?" tworzymy quiz:
	- "Wybierz odpowiedź" quiz z pytaniami zamkniętymi;
	- "Wprowadź odpowiedź" quiz z pytaniami otwartymi.
- 3. "Slajdy" urozmaicenie przygotowywanej prezentacji dzięki m.in.:
	- "Nagłówek" umożliwia dodanie slajdu tytułowego;
	- "Obraz" umożliwia dodanie zdjęcia;
	- "Duży" umożliwia dodanie tekstu dużej objętości.
- 4. "Zaawansowane" oferuje dodatkowe możliwości, w tym:
	- "100 punktów" umożliwia rozdzielenie stu punktów pomiędzy kilka różnych funkcji;
	- "Wykres 2x2" pozwala na umieszczenie danych odpowiedzi na wykresie;
	- "Kto wygra?" umożliwia głosowanie na najlepsze np. zdjęcie, pracę itp.

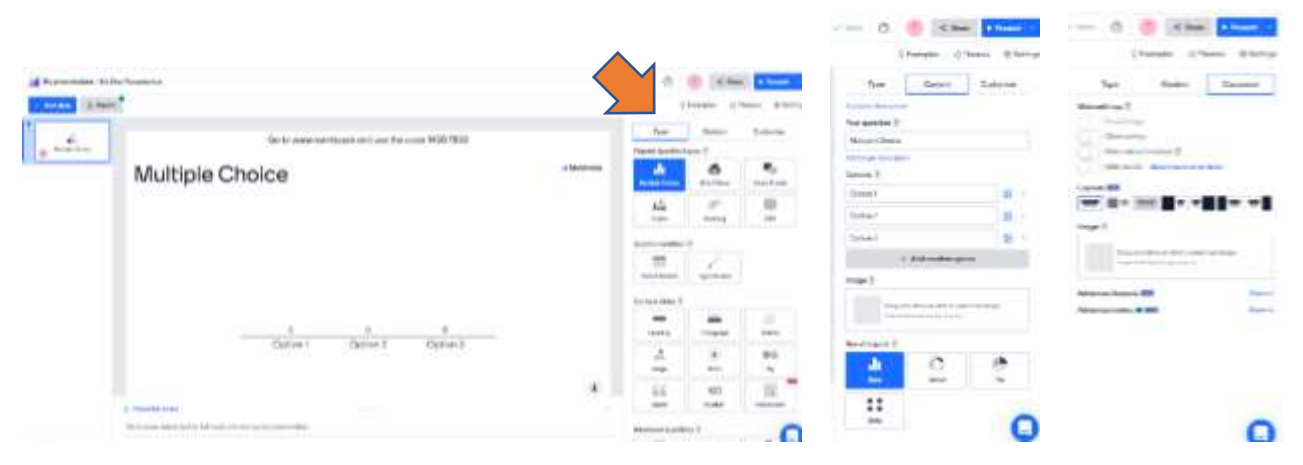

# **Rys. 18. Tworzenie prezentacji w aplikacji Mentimeter**

**Źródło: <https://www.mentimeter.com/> [dostęp: 17.01.2022]**

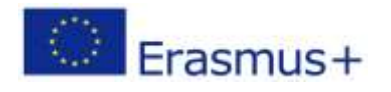

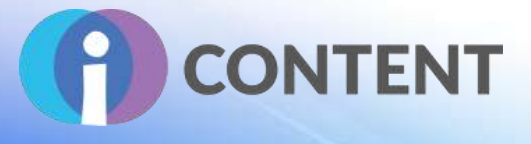

Jeżeli chcemy wyświetlić przygotowaną prezentację, wówczas należy wybrać opcję "Pokaż", a jeśli prezentacja jest już gotowa – klikamy przycisk "Udostępnij" aby ją udostępnić (rys. 19). Wówczas zostaje wygenerowany link, kod QR oraz kod dostępu ważny dwa dni. Aby użytkownicy mogli odpowiedzieć na pytania, muszą wejść na stronę https://www.mentimeter.com/ i na samej górze wpisać kod. Odpowiedzi wyświetlają się na ekranie automatycznie.

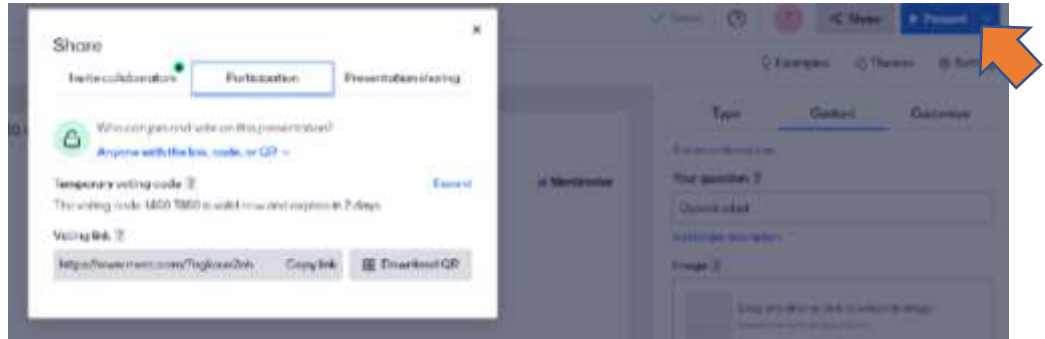

**Rys. 19. Udostępnianie prezentacji w aplikacji Mentimeter. Źródło: <https://www.mentimeter.com/> [dostęp: 17.01.2022]**

Filmy instruktażowe:

- Przydatne poradniki: **<https://www.mentimeter.com/how-to>**
- Jak stworzyć pierwszą prezentację w Mentimeter: **<https://www.youtube.com/watch?v=IQwGklW62v8>**
- **<https://www.mentimeter.com/features>**
- Szablony: **<https://www.mentimeter.com/templates/speakers>**
- O aplikacji Mentimeter: **<https://www.mentimeter.com/features>**
- **<https://www.youtube.com/watch?v=hNf-wQWlRlY>**
- **<https://www.youtube.com/watch?v=pBIQNjSvhiE>**

#### 14.5 Oficjalna strona internetowa i link do pobrania

**<https://www.mentimeter.com/>**

#### 14.6 Platforma programistyczna

Rozwiązanie ma formę edukacyjnej platformy i aplikacji na urządzenia mobilne

#### 14.7 Wygenerowane treści i kompatybilność z platformami LMS i CMS.

- Kompatybilność z CMS dzięki platformie Quizlet.
- Kompatybilność z LMS dzięki platformie Quizlet.
- Kompatybilność z Zoom i Microsoft Teams.

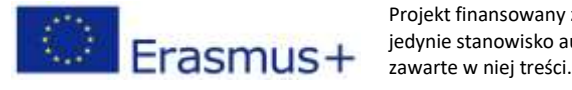

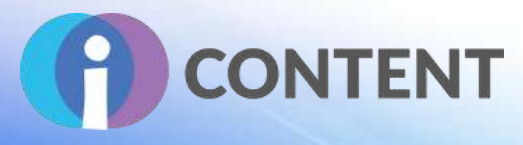

## 15 Sticky Notes

**Aktywność**

### 15.1 Krótki opis oprogramowania i jego podstawowych funkcji

Sticky Notes to wtyczka dla programu Moodle. **Jest aplikacja służąca do tworzenia wirtualnych karteczek samoprzylepnych na pulpicie systemowym wykorzystywanych na potrzeby burzy mózgów, spotkań lub wymiany pomysłów w organizacji lub do celów edukacyjnych.** Umożliwia tworzenie i aktualizowanie karteczek samoprzylepnych, ich przesuwanie między kolumnami, zmianę koloru, a także głosowanie na poszczególne karteczki.

### 15.2 Funkcje

Podczas tworzenia aktywności nauczyciel może wybrać **kolor tła** spośród 6 domyślnych kolorów, a także dodać znaczenie/opis dla każdego koloru, jeśli jest to konieczne. Nauczyciele mogą edytować dowolne karteczki, a użytkownicy tylko swoje.

**Funkcja głosowania** umożliwia polubienie określonych karteczek.

Nauczyciel może również włączyć lub zdefiniować następujące funkcje:

- liczba karteczek na użytkownika,
- liczba głosów na użytkownika (jeżeli włączono tę opcję),
- obrót karteczki,
- podgląd autorów (tylko dla nauczycieli),

Podczas aktywności uczeń może:

- tworzyć, aktualizować, usuwać i przesuwać własne karteczki,
- głosować na karteczki (jeżeli włączono tę opcję).

### 15.3 Wytyczne dotyczące instalacji i obsługi

#### **Aby zainstalować tę wtyczkę Moodle trzeba mieć uprawnienia administratora platformy.**

- 1. Pobierz wtyczkę ze strony: [https://moodle.org/plugins/view.php?plugin=mod\\_stickynotes&moodle\\_version=31.](https://moodle.org/plugins/view.php?plugin=mod_stickynotes&moodle_version=31)
- 2. Zaloguj się na platformie Moodle jako administrator.
- 3. Wejdź w zakładkę "**Administrator strony**".
- 4. Wybierz zakładkę "Wtyczki".
- 5. Wybierz opcję "Zainstaluj wtyczkę".
- 6. W zakładce "[Zainstaluj wtyczkę z pliku ZIP](https://icourse.projectsgallery.eu/moodle/admin/tool/installaddon/index.php)" kliknij "Wybierz plik".
- 7. W oknie "**Otwórz**" przejdź do folderu, w którym został zapisany wcześniej pobrany skompresowany plik i wybierz opcję "Otwórz".

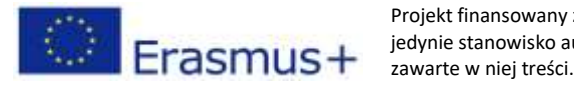

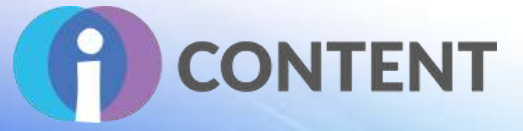

8. Wybierz opcję "zainstaluj wtyczkę ze skompresowanego pliku" i postępuj zgodnie z instrukcją.

#### **Sticky Notes – konfiguracja**

- 1. Po zainstalowaniu Sticky notes, aby zmienić ustawienia wtyczki, przejdź do panelu administracyjnego, wybierz zakładkę "Wtyczki", a następnie przegląd wtyczek.
- 2. Przejedź w dół, aby wybrać wtyczkę.
- 3. Wybierz opcję "Ustawienia".
- 4. Jedynym możliwym do zmiany ustawieniem jest domyślny kolor tła. Można wybrać spośród sześciu kolorów tła.
- 5. Po zakończeniu, wybierz "Zapisz zmiany".

### 15.4 Jak to zrobić? Instruktaż

#### **Tworzenie aktywności ze Sticky notes**

- 1. Zaloguj się na platformie Moodle za pośrednictwem konta, któremu nadano uprawnienia do tworzenia kursów.
- 2. Wybierz kurs, do którego chcesz dodać aktywność Sticky notes.
- 3. Wybierz opcję "Dodaj aktywność lub zasób".

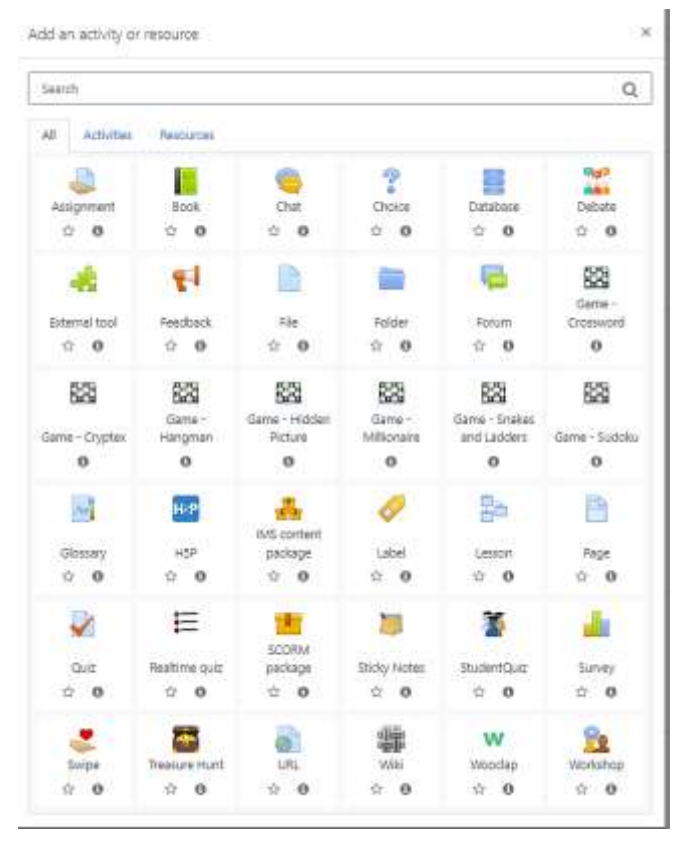

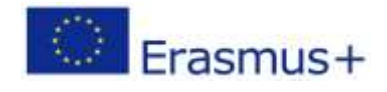

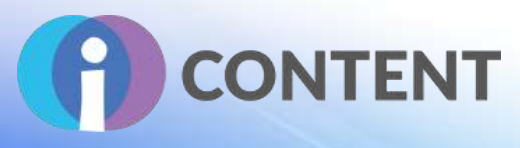

#### 1. Wprowadź nazwę aktywności i (opcjonalnie) jej opis.

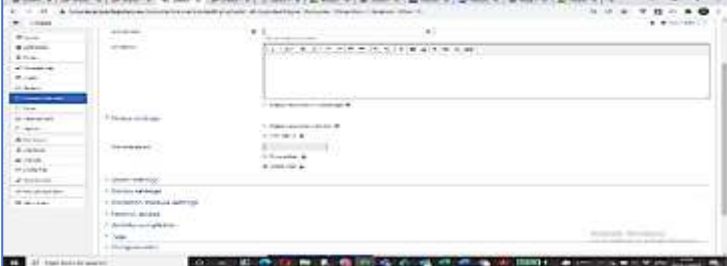

4. W zakładce "Ustawienia" można znaleźć opcję wyświetlania opisu aktywności, ograniczyć liczbę karteczek do wykorzystania przez użytkownika oraz określić liczbę możliwych do oddania głosów. Można także znaleźć opcję wyświetlenia identyfikatora ucznia, który napisał karteczkę lub opcję obrotu karteczek.

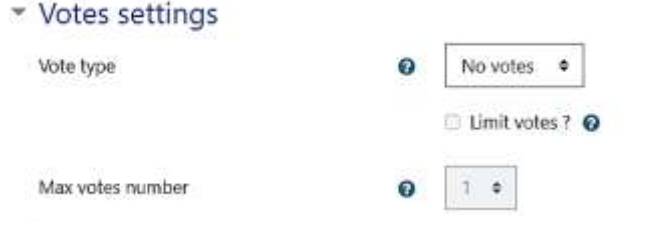

5. W zakładce "Ustawienia głosowania" można znaleźć takie ustawienia, jak "Rodzaj głosowania", "Polub" oraz "Maksymalna liczba polubień" – opcja ta pozwala ograniczyć możliwość polubienia karteczek przez danego użytkownika.

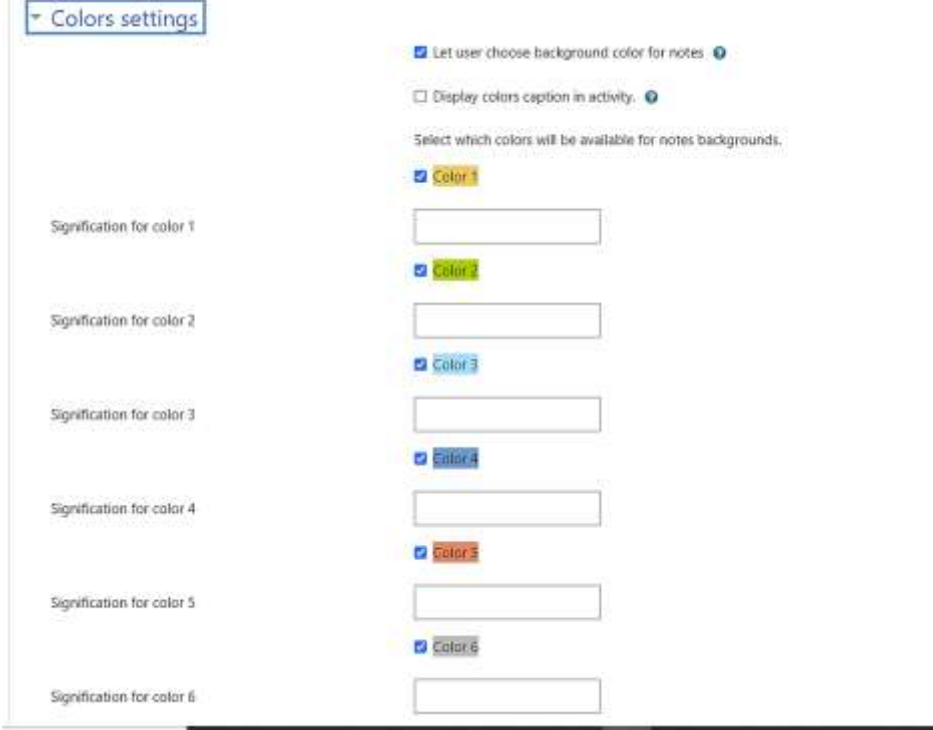

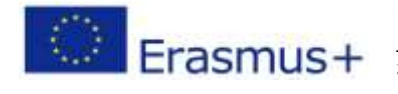

Projekt finansowany z funduszy Komisji Europejskiej. Publikacja odzwierciedla jedynie stanowisko autora, a Komisja Europejska nie ponosi odpowiedzialności za zawarte w niej treści.

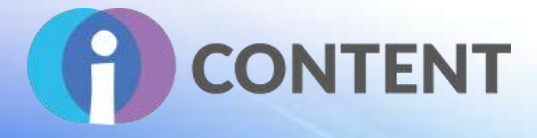

- 6. W zakładce "Ustawienia kolorów" można włączyć lub wyłączyć opcję wyboru koloru tła przez użytkownika. Można w niej także włączyć podpis dla danego koloru (np. żółty oznacza nienawiść, czerwony oznacza miłość itp.).
- 7. Wybierz opcję "**Zapisz i wyświetl**". Pojawi się następny ekran, który umożliwia utworzenie oznaczonych kolumn, w których uczniowie będą mogli dodawać swoje karteczki. Naciśnij przycisk "+", aby dodać i nazwać kolumny.
- 8. Wybierz opcję "Zapisz i Zamknij".

## 15.5 Oficjalna strona internetowa i link do pobrania [https://moodle.org/plugins/view.php?plugin=mod\\_stickynotes&moodle\\_version=31](https://moodle.org/plugins/view.php?plugin=mod_stickynotes&amp;moodle_version=31)

### 15.6 Platforma programistyczna

#### Moodle

15.7 Wygenerowane treści i kompatybilność z platformami LMS i CMS

Zadania w Moodle

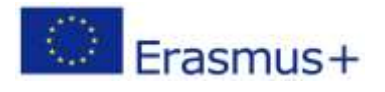

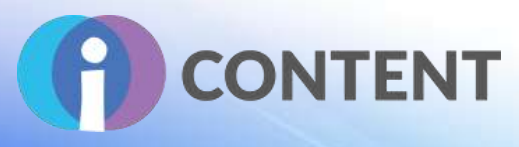

## 16 StudentQuiz

**Aktywność**

### 16.1 Krótki opis oprogramowania i jego podstawowych funkcji

StudentQuiz umożliwia uczniom współpracę w zakresie tworzenia własnych puli pytań w Moodle. Uczniowie mogą formułować pule pytań w formie quizów i w trakcie pracy z nimi oceniać pytania lub dodawać do nich komentarze. Narzędzie prowadzi analizy wkładu każdego studenta i postępów w nauce i porównuje je z wkładem i postępami innych. Utworzone pytania zostają zapisane w pamięci pytań Moodle i mogą zostać ponownie użyte na potrzeby innych quizów.

### 16.2 Funkcje

Uczniowie lubią quizy, a wtyczka StudentQuiz do Moodle umożliwia ich tworzenie we współpracy z innymi. Pozwala to poprawiać doświadczenia edukacyjne uczniów, ponieważ biorą oni czynny, a nie bierny, udział w tworzeniu i pogłębianiu swojej wiedzy. Jeżeli nawet uczeń zada tylko kilka pytań, większa grupa może z łatwością stworzyć ich obszerną pulę.

StudentQuiz daje uczniom możliwość tworzenia spersonalizowanych quizów i dodawania komentarzy. Uczniowie widzą swoje postępy w nauce i mogą porównać swój wkład i wyniki z wkładem i wynikami innych. Ponadto utworzone pytania zostają zapisane w pamięci pytań Moodle i mogą zostać ponownie użyte na potrzeby innych quizów Moodle.

Nauczyciel może zatwierdzić, odrzucić, ukryć lub usunąć pytania. Nauczyciel może również ustalić:

- czy imię i nazwisko ucznia będzie wyświetlane lub nie;
- czy pytania będą od razu publikowane, czy będzie wymagane ich wcześniejsze zatwierdzenie;
- liczbę punktów przypisywanych do zadanego pytania i udzielonej odpowiedzi;
- role użytkowników;
- rodzaje dozwolonych pytań, które można dodać do puli;
- czy uczniowie mają możliwość ocenienia pytania; oraz
- czy uczniowie mają możliwość dodania komentarza do pytania.

Wprowadzenie do obsługi narzędzi można znaleźć na stronie: [StudentQuiz in a minute.](http://tube.switch.ch/videos/d0e37788) Dodatkowe informacje można znaleźć w 16-minutowym filmie instruktażowym dla nauczycieli dostępnym [tutaj.](https://tube.switch.ch/videos/d91a8a0d) StudentQuiz jest dostępny w różnych językach.

### 16.3 Wytyczne dotyczące instalacji i obsługi

#### **Aby zainstalować tę wtyczkę Moodle trzeba mieć uprawnienia administratora platformy.**

1. Pobierz wtyczkę ze strony: [https://moodle.org/plugins/mod\\_studentquiz.](https://moodle.org/plugins/mod_studentquiz)

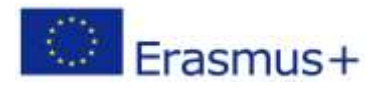

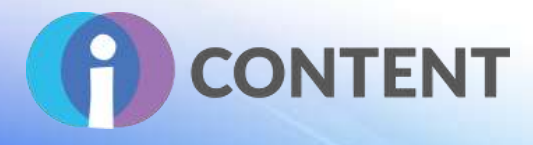

- 2. Zaloguj się na platformie Moodle jako administrator.
- 3. Wejdź w zakładkę "**Administrator strony**".
- 4. Wybierz zakładkę "Wtyczki".
- 5. Wybierz opcję "Zainstaluj wtyczkę".
- 6. W zakładce "[Zainstaluj wtyczkę z pliku ZIP](https://icourse.projectsgallery.eu/moodle/admin/tool/installaddon/index.php)" kliknij "Wybierz plik".
- 7. W oknie "**Otwórz**" przejdź do folderu, w którym został zapisany wcześniej pobrany skompresowany plik i wybierz opcję "**Otwórz**".
- 8. Wybierz opcję "zainstaluj wtyczkę ze skompresowanego pliku" i postępuj zgodnie z instrukcją.

#### **StudentQuiz – ustawiania**

e watercant

- 1. Po zainstalowaniu **StudentQuiz**, aby zmienić ustawienia wtyczki, przejdź do panelu administracyjnego, wybierz zakładkę "Wtyczki", a następnie przegląd wtyczek.
- 2. Przejedź w dół, aby wybrać wtyczkę **StudentQuiz** i wybierz opcję "**Ustawienia**". Pojawi się następujące okienko:

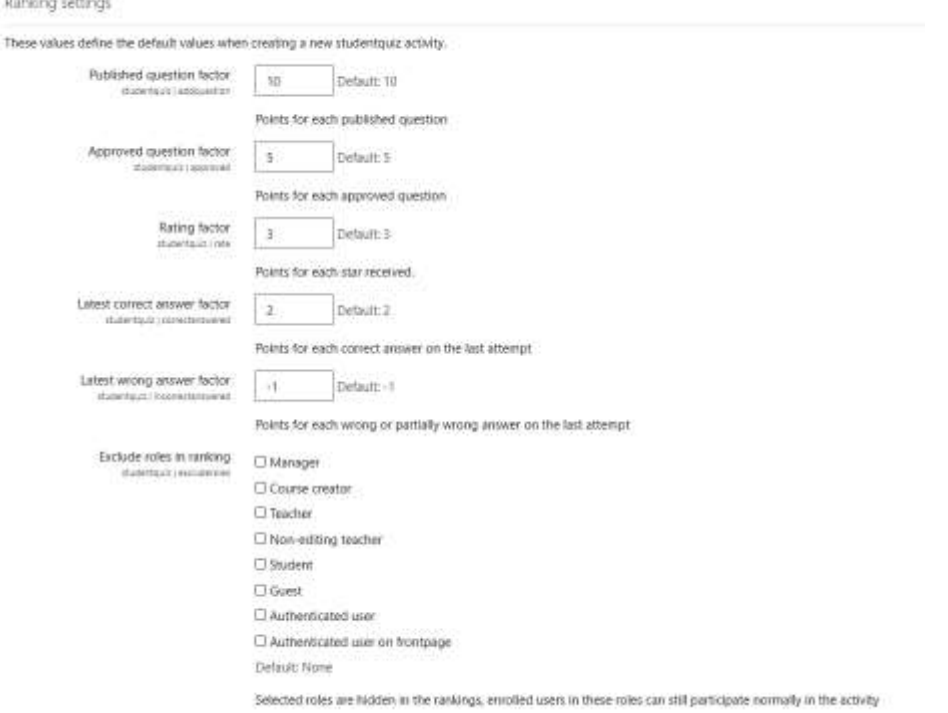

- 3. W ustawieniach **StudentQuiz** można znaleźć zakładkę **"Ustawienia oceny**", w której można zmienić m.in. liczbę punktów przypisywanych, gdy uczeń opublikuje, zatwierdzi lub oceni pytanie albo odpowie na nie. Można także wyłączyć określone role oceny.
- 4. Ponadto w opcji ustawień można wybrać rodzaj pytania oraz włączyć lub wyłączyć możliwość oceny albo dodawania komentarzy.

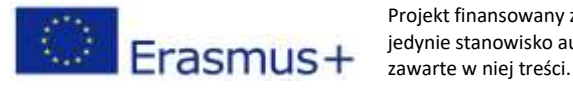

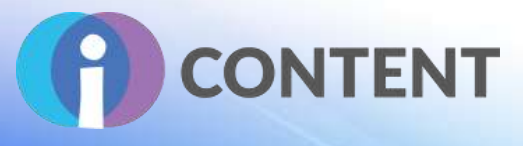

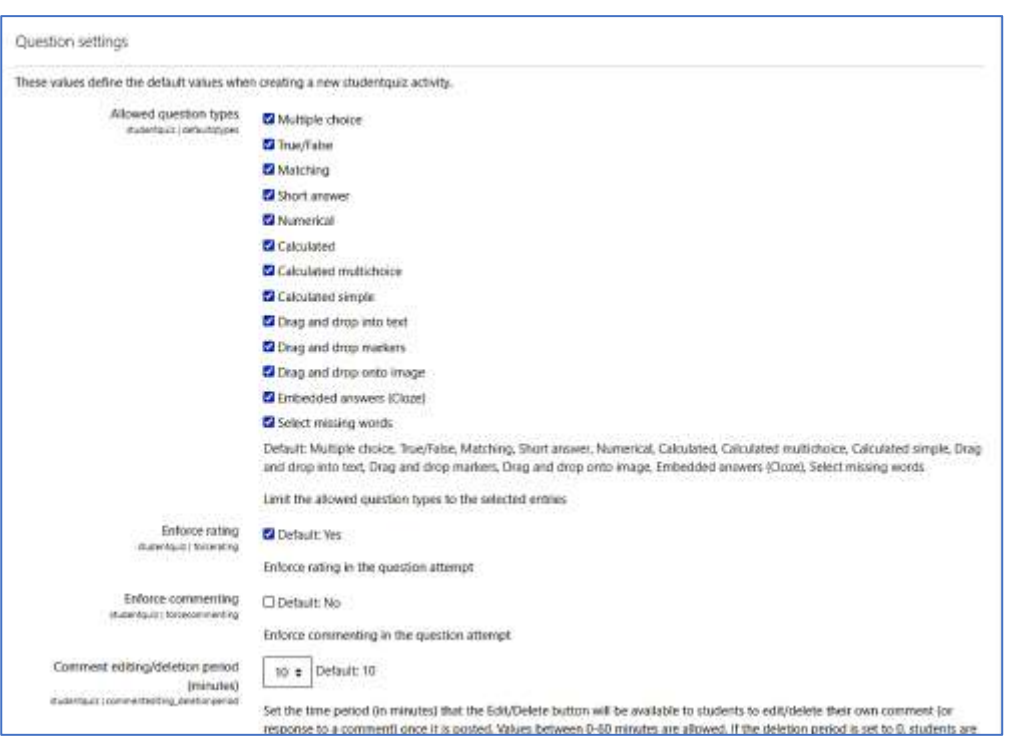

5. Po zakończeniu, wybierz "Zapisz zmiany".

### 16.4 Jak to zrobić? Instruktaż

Film instruktażowy: <https://tube.switch.ch/videos/d0e37788> Instrukcje papierowe: [https://docs.moodle.org/34/en/StudentQuiz\\_module](https://docs.moodle.org/34/en/StudentQuiz_module)

16.5 Oficjalna strona internetowa i link do pobrania

[https://moodle.org/plugins/mod\\_studentquiz](https://moodle.org/plugins/mod_studentquiz)

### 16.6 Platforma programistyczna

#### Wtyczka Moodle

16.7 Wygenerowane treści i kompatybilność z platformami LMS i CMS Quizy Moodle tworzone przez uczniów.

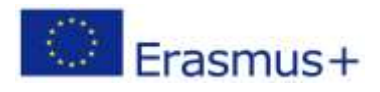

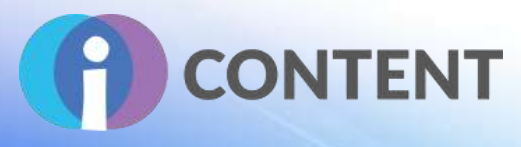

## 17 SWIPE

**Aktywność**

## 17.1 Krótki opis oprogramowania i jego podstawowych funkcji

Swipe umożliwia uzyskiwanie informacje zwrotnych na temat tekstu, obrazów i filmów w zabawny i interaktywny sposób (te z treści pokazywanych w formie kart, które podobają się uczniom są przesuwane w prawo, a te które nie – w lewo).

Gdy zejdą wszystkie karty z talii, uczeń może udzielić dodatkowych informacji zwrotnych (możne je wprowadzić w formie tekstu, który zostanie odczytany przez nauczyciela rozdającego karty).

Nauczyciel i administrator mogą zobaczyć ile razy dany karta została polubiona lub nie, a następnie przeczytać otrzymane opinie, gdy wszystkie karty zostaną już wyświetlone. Do gry mogą dołączyć nawet użytkownicy zalogowani jako goście Moodle, bez względu na to, czy korzystają oni z wersji desktopowej czy na urządzania mobilne.

### 17.2 Funkcje

- Nauczyciel lub administrator mogą dodawać karty w postaci obrazów, filmów lub tekstu.
- Uczniowie mogą wyrażać swoje opinie na temat przedstawianych im kart. Uczniowie mogą także wyrazić swoją opinię po zaprezentowaniu wszystkich kart.
- Nauczyciel może zobaczyć ile razy dany karta została polubiona lub nie, a następnie przeczytać otrzymane opinie, gdy wszystkie karty zostaną już wyświetlone.

### 17.3 Wytyczne dotyczące instalacji i obsługi

#### **Aby zainstalować tę wtyczkę Moodle trzeba mieć uprawnienia administratora platformy.**

- 1. Pobierz wtyczkę ze strony: [https://moodle.org/plugins/mod\\_swipe.](https://moodle.org/plugins/mod_swipe)
- 2. Zaloguj się na platformie Moodle jako administrator.
- 3. Wejdź w zakładkę "**Administrator strony**".
- 4. Wybierz zakładkę "Wtyczki".
- 5. Wybierz opcję "Zainstaluj wtyczkę".
- 6. W zakładce "[Zainstaluj wtyczkę z pliku ZIP](https://icourse.projectsgallery.eu/moodle/admin/tool/installaddon/index.php)" kliknij "Wybierz plik".
- 7. W oknie "**Otwórz**" przejdź do folderu, w którym został zapisany wcześniej pobrany skompresowany plik i wybierz opcję "Otwórz".
- 8. Wybierz opcję "zainstaluj wtyczkę ze skompresowanego pliku" i postępuj zgodnie z instrukcją.

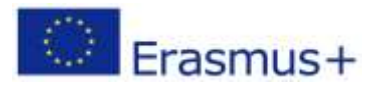

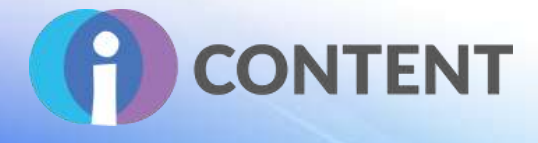

### 17.4 Jak to zrobić? Instruktaż

#### **Tworzenie aktywności ze Swipe**

- 1. Zaloguj się na platformie Moodle za pośrednictwem konta, któremu nadano uprawnienia do tworzenia kursów.
- 2. Wybierz kurs, do którego chcesz dodać aktywność Swipe.
- 3. Wybierz opcję "Dodaj zadanie lub zasób" i wybierz Swipe.

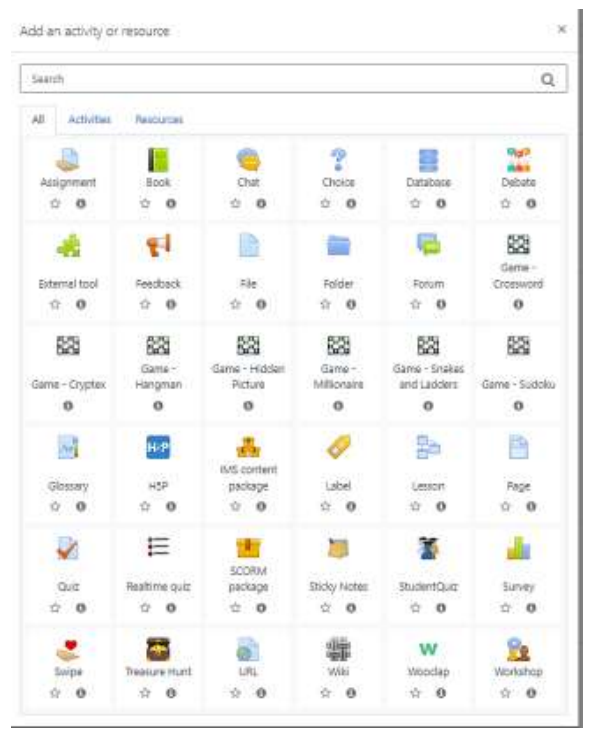

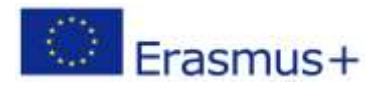

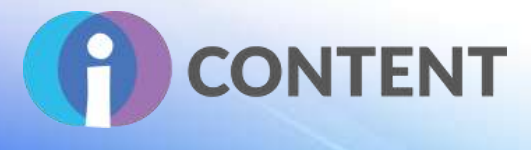

#### 4. Wprowadź nazwę aktywności i (opcjonalnie) jej opis.

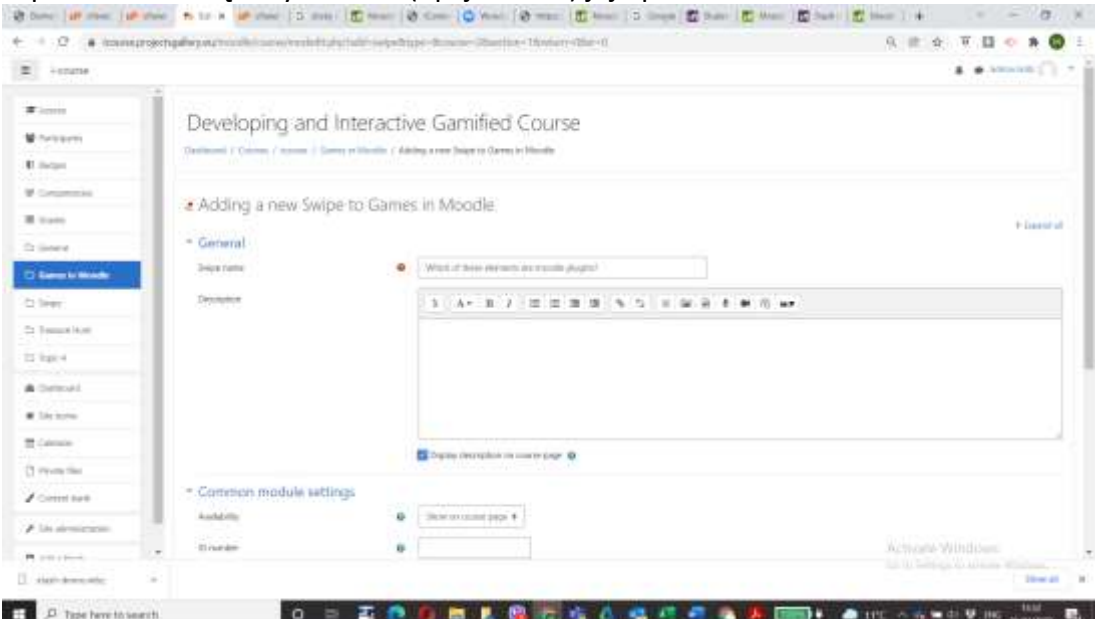

5. Wybierz opcję "Zapisz i wyświetl" dostępną na dole. Pojawi się następujące okienko:

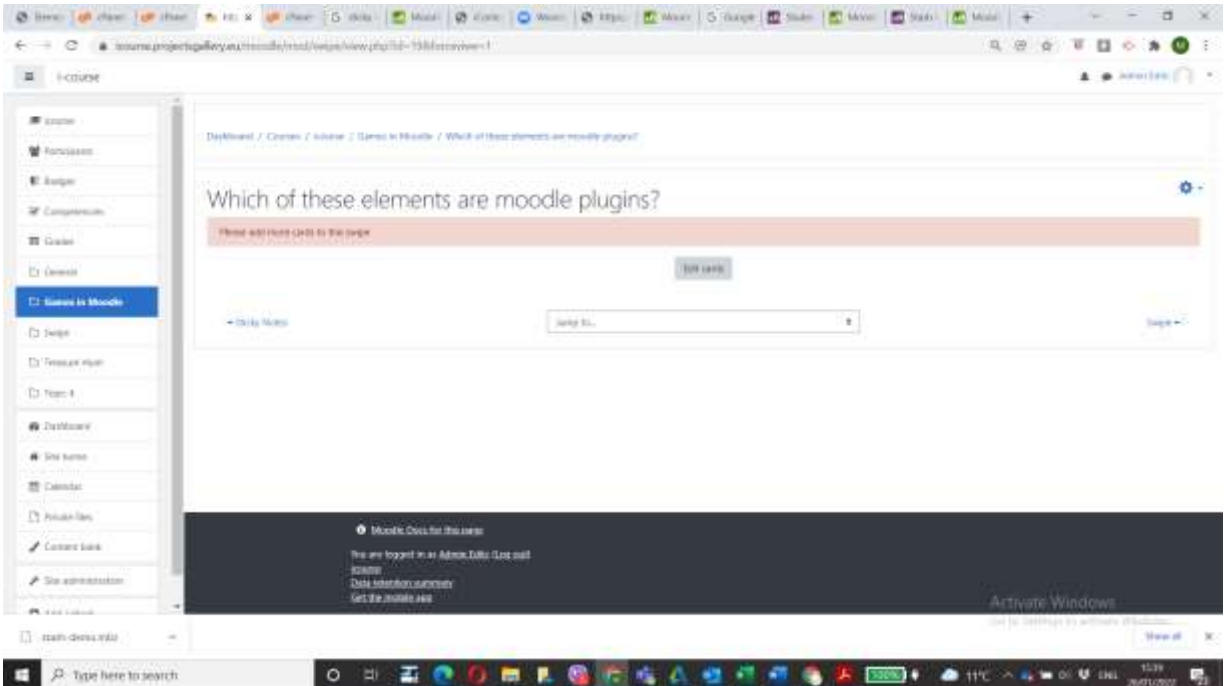

- 6. Wybierz opcję "Edytuj karty".
- 7. Aby dodać kartę, wybierz opcję "Dodaj kartę". W wyświetlonym oknie wprowadź nazwę karty, a z typu zawartości wybierz jej treść: tekst, obraz lub film.

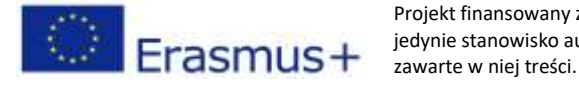

## **IO2 – Zestaw narzędzi do tworzenia interaktywnych treś**

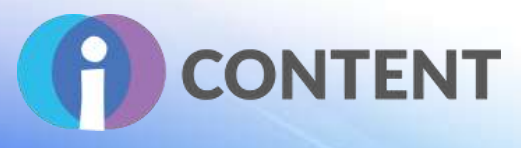

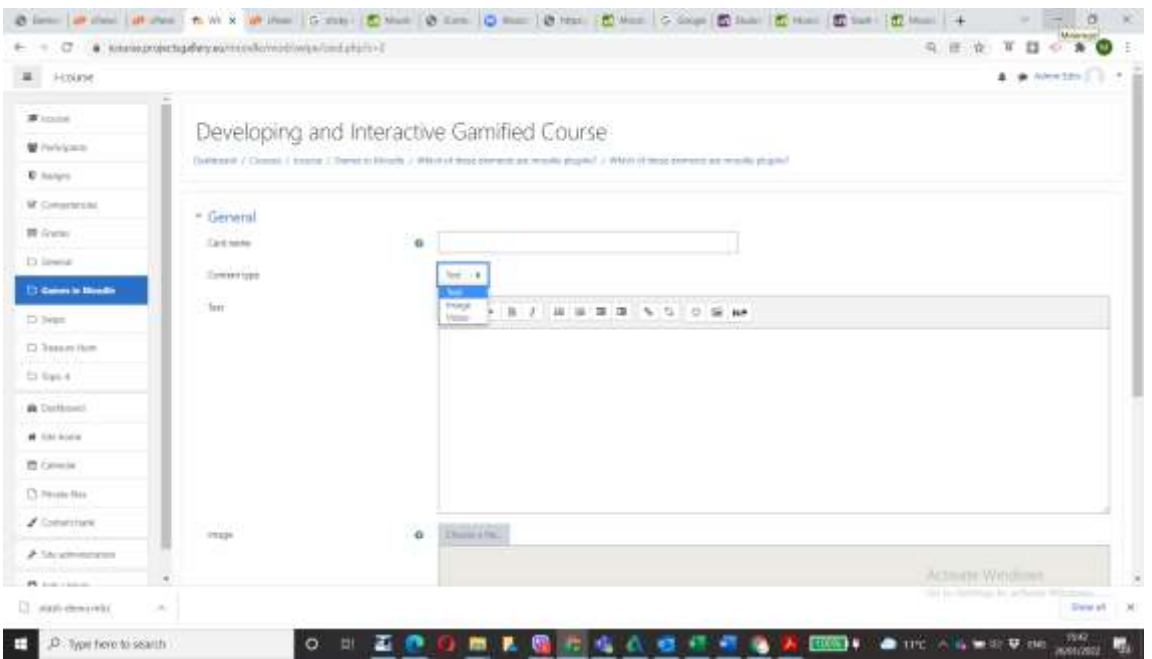

- 8. W zależności od wybranego rodzaju karty, pojawi się dodatkowe okienko, w którym należy wprowadzić tekst albo wgrać obraz lub film.
- 9. Po zakończeniu, wybierz opcję "Zapisz i Zamknij".
- 10. Powtórz powyższe czynności dla wszystkich kart.

17.5 Oficjalna strona internetowa i link do pobrania [https://moodle.org/plugins/mod\\_swipe](https://moodle.org/plugins/mod_swipe)

#### 17.6 Platforma programistyczna

Moodle

### 17.7 Wygenerowane treści i kompatybilność z platformami LMS i CMS

Moodle

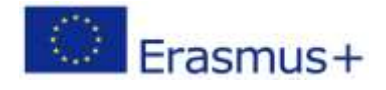

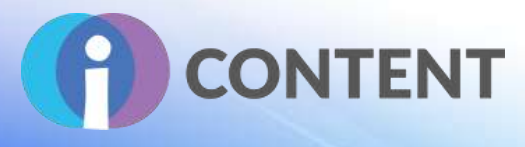

## 18 DEBATE

**Aktywność**

### 18.1 Krótki opis oprogramowania i jego podstawowych funkcji

Debate to aktywność Moodle umożliwiająca uczniom przeprowadzenie dyskusji na dany temat przestawiony w Moodle w zupełnie nowy sposób.

### 18.2 Funkcje

Debate można dodać do dowolnego kursu Moodle. Rozwiązanie umożliwia:

- **Tworzenie zespołów dyskusyjnych:** Można tworzyć wiele zespołów, które będą przedstawiać swoje pozytywne lub negatywne zdanie. W tym celu należy skorzystać z funkcji grup w kursie, utworzyć grupy i zastosować je dla każdego zespołu. Dla każdego zespołu można ustalić:
	- 1. nazwę,
	- 2. liczbę możliwych do udzielenia odpowiedzi, oraz
	- 3. stronę debaty ("za" lub "przeciw").
	- 4. Wybór grup dla każdego zespołu pomaga ustalić, do jakich zespołów zostaną przypisani poszczególni użytkownicy.
- **Kontrolowanie odpowiedzi użytkowników:** Udostępniane są następujące opcje:
	- 1. Nieograniczona liczba odpowiedzi użytkownicy mogą dodać tyle pozytywnych lub negatywnych odpowiedzi, ile zechcą.
	- 2. Umożliwienie udzielenia jednej odpowiedzi po jednej stronie użytkownik może udzielić tylko jednej odpowiedzi po jednej stronie (pozytywnej albo negatywnej).
	- 3. Umożliwienie udzielenia jednej odpowiedzi po każdej stronie użytkownik może udzielić odpowiedzi po dowolnej stronie (pozytywnej albo negatywnej).
	- 4. Użycie zespołów dyskusyjnych zamiast tego użyj funkcji zespołów, która pozwoli kontrolować te funkcje dla poszczególnych zespołów.
- **Kontrolowanie ukończenia aktywności:** Udostępniono następujące rodzaje ukończenia aktywności:
	- 1. Oglądanie debaty (i/lub)
	- 2. Udzielanie wymaganej liczby odpowiedzi w toku dyskusji (np. użytkownik musi udzielić dwóch odpowiedzi, aby ukończyć moduł).

#### Pozostałe opcje wtyczki Debate:

- Rejestrowanie wszystkich rodzajów aktywności w ramach debaty:
	- o Odwiedzanie debaty.
	- o Dodawanie debaty.
	- o Aktualizowanie debaty.
	- o Usuwanie debaty.

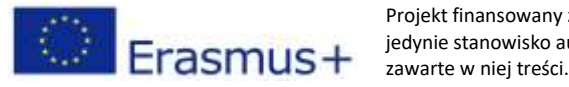

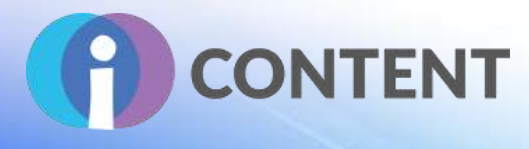

- o Dodawanie odpowiedzi do debaty.
- o Aktualizowanie odpowiedzi w ramach debaty.
- o Usuwanie odpowiedzi w ramach debaty.
- Wprowadzanie funkcji użytkowników i określanie innych ról w ramach kursu:
	- o Dodawanie nowej debaty: użytkownicy mogą dodać nową debatę w ramach kursu.
	- o Podgląd treści debaty: Podgląd strony, na której odbędzie się debata.
	- o Usuwanie dowolnych odpowiedzi w ramach debaty: Moderatorzy lub nauczyciele mogą usuwać dowolne odpowiedzi użytkowników.
	- o Usuwanie własnych odpowiedzi w ramach debaty: Użytkownicy mogą usuwać własne odpowiedzi.
	- o Aktualizowanie własnych odpowiedzi w ramach debaty: Użytkownicy mogą aktualizować własne odpowiedzi.
	- o Zarządzanie zespołami dyskusyjnymi: Nauczyciel lub zarządzający mogą tworzyć lub aktualizować zespoły dyskusyjne.Wytyczne dotyczące instalacji i obsługi

### 18.3 Wytyczne dotyczące instalacji i obsługi

Aby zainstalować tę wtyczkę Moodle trzeba mieć uprawnienia administratora platformy.

- 1. Pobierz wtyczke ze strony: [https://moodle.org/plugins/mod\\_debate.](https://moodle.org/plugins/mod_debate)
- 1. Zaloguj się na platformie Moodle jako administrator.
- 2. Wejdź w zakładkę "Administrator strony".
- 3. Wybierz zakładkę "Wtyczki".
- 4. Wybierz opcję "**Zainstaluj wtyczkę**".
- 5. W zakładce "[Zainstaluj wtyczkę z pliku ZIP](https://icourse.projectsgallery.eu/moodle/admin/tool/installaddon/index.php)" kliknij "Wybierz plik".
- 6. W oknie "**Otwórz**" przejdź do folderu, w którym został zapisany wcześniej pobrany skompresowany plik i wybierz opcję "Otwórz".
- 7. Wybierz opcję "zainstaluj wtyczkę ze skompresowanego pliku" i postępuj zgodnie z instrukcia.

#### 18.4 Jak to zrobić? Instruktaż

#### **Tworzenie debaty w ramach kursu**

Dodanie debaty jest bardzo proste – należy otworzyć kurs, włączyć opcję edytowania i dodać aktywność. Konieczne jest wypełnienie następujących trzech pól:

- 1. Nazwa aktywności.
- 2. Temat debaty.
- 3. Opis aktywności (możliwe dodanie zdjęć lub dodatkowych opisów, które będą widoczne na stronie kursu, debaty lub obu stronach. Ustawienie tej funkcji jest możliwe po zaznaczeniu pola wyboru.

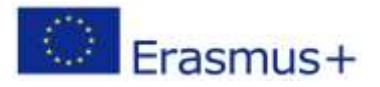

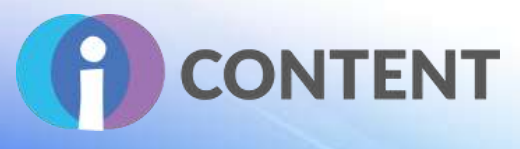

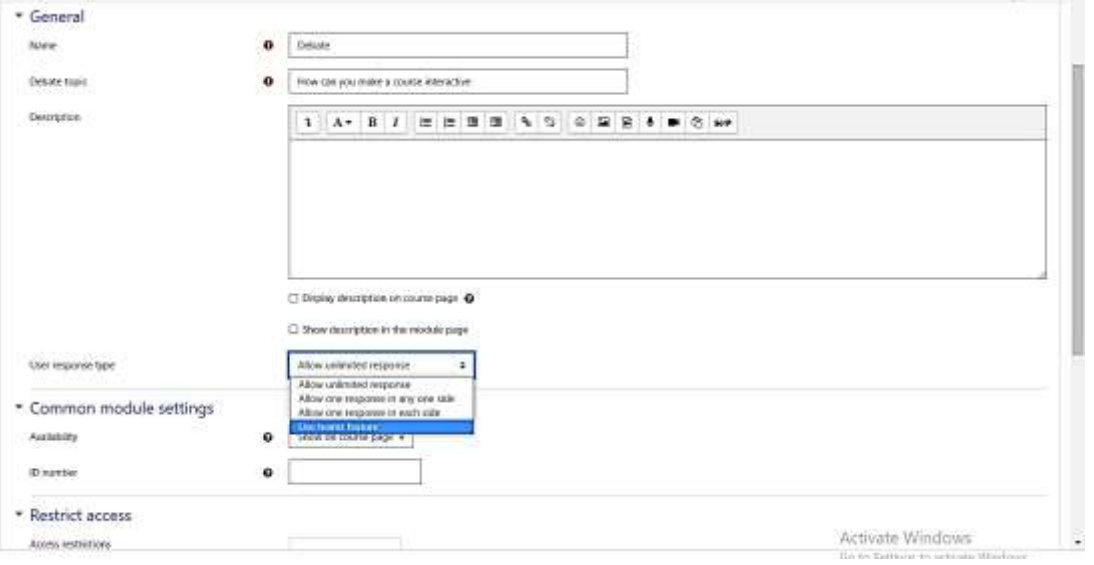

- 1. Nauczyciel ma także do wyboru następujące funkcje pozwalające kontrolować odpowiedzi użytkowników:
	- Nieograniczona liczba odpowiedzi użytkownicy mogą dodać tyle pozytywnych lub negatywnych odpowiedzi, ile zechcą.
	- Umożliwienie udzielenia jednej odpowiedzi po jednej stronie użytkownik może udzielić tylko jednej odpowiedzi po jednej stronie (pozytywnej albo negatywnej).
	- Umożliwienie udzielenia jednej odpowiedzi po każdej stronie użytkownik może udzielić odpowiedzi po dowolnej stronie (pozytywnej albo negatywnej).
	- Użycie zespołów dyskusyjnych zamiast tego użyj funkcji zespołów, która pozwoli kontrolować te funkcje dla poszczególnych zespołów.
- 2. Jeżeli w poprzednim kroku wybrano zespoły dyskusyjne, należy kliknąć "Zapisz i zamknij" lub "Zapisz i pokaż".

**Opcja zespołów dyskusyjnych:** Aby dodać debatę, w pierwszej kolejności trzeba utworzyć grupy ("Za" i "Przeciw"). Wytyczne w zakresie tworzenia grup można znaleźć w filmie dostępnym na stronie[:https://www.youtube.com/watch?v=3n5VFTggTt4](https://www.youtube.com/watch?v=3n5VFTggTt4)

#### 18.5 Oficjalna strona internetowa i link do pobrania

### **https://moodle.org/plugins/mod\_debate**

## 18.6 Platforma programistyczna

Moodle.

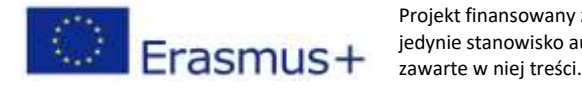

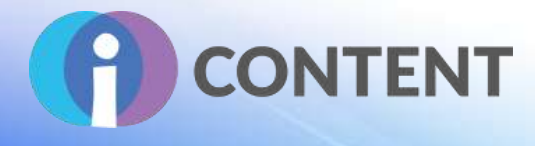

## 18.7 Wygenerowane treści i kompatybilność z platformami LMS i CMS

Aktywność Moodle.

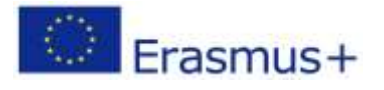

Projekt finansowany z funduszy Komisji Europejskiej. Publikacja odzwierciedla jedynie stanowisko autora, a Komisja Europejska nie ponosi odpowiedzialności za zawarte w niej treści.

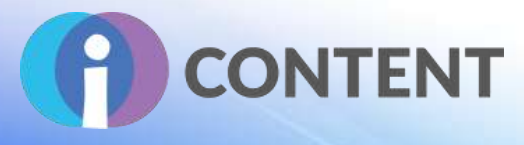

## 19 RealTime Quiz

**Aktywność**

### 19.1 Krótki opis oprogramowania i jego podstawowych funkcji

Wszyscy uczniowie otrzymują pytanie w tym samym czasie i mają tyle samo czasu na udzielenie odpowiedzi (domyślnie jest to 30 sekund). Pomiędzy pytaniami jest wyświetlana poprawna odpowiedź oraz liczba uczniów, którzy jej udzielili. Umożliwia to omówienie każdego pytania przed przejściem do następnego.

Po ukończeniu quizu, nauczyciele mogą przeglądać odpowiedzi, aby sprawdzić, które obszary wymagają powtórki.

### 19.2 Funkcje

RealTime Quiz umożliwia tworzenie quizów, w których każde pytanie jest wyświetlane wszystkim uczniom w tym samym czasie. Nauczyciel lub administrator mogą:

- 1. tworzyć quizy wraz z listą pytań;
- 2. ustawić czas na odpowiedź (domyślnie 30 sekund); oraz
- 3. przeglądać statystyki poprawnych odpowiedzi całej klasy i poszczególnych uczniów.

### 19.3 Wytyczne dotyczące instalacji i obsługi

#### **Aby zainstalować tę wtyczkę Moodle trzeba mieć uprawnienia administratora platformy.**

- **1.** Pobierz wtyczkę ze strony: [https://moodle.org/plugins/mod\\_realtimequiz.](https://moodle.org/plugins/mod_realtimequiz)
- 8. Zaloguj się na platformie Moodle jako administrator.
- 9. Wejdź w zakładkę "**Administrator strony**".
- 10. Wybierz zakładkę "Wtyczki".
- 11. Wybierz opcję "Zainstaluj wtyczkę".
- 12. W zakładce "[Zainstaluj wtyczkę z pliku ZIP](https://icourse.projectsgallery.eu/moodle/admin/tool/installaddon/index.php)" kliknij "Wybierz plik".
- 13. W oknie "**Otwórz**" przejdź do folderu, w którym został zapisany wcześniej pobrany skompresowany plik i wybierz opcję "**Otwórz**".
- 14. Wybierz opcję "zainstaluj wtyczkę ze skompresowanego pliku" i postępuj zgodnie z instrukcją.

### 19.4 Jak to zrobić? Instruktaż

Film instruktażowy można znaleźć pod adresem: [https://youtu.be/VwCwBstM\\_fQ.](https://youtu.be/VwCwBstM_fQ)

Utworzenie aktywności z RealTime Quiz:

1. Wybierz opcję "Dodaj zadanie lub zasób".

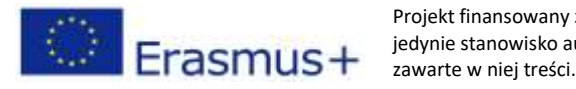

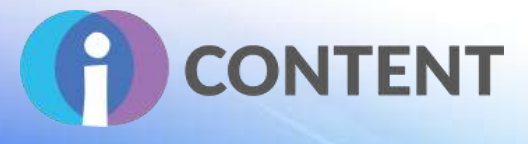

- 2. Wybierz aktywność RealTime Quiz.
- 3. Wprowadź nazwę oraz (opcjonalnie) opis.
- 4. W opcji ustawień RealTime Quiz podaj czas na udzielenie odpowiedzi na pytania. Domyślnie jest to 30 sekund.

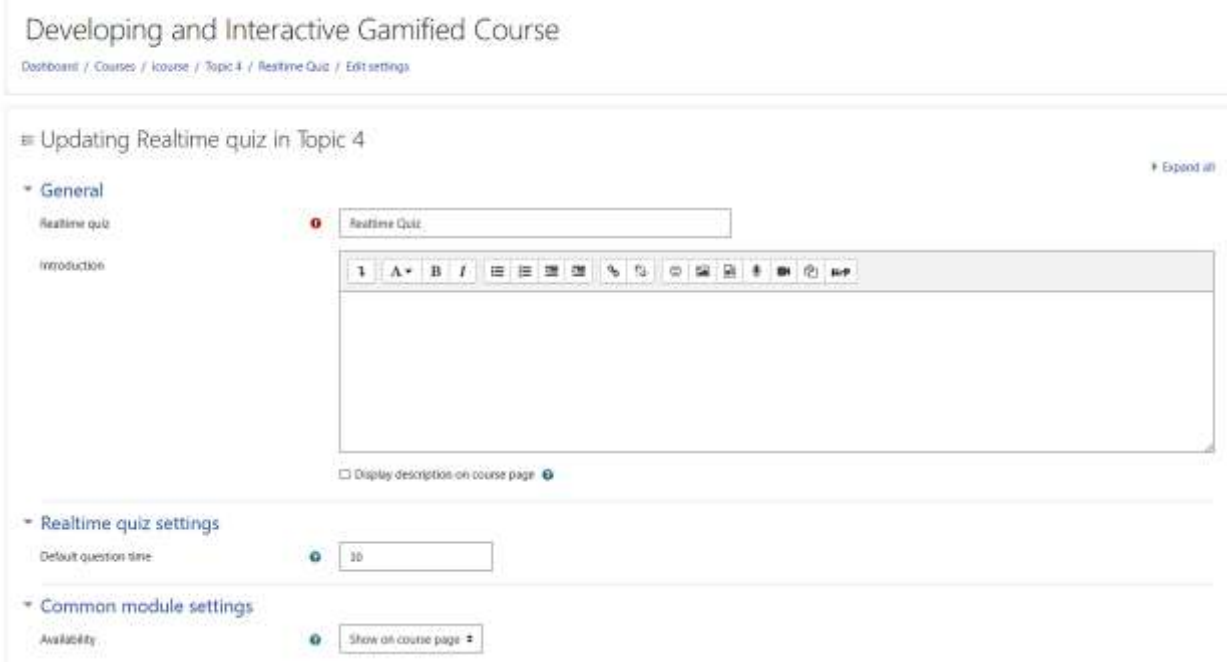

5. Wybierz opcję "Zapisz i wyświetl". Pojawi się następujące okienko:

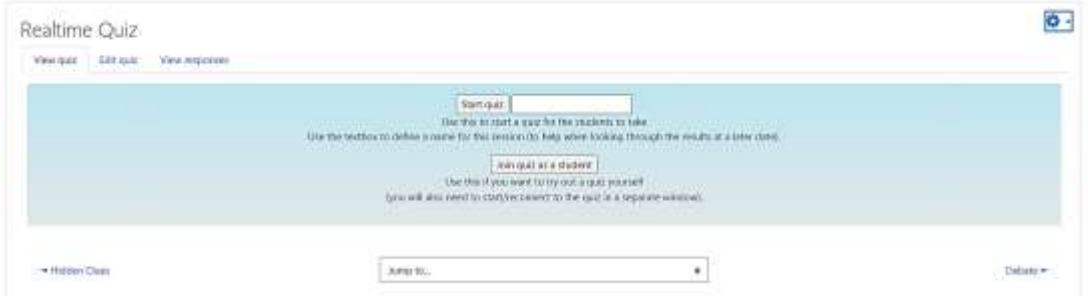

- 6. Przejdź do zakładki "Edytuj quiz".
- 7. Wybierz opcję "Dodaj pytanie".

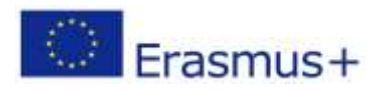

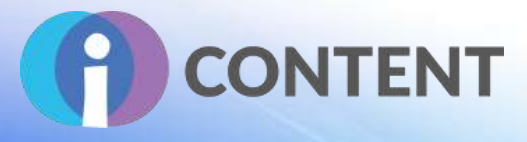

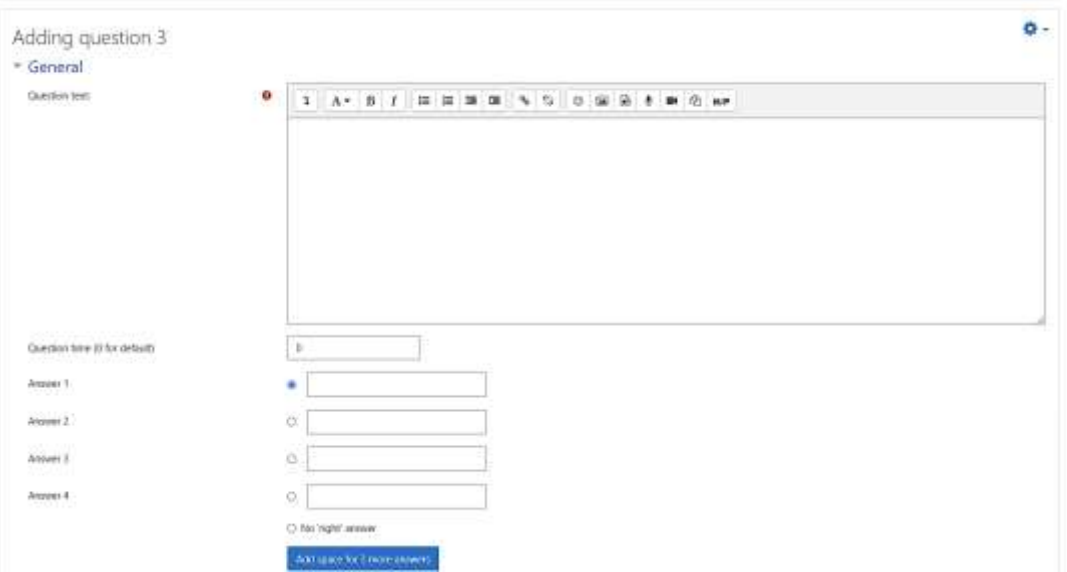

- 8. Wprowadź pytanie, a poniżej odpowiedzi. Koniecznie zaznacz poprawną odpowiedź.
- 9. Wróć na stronę kursu.

## 19.5 Oficjalna strona internetowa i link do pobrania

#### **[https://moodle.org/plugins/mod\\_realtimequiz](https://moodle.org/plugins/mod_realtimequiz)**

#### 19.6 Platforma programistyczna

Moodle.

### 19.7 Wygenerowane treści i kompatybilność z platformami LMS i CMS

Aktywność Moodle.

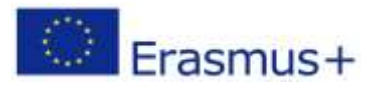

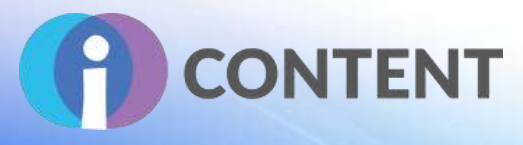

## 20 GoodHabits

**Aktywność**

### 20.1 Krótki opis oprogramowania i jego podstawowych funkcji

Dzięki wtyczce uczniowie mogą monitorować swoje zwyczaje w miarę upływu czasu – system kalendarza pozwala monitorować aktywności z dzienną lub tygodniową częstotliwością lub na przestrzeni wybranych dni. System wpisów ma zachęcać do refleksji nad aktywnościami, które są związane z uczeniem się w trybie online, co może pomóc w weryfikacji zachowania uczniów oraz ukształtowaniu ich postawy i motywacji do nauki.

Jest to moduł aktywności, który musi w pierwszej kolejności zostać dodany do kursu przez nauczyciela lub administratora. Monitorowane zachowania są widoczne dla wszystkich uczestników zadania. Uczniowie mogą także tworzyć własne zwyczaje, które tylko oni będą mogli zobaczyć, oraz dodawać okresy przerwy w realizacji zadań (np. wakacje).

### 20.2 Funkcje

GoodHabits umożliwia:

- 1. nauczycielowi określenie zestawu zwyczajów, które będą dostępne dla wszystkich uczniów i umożliwią im monitorowanie wyników w różnym czasie;
- 2. uczniowi określenie własnego zestawu zwyczajów umożliwiającego monitorowanie własnych wyników w różnym czasie;
- 3. dodawanie okresów, w których zwyczaje nie będą monitorowane (np. wakacje); oraz
- 4. nauczycielowi przeglądanie wyników uczniów.

### 20.3 Wytyczne dotyczące instalacji i obsługi

#### **Aby zainstalować tę wtyczkę Moodle trzeba mieć uprawnienia administratora platformy.**

- **1.** Pobierz wtyczkę ze strony: [https://moodle.org/plugins/mod\\_goodhabits.](https://moodle.org/plugins/mod_goodhabits)
- 2. Zaloguj się na platformie Moodle jako administrator.
- 3. Wejdź w zakładkę "**Administrator strony**".
- 4. Wybierz zakładkę "Wtyczki".
- 5. Wybierz opcję "**Zainstaluj wtyczkę**".
- 6. W zakładce "[Zainstaluj wtyczkę z pliku ZIP](https://icourse.projectsgallery.eu/moodle/admin/tool/installaddon/index.php)" kliknij "Wybierz plik".
- 7. W oknie "**Otwórz**" przejdź do folderu, w którym został zapisany wcześniej pobrany skompresowany plik i wybierz opcję "**Otwórz**".
- 8. Wybierz opcję "zainstaluj wtyczkę ze skompresowanego pliku" i postępuj zgodnie z instrukcją.

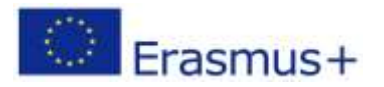

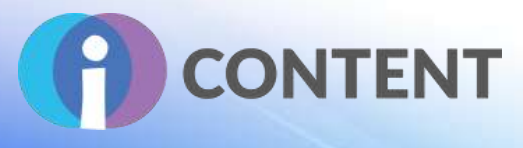

### 20.4 Jak to zrobić? Instruktaż

Film instruktażowy można znaleźć pod adresem: [https://youtu.be/t5myhN3wvAc.](https://youtu.be/t5myhN3wvAc)

Utworzenie aktywności z GoodHabits:

- 1. Wybierz opcję "Dodaj aktywność lub zasób".
- 2. Wybierz aktywność GoodHabits.
- 3. Wprowadź nazwę oraz (opcjonalnie) opis.
- 4. Wybierz opcję "Zapisz i wyświetl" dostępną na dole.
- 5. W następnym oknie pojawią się cztery przyciski:
	- [Administrator] Zarządzaj zwyczajami dla wszystkich: Tutaj należy dodać zwyczaje dostępne dla wszystkich uczniów.
	- [Administrator] Przegląd wyników: Tutaj można zapoznać się z wynikami poszczególnych uczniów.
	- Zarządzenie zwyczajami: Tutaj należy dodać zwyczaje dostępne wyłącznie dla zalogowanych użytkowników.
	- Zarządzenie dniami wolnymi: Tutaj należy dodać okresy, w których monitoring nie będzie prowadzony (np. wakacje).
- 6. Aby dodać zwyczaj dostępny dla wszystkich, wybierz opcję "[Admin] Zarządzaj zwyczajami dla wszystkich".
- 7. W następnym oknie wprowadź zwyczaj (np. czytanie każdego dnia przez 30 minut) i zaznaczyć opcję "Pokaż". Opcjonalnie można także wprowadzić opis zwyczaju.
- 8. Następnie kliknij "Zarządzaj zwyczajami dla wszystkich".
- 9. Powtórz, aby dodać kolejne zwyczaje.
- 10. Po zakończeniu, wybierz "Wróć, aby przetestować GoodHabits".
- 11. W następnym oknie kliknij na kółko odpowiadające zwyczajowi i dacie, a potem wybierz wykres, aby zobaczyć swoje wyniki.

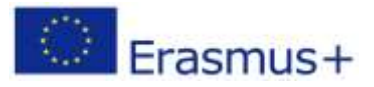

## **IO2 – Zestaw narzędzi do tworzenia interaktywnych treś**

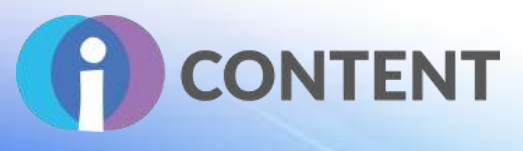

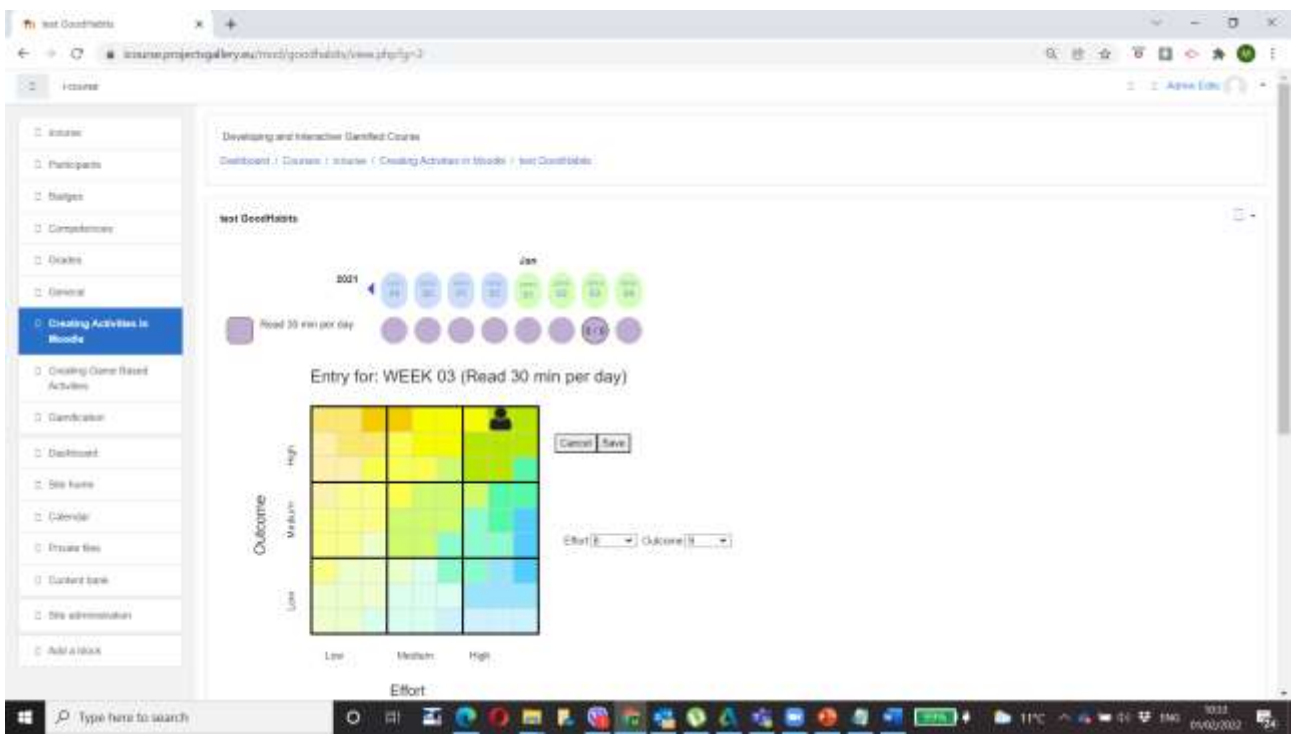

- 12. Wybierz opcję "Zapisz".
- 13. Powtórz dla każdego zwyczaju, aby zobaczyć swój wynik.
- 14. Jako administrator lub nauczyciel możesz przeglądać zwyczaje uczniów. Kliknij [Administrator] Przegląd wyników i w polu "Wybierz" wprowadź imię i nazwisko ucznia. Podczas wpisywania pojawi się lista, z której będzie można wybrać ucznia.
- 15. Kliknij "Przegląd wyników użytkownika", aby zobaczyć wyniki uczniów w poszczególnych zwyczajach.

#### 20.5 Oficjalna strona internetowa i link do pobrania

#### **[https://moodle.org/plugins/mod\\_goodhabits](https://moodle.org/plugins/mod_goodhabits)**

#### 20.6 Platforma

LMS Moodle.

#### 20.7 Wygenerowane treści i kompatybilność z platformami LMS i CMS.

Aktywność Moodle.

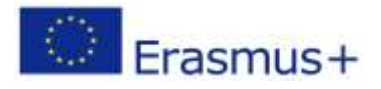

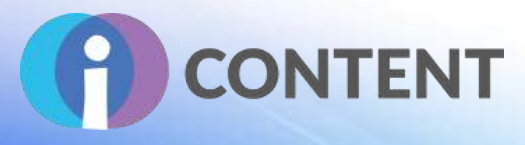

## 21 QuizVenture

**Edukacja z wykorzystaniem elementów gier**

## 21.1 Krótki opis oprogramowania i jego podstawowych funkcji

QuizVenture to aktywność, w ramach której tworzy się grę typu zręcznościowego, wykorzystując pytania wielokrotnego wyboru i pytania wymagające dopasowania odpowiedzi z bazy pytań. Możliwe odpowiedzi pojawiają się na ekranie w postaci statków kosmicznych, a uczniowie muszą strzelić do prawidłowej, aby zdobyć punkty.

### 21.2 Funkcje

QuizVenture używa pytań z kategorii pytań w bazy pytań. Można wybrać dwa rodzaje pytań: wielokrotnego wyboru i pytania wymagające dopasowania odpowiedzi.

### 21.3 Wytyczne dotyczące instalacji i obsługi

Aby zainstalować tę wtyczkę Moodle trzeba mieć uprawnienia administratora platformy.

- 1. Pobierz wtyczkę ze strony: [https://moodle.org/plugins/mod\\_quizgame.](https://moodle.org/plugins/mod_quizgame)
- 2. Zaloguj się na platformie Moodle jako administrator.
- 3. Wejdź w zakładkę "**Administrator strony**".
- 4. Wybierz zakładkę "Wtyczki".
- 5. Wybierz opcję "Zainstaluj wtyczkę".
- 6. W zakładce "[Zainstaluj wtyczkę z pliku ZIP](https://icourse.projectsgallery.eu/moodle/admin/tool/installaddon/index.php)" kliknij "Wybierz plik".
- 7. W oknie "**Otwórz**" przejdź do folderu, w którym został zapisany wcześniej pobrany skompresowany plik i wybierz opcję "Otwórz".
- 8. Wybierz opcję "zainstaluj wtyczkę ze skompresowanego pliku" i postępuj zgodnie z instrukcia.

### 21.4 Jak to zrobić? Instruktaż

- 1. Jako prowadzący kurs upewnij się, że masz w swojej bazie pytań różne pytania wielokrotnego wyboru i pytania wymagające dopasowania odpowiedzi.
- 2. QuizVenture korzysta tylko z tych dwóch rodzajów pytań, a w jednej grze można użyć tylko tę samą kategorię pytań.
- 3. Włącz opcję edytowania i wybierz opcję QuizVenture z listy zadań.
- 4. Wprowadź nazwę gry i, jeżeli to konieczne, jej opis, a następnie wybierz kategorię pytań do użycia.
- 5. Zapisz grę.

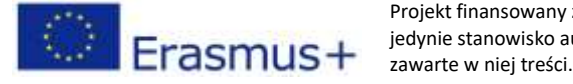

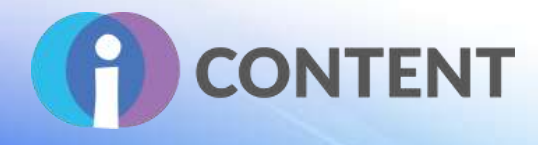

21.5 Oficjalna strona internetowa i link do pobrania **[https://moodle.org/plugins/mod\\_quizgame](https://moodle.org/plugins/mod_quizgame)**

21.6 Platforma programistyczna

LMS: Moodle.

21.7 Wygenerowane treści i kompatybilność z platformami LMS i CMS Aktywność Moodle.

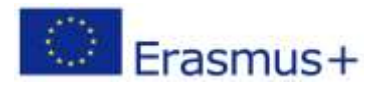

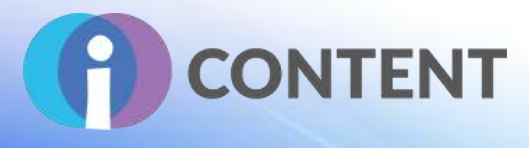

## 22 MindMap

**Aktywność**

## 22.1 Krótki opis oprogramowania i jego podstawowych funkcji

Moduł MindMap umożliwia tworzenie i zapisywanie prostych map myśli Moodle.

### 22.2 Funkcje

Daje nauczycielom możliwość tworzenia i zapisywania map myśli. Jeżeli nauczyciel włączy tę opcję, uczeń może w dowolnej chwili edytować mapę myśli.

### 22.3 Wytyczne dotyczące instalacji i obsługi

#### **Aby zainstalować tę wtyczkę Moodle trzeba mieć uprawnienia administratora platformy.**

- 1. Pobierz wtyczke ze strony: [https://moodle.org/plugins/mod\\_quizgame.](https://moodle.org/plugins/mod_quizgame.)
- 2. Zaloguj się na platformie Moodle jako administrator.
- 3. Wejdź w zakładkę "**Administrator strony**".
- 4. Wybierz zakładkę "Wtyczki".
- 5. Wybierz opcję "Zainstaluj wtyczkę".
- 6. W zakładce "[Zainstaluj wtyczkę z pliku ZIP](https://icourse.projectsgallery.eu/moodle/admin/tool/installaddon/index.php)" kliknij "Wybierz plik".
- 7. W oknie "**Otwórz**" przejdź do folderu, w którym został zapisany wcześniej pobrany skompresowany plik i wybierz opcję "**Otwórz**".
- 8. Wybierz opcję "zainstaluj wtyczkę ze skompresowanego pliku" i postępuj zgodnie z instrukcją.

### 22.4 Jak to zrobić? Instruktaż

Utworzenie aktywności z MindMap:

- 1. Wybierz opcję "Dodaj aktywność lub zasób".
- 2. Wybierz aktywność MindMap.
- 3. Wprowadź nazwę oraz (opcjonalnie) opis.

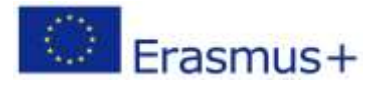

## **IO2 – Zestaw narzędzi do tworzenia interaktywnych treś**

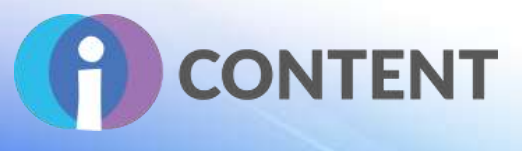

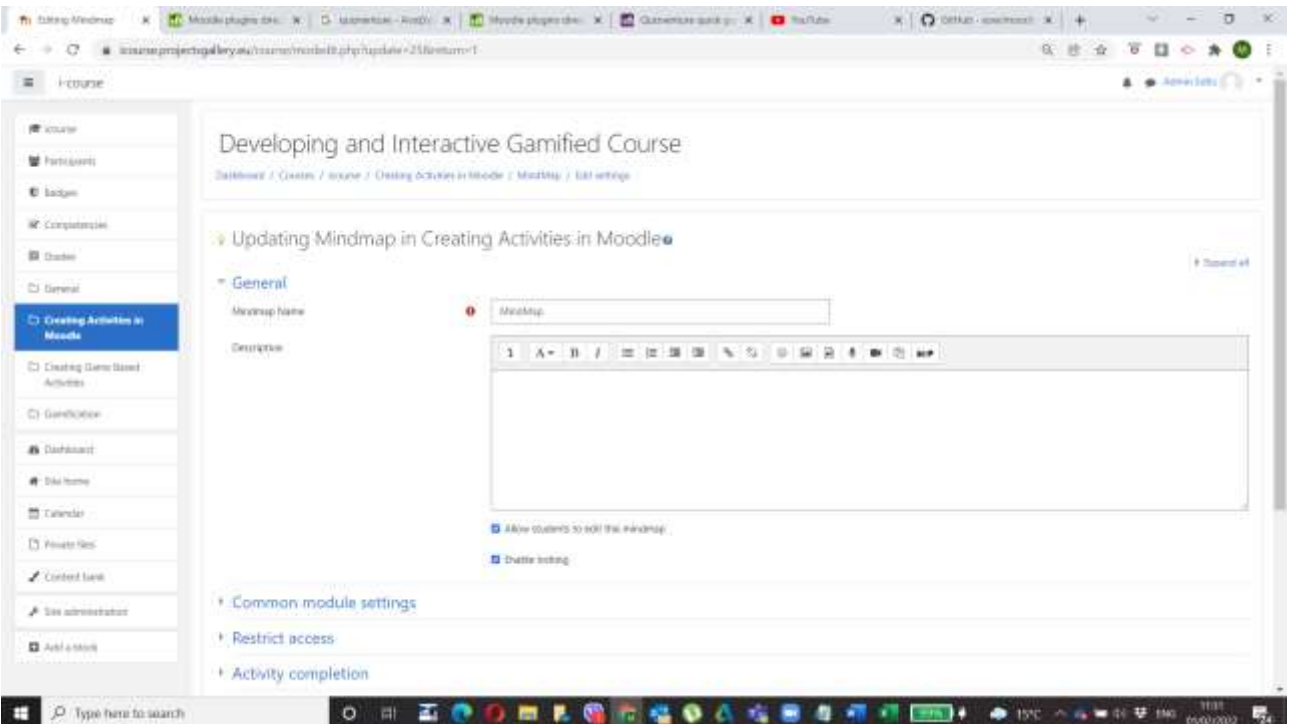

- 4. Włącz lub wyłącz możliwość edycji mapy przez uczniów.
- 5. Wybierz opcję "Zapisz i wyświetl" dostępną na dole.
- 6. Na następnym ekranie skorzystaj z przycisków "Dodaj połączenie" lub "Dodaj krawędź, aby utworzyć mapę myśli.

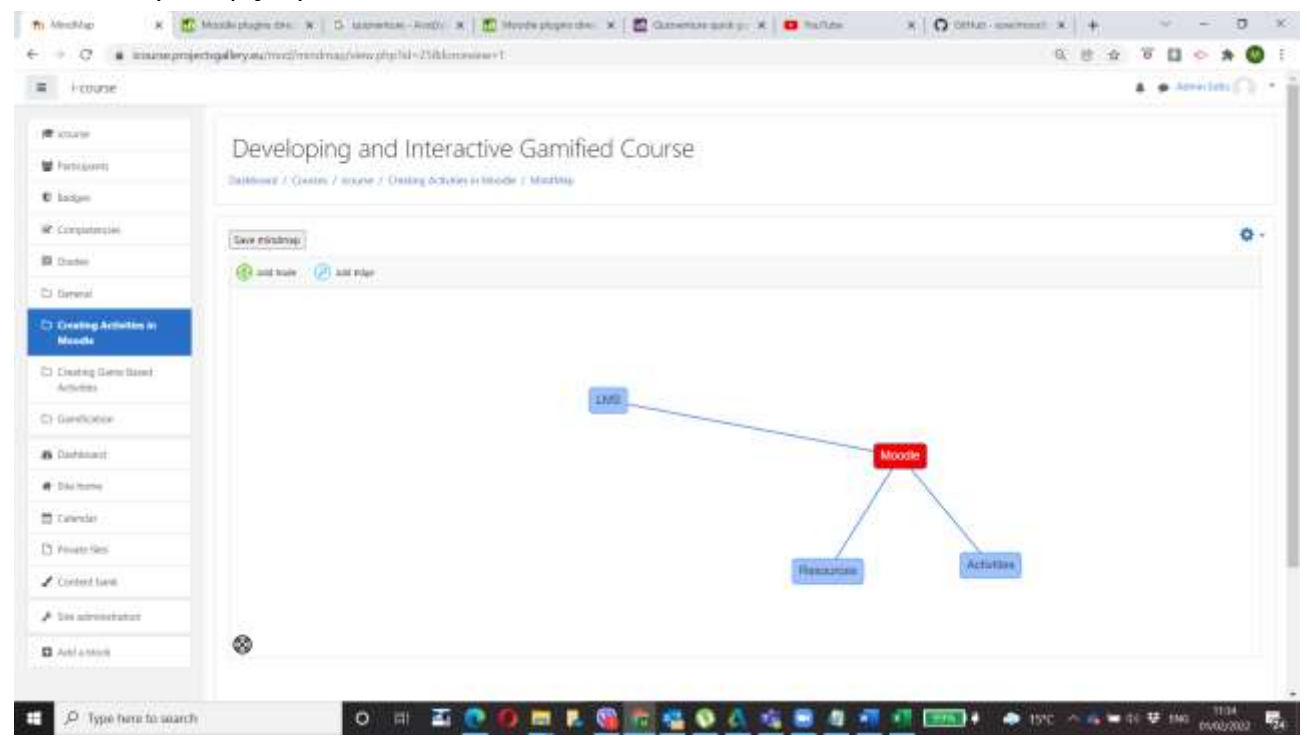

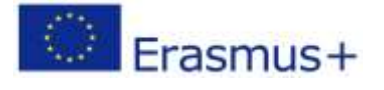

Projekt finansowany z funduszy Komisji Europejskiej. Publikacja odzwierciedla jedynie stanowisko autora, a Komisja Europejska nie ponosi odpowiedzialności za zawarte w niej treści.

Strona | 103

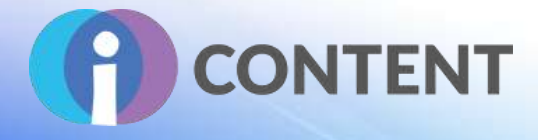

- 7. Po zakończeniu, wybierz "Zapisz mapę".
- 8. Wróć na stronę kursu.

**Ważna uwaga:** Aby uczeń mógł edytować mapę myśli, ani nauczyciel ani żaden inny uczeń nie może w tym samym czasie być zalogowany w trybie edycji.

22.5 Oficjalna strona internetowa i link do pobrania **[https://moodle.org/plugins/mod\\_mindmap](https://moodle.org/plugins/mod_mindmap)**

22.6 Platforma programistyczna LMS: Moodle.

22.7 Wygenerowane treści i kompatybilność z platformami LMS i CMS

Aktywność Moodle.

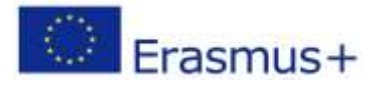

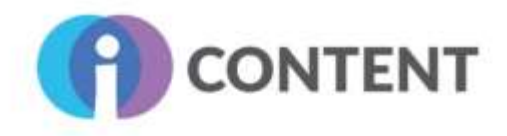

## **Koordynator**

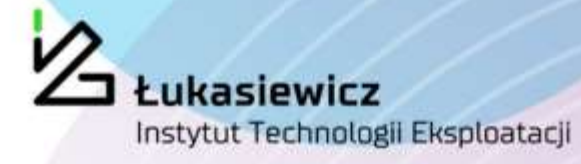

#### **Szczegóły kontaktu:**

**POLSKA**: SIEC BADAWCZA LUKASIEWICZ - INSTYTUT TECHNOLOGII EKSPLOATACJI Strona internetowa[: www.itee.lukasiewicz.gov.pl](http://www.itee.radom.pl/)

**CYPR**: EDITC LTD, Strona internetowa[: WWW.EDITC.EU](http://www.editc.eu/)

**GRECJA**: BEE GROUP, Strona internetowa[: www.bee.gr](http://www.bee.gr/)

**ZJEDNOCZONE KRÓLESTWO**: RINOVA LTD Strona internetowa[: www.rinova.co.uk](http://www.rinova.co.uk/)

**WŁOCHY**: GRUPPO 4SRL, Strona internetowa[: www.gruppo4.com](http://www.gruppo4.com/)

### **Partners**

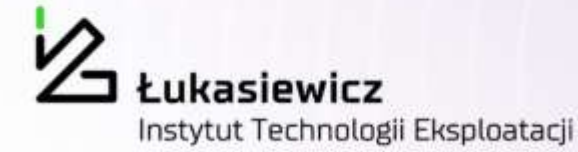

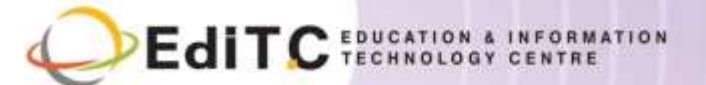

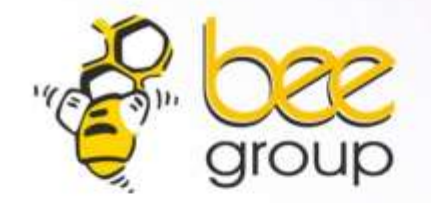

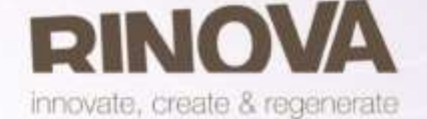

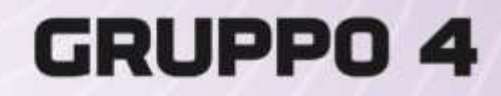

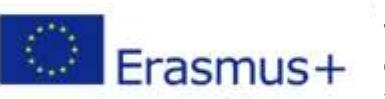

Wsparcie Komisji Europejskiej dla produkcji tej publikacji nie stanowi poparcia dla treści, które odzwierciedlają jedynie poglądy autorów, a Komisja nie może zostać pociągnięta do odpowiedzialności za jakiekolwiek wykorzystanie informacji w niej zawartych.

**Dowiedz się więcej na [http://icontent.projectsgallery.eu](http://icontent.projectsgallery.eu/)**